## Acer

# Aspire 4920 Service Guide

Service guide files and updates are available on the ACER/CSD web; for more information, please refer to <u>http://csd.acer.com.tw</u>

PRINTED IN TAIWAN

## **Revision History**

Please refer to the table below for the updates made on Aspire 4920 service guide.

| Date | Chapter | Updates |
|------|---------|---------|
|      |         |         |
|      |         |         |
|      |         |         |

## Copyright

Copyright © 2007 by Acer Incorporated. All rights reserved. No part of this publication may be reproduced, transmitted, transcribed, stored in a retrieval system, or translated into any language or computer language, in any form or by any means, electronic, mechanical, magnetic, optical, chemical, manual or otherwise, without the prior written permission of Acer Incorporated.

### Disclaimer

The information in this guide is subject to change without notice.

Acer Incorporated makes no representations or warranties, either expressed or implied, with respect to the contents hereof and specifically disclaims any warranties of merchantability or fitness for any particular purpose. Any Acer Incorporated software described in this manual is sold or licensed "as is". Should the programs prove defective following their purchase, the buyer (and not Acer Incorporated, its distributor, or its dealer) assumes the entire cost of all necessary servicing, repair, and any incidental or consequential damages resulting from any defect in the software.

Acer is a registered trademark of Acer Corporation. Intel is a registered trademark of Intel Corporation. Core Duo and Core 2 Duo are trademarks of Intel Corporation. Other brand and product names are trademarks and/or registered trademarks of their respective holders.

## Conventions

The following conventions are used in this manual:

| SCREEN<br>MESSAGES | Denotes actual messages that appear on screen.                                       |
|--------------------|--------------------------------------------------------------------------------------|
| NOTE               | Gives bits and pieces of additional information related to the current topic.        |
| WARNING            | Alerts you to any damage that might result from doing or not doing specific actions. |
| CAUTION            | Gives precautionary measures to avoid possible hardware or software problems.        |
| IMPORTANT          | Reminds you to do specific actions relevant to the accomplishment of procedures.     |

### Preface

Before using this information and the product it supports, please read the following general information.

- 1. This Service Guide provides you with all technical information relating to the BASIC CONFIGURATION decided for Acer's "global" product offering. To better fit local market requirements and enhance product competitiveness, your regional office MAY have decided to extend the functionality of a machine (e.g. add-on card, modem, or extra memory capability). These LOCALIZED FEATURES will NOT be covered in this generic service guide. In such cases, please contact your regional offices or the responsible personnel/channel to provide you with further technical details.
- 2. Please note WHEN ORDERING FRU PARTS, that you should check the most up-to-date information available on your regional web or channel. If, for whatever reason, a part number change is made, it will not be noted in the printed Service Guide. For ACER-AUTHORIZED SERVICE PROVIDERS, your Acer office may have a DIFFERENT part number code to those given in the FRU list of this printed Service Guide. You MUST use the list provided by your regional Acer office to order FRU parts for repair and service of customer machines.

## Table of Contents

| System | Specifica | tion |
|--------|-----------|------|
| 0,000  | opeenieu  |      |

|          | -                                                    |          |
|----------|------------------------------------------------------|----------|
|          | Features                                             | 1        |
|          | Your Acer Notebook Tour                              | 4        |
|          | Front View                                           | 4        |
|          | Closed Front View                                    | 5        |
|          | Left View                                            | 6        |
|          | Right View                                           | 6<br>7   |
|          | Rear Panel                                           | 7        |
|          | Bottom Panel                                         | 8        |
|          | Indicators                                           |          |
|          | Easy-launch Buttons                                  | 10       |
|          | MediaTouch Keys                                      | 11       |
|          | Touchpad                                             | 12       |
|          | Touchpad Basics                                      | 12       |
|          | Using the Keyboard                                   | 14       |
|          | Lock Keys and Embedded Numeric Keypad                | 14       |
|          | Windows Keys                                         | 15       |
|          | Hotkeys                                              | 16       |
|          | Special Keys                                         | 17       |
|          | Acer Empowering Technology                           | 18       |
|          | Empowering Technology Password                       | 18       |
|          | Acer eNet Management                                 | 19       |
|          | Acer ePower Management                               | 21       |
|          | Acer eAudio Management                               | 23       |
|          | Acer ePresentation Management                        | 24       |
|          | Acer eDataSecurity Management                        | 25       |
|          | Acer eLock Management                                | 26<br>27 |
|          | Acer eRecovery Management                            | 28       |
|          | Acer eSettings Management<br>Windows Mobility Center | 20       |
|          | Using the System Utilities                           | 30       |
|          | Acer GridVista (dual-display compatible)             | 30       |
|          | Launch Manager                                       | 31       |
|          | Norton Internet Security                             | 32       |
|          | Hardware Specifications and Configurations           | 33       |
|          |                                                      |          |
| System l | Jtilities                                            | 41       |
|          | BIOS Setup Utility                                   | 41       |
|          | Entering BIOS Setup                                  | 41       |
|          | BIOS Setup Primary Menus                             | 41       |
|          | BIOS Setup Navigation Keys                           | 41       |
|          | Information Menu                                     | 42       |
|          | Main Menu                                            | 43       |
|          | Security Menu                                        | 44       |
|          | Boot Menu                                            | 46       |
|          | Exit Menu                                            | 47       |
| Machine  | Disassembly and Replacement                          | 49       |
|          | Disassembly Requirements                             | 49       |
|          | General Information                                  | 50       |
|          | Pre-disassembly Instructions                         | 50       |
|          | Disassembly Process                                  | 51       |

1

| External Module Disassembly Process                         | 52       |
|-------------------------------------------------------------|----------|
| External Modules Disassembly Flowchart                      | 52       |
| Removing the Battery Pack                                   | 53       |
| Removing the SD Dummy Card                                  | 54       |
| Removing the Express Dummy Card                             | 54       |
| Removing the Lower Cover                                    | 55       |
| Removing the DIMM                                           | 56       |
| Removing the WLAN Board Module                              | 57       |
| Removing the Hard Disk Drive Module                         | 58       |
| Removing the Optical Drive Module                           | 59       |
| Main Unit Disassembly Process                               | 61       |
| Main Unit Disassembly Flowchart                             | 61       |
| Removing the CPU Heatsink Module                            | 62       |
| Removing the CPU                                            | 63       |
| Removing the Keyboard                                       | 64       |
| Removing the Middle Cover                                   | 65       |
| Removing the Power Board                                    | 66       |
| Removing the Media Board                                    | 67       |
| Removing the LCD Module                                     | 68       |
| Separating the Upper Case from the Lower Case               | 70       |
| Removing the Speaker Modules                                | 73       |
| Removing the Launch Board                                   | 74       |
| Removing the Touchpad Board Module                          | 75       |
| Removing the Bluetooth Board                                | 77       |
| Removing the USB board                                      | 78       |
| Removing the Mainboard                                      | 79       |
| Removing the Modem Board                                    | 81       |
| Removing the RTC Battery                                    | 83       |
| LCD Module Disassembly Process                              | 85       |
| LCD Module Disassembly Flowchart                            | 85       |
| Removing the LCD Bezel                                      | 86       |
| Removing the Camera Board                                   | 87       |
| Removing the Inverter Board                                 | 88<br>89 |
| Removing the LCD with Brackets                              | 91       |
| Removing the LCD Brackets<br>Removing the LCD Module Hinges | 91       |
| Removing the Antennas                                       | 93       |
| Removing the Microphones                                    | 93       |
|                                                             |          |
| Troubleshooting                                             | 97       |
| System Check Procedures                                     | 98       |
| External CD/DVD-ROM Drive Check                             | 98       |
| Keyboard or Auxiliary Input Device Check                    | 98       |
| Memory Check                                                | 98       |
| Power System Check                                          | 99       |
| Touchpad Check                                              | 100      |
| Power-On Self-Test (POST) Error Message                     | 101      |
| Index of Error Messages                                     | 102      |
| Phoenix BIOS Beep Codes                                     | 104      |
| Index of Symptom-to-FRU Error Message                       | 108      |
| Intermittent Problems                                       | 111      |
| Undetermined Problems                                       | 112      |
| System Block Diagram and Connector Locations                | 113      |
| System Block Diagram                                        | 113      |

| Board Layout                                         | 114        |
|------------------------------------------------------|------------|
| Top View<br>Bottom View                              | 114<br>115 |
|                                                      | 115        |
| FRU (Field Replaceable Unit) List                    | 119        |
| Aspire 4920 Exploded Diagram<br>Aspire 4920 FRU List | 120<br>121 |
| Model Definition and Configuration                   | 130        |
| Aspire 4920                                          | 130        |
| Test Compatible Components                           | 133        |
| Microsoft® Windows® Vista™ Compatibility Test        | 134        |
| Online Support Information                           | 139        |

# System Specification

# Features

Below is a brief summary of the computer's many feature:

### Platform

- Intel<sup>®</sup> Core<sup>™</sup>2 Duo Mobile Processor T7300/T7500/T7700 (4 MB L2 cache, 2/2.2/2.4 GHz, 800 MHz FSB) and T7100 (2 MB L2 cache, 1.8 GHz, 800 MHz FSB) supporting Intel 64 architecture
- □ Mobile Intel GM965/PM965 Express chipset
- Intel PRO/Wireless 3945ABG (dual-band tri-mode 802.11a/b/g) or 3945BG (dual-mode 802.11b/g) Wi-Fi CERTIFIED<sup>®</sup> network connection, supporting Acer SignalUp<sup>™</sup> wireless technology

### **Display and Graphics**

- □ 14.1" WXGA high brightness (200-nits) Acer CrystalBrite<sup>™</sup> TFT LCD, 1280 x 800 pixel resolution, supporting simultaneous multi-window viewing via Acer GridVista<sup>™</sup>
- 16 ms response time
- ATI Mobility<sup>™</sup> Radeon<sup>®</sup> X2500 (256 MB of dedicated GDDR2 VRAM) with HyperMemory<sup>™</sup> supporting Microsoft<sup>®</sup> DirectX<sup>®</sup> 9 and PCI Express<sup>®</sup> (for selected models) or

Mobile Intel GM965 Express Chipset with integrated 3D graphics, featuring Intel Graphics Media Accelerator (GMA) X3100 with up to 358 MB of Intel Dynamic Video Memory Technology 4.0 (8 MB of dedicated DDR2 VRAM, up to 350 MB of dynamic system memory), supporting Microsoft<sup>®</sup> DirectX 9 and DirectX 10 (for selected models)

- Dual independent display support
- 16.7 million colors
- MPEG-2/DVD hardware-assisted capability (acceleration)
- □ S-video/TV-out (NTSC/PAL) support
- □ Acer Arcade<sup>™</sup> featuring Acer CinemaVision<sup>™</sup> and Acer ClearVision<sup>™</sup> technologies

#### Storage Subsystem

- B0/120/160 GB or larger hard disk drive
- DVD-Super Multi double-layer drive
- □ 5-in-1 card reader supporting Secure Digital (SD), MultiMediaCard (MMC), Memory Stick<sup>®</sup> (MS), Memory Stick PRO<sup>™</sup> (MS PRO), xD-Picture Card<sup>™</sup> (xD)

#### Audio

- Dolby<sup>®</sup>-certified surround sound system with two built-in stereo speakers
- Dolby Home Theater audio enhancement featuring Dolby Digital, Dolby Digital Live, Dolby PRO LOGIC<sup>®</sup> II, Dolby Digital Stereo Creator, Dolby Headphone and Dolby Virtual Speaker technologies
- Intel High Definition Audio support
- S/PDIF (Sony/Philips Digital Interface) support for digital speakers
- MS-Sound compatible

Acer PureZone technology with two built-in stereo microphones featuring beam forming, echo cancellation, and noise suppression technologies

#### Input Devices

- B8-/89-/93-key keyboard, with inverted "T" cursor layout; 2.5 mm (minimum) key travel
- Seamless touchpad with 4-way scroll button
- 12 function keys, four cursor keys, two Windows<sup>®</sup> keys, hotkey controls, embedded numeric keypad, international language support, independent US and Euro dollar sign keys
- Empowering Key
- □ Easy-launch buttons: WLAN, Internet, email, Bluetooth, Acer Arcade<sup>™</sup>
- Acer MediaTouch keys: play/pause, stop, previous, next and record keys
- Acer Media Center remote control (optional)

#### Communication

- Acer Video Conference featuring:
  - ► Integrated Acer CrystalEye webcam supporting enhanced Acer PrimaLite<sup>™</sup> technology
  - Acer PureZone technology
  - Optional Acer Xpress VoIP phone
- WLAN: Intel PRO/Wireless 3945ABG (dual-band tri-mode 802.11a/b/g), or 3945BG (dual-mode 802.11b/g) Wi-Fi CERTIFIED<sup>®</sup> network connection, supporting Acer SignalUp<sup>™</sup> wireless technology
- U WPAN: Bluetooth<sup>®</sup> 2.0+EDR (Enhanced Data Rate) (for selected models)
- LAN: Gigabit Ethernet; Wake-on-LAN ready
- D Modem: 56K ITU V.92 with PTT approval; Wake-on-Ring ready

#### I/O Interface

- □ ExpressCard<sup>™</sup>/54 slot
- □ 5-in-1 card reader (SD<sup>™</sup>/MMC/MS/MS PRO/xD)
- Four USB 2.0 ports
- IEEE 1394 port
- Consumer infrared (CIR) port
- External display (VGA) port
- □ S-video/TV-out (NTSC/PAL) port
- □ Headphones/speaker/line-out port with S/PDIF support
- Microphone-in jack
- Line-in jack
- Ethernet (RJ-45) port
- Modem (RJ-11) port
- DC-in jack for AC adapter

#### Power Subsystem

- ACPI 3.0 CPU power management standard: supports Standby and Hibernation power-saving modes
- 53.3 W 4800 mAh Li-ion battery pack (6-cell) (for selected models) / 44.4 W 4000 mAh Li-ion battery pack (6-cell) (for selected models)
- □ 3-pin 65 W AC adapter (for selected models)

- 2.5-hour rapid charge system-off
- 3.5-hour charge-in-use
- □ 3-pin 90 W AC adapter supporting Acer QuicCharge<sup>™</sup> technology (for selected models):
  - 80% charge in 1 hour
  - 2-hour rapid charge system-off
  - 3-hour charge-in-use

### Dimensions and weight

- Width: 344 mm (13.5 inches)
- Depth: 246 mm (9.7 inches)
- □ Height: 37/42 mm (1.45/1.65 inches)
- U Weight (approximately, with 6-cell battery): 2.65 kg (5.84 lbs.) (configuration may vary by models)

### Environment

- Temperature:
  - Operating: 5° C to 35° C
  - Non-operating: -20 ° C to 65 ° C
- Humidity (non-condensing):
  - operating: 20% to 80%
  - Non-operating: 20% to 80%

# Your Acer Notebook Tour

After knowing your computer features, let us show you around your new Aspire computer.

## Front View

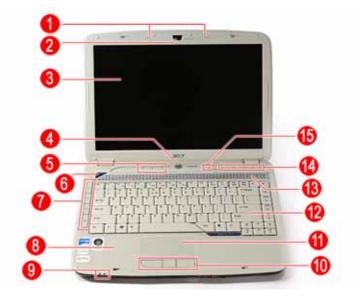

| #  | Item                                   | Description                                                                                                    |  |
|----|----------------------------------------|----------------------------------------------------------------------------------------------------|--|
| 1  | Acer PureZone                          | Internal microphone for sound recording.                                                                                      |  |
| 2  | Acer Crystal Eye                       | Web camera for video communication.                                                                                           |  |
| 3  | Display screen                         | Also called Liquid-Crystal Display (LCD), displays computer output.                                                           |  |
| 4  | Power button                           | Turns the computer on and off.                                                                                                |  |
| 5  | Status indicators                      | Light-Emitting Diodes (LEDs) that light up to show the status of the computer's functions and components.                     |  |
| 6  | Empowering key                         | Launch Acer Empowering Technology.                                                                                            |  |
| 7  | Easy-launch buttons                    | Buttons for launching frequently used programs.                                                                               |  |
| 8  | Palmrest                               | Comfortable support area for your hands when you use the computer.                                                            |  |
| 9  | Status indicators                      | Light-Emitting Diodes (LEDs) that light up to show the status of the computer's functions and components.                     |  |
| 10 | Click buttons (left, center and right) | The left and right buttons function like the left and right mouse buttons; the center button serves as a 4-way scroll button. |  |
| 11 | Touchpad                               | Touch-sensitive pointing device which functions like a computer mouse.                                                        |  |
| 12 | Keyboard                               | For entering data into your computer.                                                                                         |  |
| 13 | Speakers                               | Left and right speakers deliver stereo audio output.                                                                          |  |
| 14 | MediaTouch keys                        | Touch-sensitive keys which function as play/pause, stop, previous, next and record.                                           |  |
| 15 | Acer Arcade                            | For use with Acer Arcade media playing program.                                                                               |  |

## **Closed Front View**

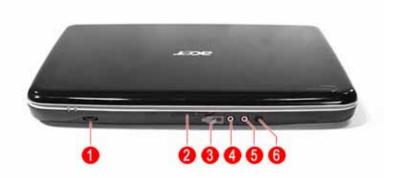

| # | Icon              | Item                                                        | Description                                                                       |
|---|-------------------|-------------------------------------------------------------|-----------------------------------------------------------------------------------|
| 1 |                   | Unlimited volume control wheel                              | Adjust the volume of the audio-out.                                               |
| 2 |                   | Latch                                                       | Locks and releases the lid.                                                       |
| 3 | Î                 | CIR receiver                                                | Receives signals from a remote control.                                           |
| 4 | ((+ <del>))</del> | Line-in jack                                                | Accepts audio line-in devices (e.g., audio CD player, stereo walkman, mp3 player) |
| 5 | 100               | Microphone jack                                             | Accepts inputs from external microphones.                                         |
| 6 | Q                 | Headphones/speaker/<br>line-out jack with<br>S/PDIF support | Connects to audio line-out devices (e.g., speakers, headphones).                  |

## Left View

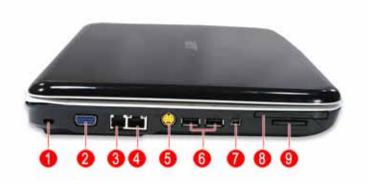

| Icon                     | Item                                                                                                    | Description                                                                                                    |
|--------------------------|----------------------------------------------------------------------------------------------------|----------------------------------------------------------------------------------------------------|
| ĸ                        | Kensington lock slot                                                                                                    | Connects to a Kensington-compatible computer security lock.                                                                                                    |
|                          | External display (VGA) port                                                                                                    | Connects to a display device (e.g., external monitor, LCD projector).                                                                                                    |
| Δ                        | Modem (RJ-11) port                                                                                                    | Connects to a phone line.                                                                                                    |
| 융                        | Ethernet (RJ-45) port                                                                                                    | Connects to an Ethernet 10/100/1000-based network.                                                                                                    |
| S <u>→</u>               | S-video/TV-out (NTSC/<br>PAL) port                                                                                                    | Connects to a television or display device with S-video input.                                                                                                    |
| ● <b>←</b> <sup>4+</sup> | USB 2.0 ports                                                                                                    | Connect to USB 2.0 devices (e.g., USB mouse, USB camera).                                                                                                    |
| 1394                     | 4-pin IEEE 1394 port                                                                                                    | Connects to IEEE 1394 devices.                                                                                                    |
| ExpressCard / 54         | ExpressCard/54 slot                                                                                                    | Accepts one ExpressCard/54 module.                                                                                                    |
| 0, <b>€</b> \$0          | 5-in-1 card reader                                                                                                    | Accepts Secure Digital (SD), MultiMediaCard (MMC),<br>Memory Stick (MS), Memory Stick Pro (MS PRO), and xD-<br>Picture Card.<br><b>Note:</b> Only one card can operate at any given time.                                                                                                    |
|                          | Image: Control of the second second seco | ResidualKensington lock slotResidualExternal display (VGA)<br>portDExternal display (VGA)<br>portCModem (RJ-11) portCEthernet (RJ-45) portS-video/TV-out (NTSC/<br>PAL) portCS-video/TV-out (NTSC/<br>PAL) portIS-video/TV-out (NTSC/<br>PAL) portCS-video/TV-out (NTSC/<br>PAL) portES-video/TV-out (NTSC/<br>PAL) portIS-video/TV-out (NTSC/<br>PAL) portES-video/TV-out (NTSC/<br>PAL) portIS-video/TV-out (NTSC/<br>PAL) portIS-video/TV-out (NTSC/<br>PAL) portIS-video/TV-out (NTSC/<br>PAL) portIS-video/TV-out (NTSC/<br> |

# **Right View**

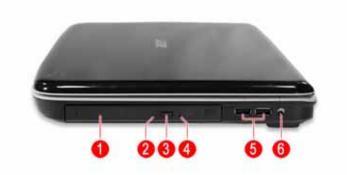

| # | Icon | Item                             | Description                                                    |
|---|------|----------------------------------|----------------------------------------------------------------|
| 1 |      | Optical drive                    | Internal optical drive; accepts CDs or DVDs.                   |
| 2 |      | Optical disk access<br>indicator | Lights up when the optical drive is active.                    |
| 3 | •    | Optical drive eject button       | Ejects the optical disk from the drive.                        |
| 4 |      | Emergency eject hole             | Ejects the optical drive tray when the computer is turned off. |
| 5 | 융    | USB 2.0 ports                    | Connect to USB 2.0 devices (e.g., USB mouse, USB camera).      |
| 6 |      | DC-in jack                       | Connects to an AC adapter.                                     |

## Rear Panel

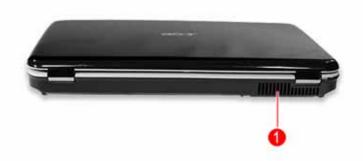

| # | Item              | Description                                                 |  |
|---|-------------------|-------------------------------------------------------------|--|
| 1 | Ventilation slots | Enable the computer to stay cool, even after prolonged use. |  |

## **Bottom Panel**

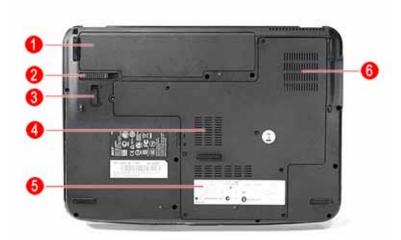

| # | Icon           | Item                              | Description                                                                                                    |
|---|----------------|-----------------------------------|----------------------------------------------------------------------------------------------------|
| 1 | ₿              | Battery bay                       | Houses the computer's battery pack.                                                                                           |
| 2 | L <sup>A</sup> | Battery release latch             | Releases the battery for removal.                                                                                             |
| 3 |                | Battery lock                      | Locks the battery in position.                                                                                                |
| 4 |                | Memory compartment                | Houses the computer's main memory.                                                                                            |
| 5 |                | Hard disk bay                     | Houses the computer's hard disk (secured with screws)                                                                         |
| 6 |                | Ventilation slots and cooling fan | Enable the computer to stay cool, even after prolonged use.<br><b>Note</b> : Do not cover or obstruct the opening of the fan. |

# Indicators

The computer has four easy-to-read status indicators:

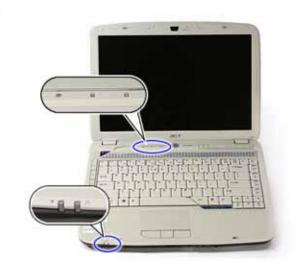

The front panel indicators are visible even when the computer cover is closed up.

| lcon | Function  | Description                                   |
|------|-----------|-----------------------------------------------|
| ٠    | HDD       | Indicates when the hard disk drive is active. |
| 1    | Num lock  | Lights up when Num Lock is activated.         |
| A    | Caps lock | Lights up when Caps Lock is activated.        |
| *    | Power     | Indicates the computer's power status.        |
| Ē    | Battery   | Indicates the computer's battlery status.     |

**NOTE:** Battery LED status during charging:

- Amber: Charging.
- Green: Charging complete.

# Easy-launch Buttons

There are several conveniently located easy-launch buttons. They are: mail, Web browser, Empowering Key  $< e^{2}$  > and one user-programmable button.

Press  $< \mathcal{C} >$  to run the Acer Empowering Technology. The mail and Web browser buttons are pre-set to email and Internet programs, but can be reset by users. To set the Web browser, mail and programmable buttons, run the Acer Launch Manager.

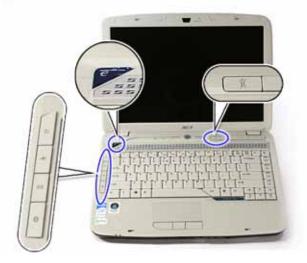

| Icon        | Function                                    | Description                                                                                 |
|-------------|---------------------------------------------|---------------------------------------------------------------------------------------------|
| Q           | Wireless communication button/<br>indicator | Enables/disables the wireless function. Indicates the status of wireless LAN communication. |
| 2           | Web browser                                 | Internet browser (user-Programmable)                                                        |
| $\boxtimes$ | Mail                                        | Email application (user-Programmable)                                                       |
| *           | Bluetooth communication button/indicator    | Enables/disables the Bluetooth function. Indicates the status of Bluetooth communication.   |
| <i>e</i>    | Empowering Technology                       | Launch Acer Empowering Technology.<br>(user-programmable)                                   |
| )Ô          | Acer Arcade                                 | Launch Acer Arcade utility                                                                  |

# MediaTouch Keys

The touch-sensitive media keys make easy and quick media control with great touch feedback.

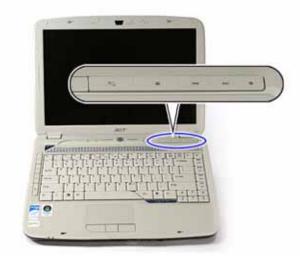

| Media-Touch keys | Description                                                                   |
|------------------|-------------------------------------------------------------------------------|
| ▶/Ⅲ              | Play or Pause                                                                 |
|                  | Stop                                                                          |
| H                | Move backward within the current track or go to the next title or chapter.    |
|                  | Move forward within the current track or go to next track, title, or chapter. |
|                  | Record                                                                        |

# Touchpad

The built-in touchpad is a pointing device that senses movement on its surface. This means the cursor responds as you move your finger across the surface of the touchpad. The central location on the palmrest provides optimum comfort and support.

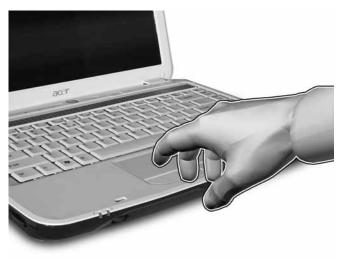

### **Touchpad Basics**

The following teaches you how to use the touchpad:

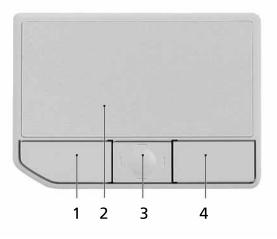

- □ Move your finger across the touchpad (2) to move the cursor.
- Press the left (1) and right (4) buttons located beneath the touchpad to perform selection and execution functions. These two buttons are similar to the left and right buttons on a mouse. Tapping on the touchpad is the same as clicking the left button.
- Use the 4-way scroll (3) button (for selected models) or Acer BioProtect fingerprint reader (3) supporting Acer FingerNav 4-way control function (for selected models) to scroll up or down and move left or right a page. This button or fingerprint reader mimics your cursor pressing on the right scroll bar of Windows applications.

| Function            | Left Button (1)                                                             | Right Button<br>(4) | Main touchpad (2)                                                                                                    | Center button (3)                                 |
|---------------------|-----------------------------------------------------------------------------|---------------------|----------------------------------------------------------------------------------------------------|---------------------------------------------------|
| Execute             | Click twice<br>quickly.                                                     |                     | Tap twice (at the same<br>speed as double-clicking<br>the mouse button).                                                                              |                                                   |
| Select              | Click once.                                                                 |                     | Tap once.                                                                                                    |                                                   |
| Drag                | Click and hold,<br>then use finger to<br>drag the cursor<br>on the touchpad |                     | Tap twice (at the same<br>speed as double-clicking<br>a mouse button) then<br>hold finger to the<br>touchpad on the second<br>tap to drag the cursor. |                                                   |
| Access context menu |                                                                             | Click once          |                                                                                                    |                                                   |
| Scroll              |                                                                             |                     |                                                                                                    | Click and hold to<br>move up/down/left/<br>right. |

**NOTE:** When using the touchpad, keep it - and your fingers - dry and clean. The touchpad is sensitive to finger movement; hence, the lighter the touch, the better the response. Tapping too hard will not increase the touchpad's responsiveness.

**NOTE:** By default, vertical and horizontal scrolling is enabled on your touchpad. It can be disabled under Mouse settings in Windows Control Panel.

# Using the Keyboard

The keyboard has full-sized keys and an embedded keypad, separate cursor keys, two Windows keys and twelve function keys, and two special keys.

## Lock Keys and Embedded Numeric Keypad

The keyboard has three lock keys which you can toggle on and off.

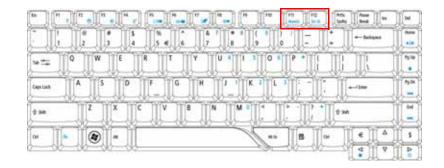

| Lock Key                                  | Description                                                                                                    |  |
|-------------------------------------------|----------------------------------------------------------------------------------------------------|--|
| Caps Lock                                 | When Caps Lock is on, all alphabetic characters typed are in uppercase.                                                                                                    |  |
| Num Lock<br>< <b>Fn&gt; + <f11></f11></b> | When Num Lock is on, the embedded keypad is in numeric mode. The keys function as a calculator (complete with the arithmetic operators +, -, *, and /). Use this mode when you need to do a lot of numeric data entry. A better solution would be to connect an external keypad. |  |
| Scroll Lock<br><fn> + <f12></f12></fn>    | When Scroll Lock is on, the screen moves one line up or down when you press the up or down arrow keys respectively. Scroll Lock does not work with some applications.                                                                                                    |  |

The embedded numeric keypad functions like a desktop numeric keypad. It is indicated by small characters located on the upper right corner of the keycaps. To simplify the keyboard legend, cursor-control key symbols are not printed on the keys.

| Desired Access                         | Num Lock On                                                      | Num Lock Off                                               |
|----------------------------------------|------------------------------------------------------------------|------------------------------------------------------------|
| Number keys on embedded keypad.        | Type numbers in a normal manner.                                 | N/A                                                        |
| Cursor-control keys on embedded keypad | Hold <b><shift></shift></b> while using cursor-<br>control keys. | Hold <b><fn></fn></b> while using cursor-<br>control keys. |
| Main keyboard keys                     | Hold <b><fn></fn></b> while typing letters on embedded keypad.   | Type the letters in a normal manner.                       |

## Windows Keys

The keyboard has two keys that perform Windows-specific functions.

| Key             | Icon     | Description                                                                                                    |
|-----------------|----------|----------------------------------------------------------------------------------------------------|
| Windows key     |          | Pressed alone, this key has the same effect as clicking on the Windows<br>Start button; it launches the Start menu.<br>It can also be used with other keys to provide a variety of functions: |
|                 |          | < >> : Open or close the Start menu                                                                                                    |
|                 |          | < >> + <d>: Display the desktop</d>                                                                                                    |
|                 |          | < >> + <e>: Open Windows Explore</e>                                                                                                    |
|                 |          | < >> + <f>: Search for a file or folder</f>                                                                                                    |
|                 |          | < >> + <g>: Cycle through Sidebar gadgets</g>                                                                                                    |
|                 |          | <(>> + <l>: Lock your computer (if you are connected to a network domain), or switch users (if you're not connected to a network domain)</l>                                                  |
|                 |          | < >> + <m>: Minimizes all windows</m>                                                                                                    |
|                 |          | < >> + <r>: Open the Run dialog box</r>                                                                                                    |
|                 |          | < >> + <t>: Cycle through programs on the taskbar</t>                                                                                                    |
|                 |          | < >> + <u>: Open Ease of Access Center</u>                                                                                                    |
|                 |          | < >> + <x>: Open Windows Mobility Center</x>                                                                                                    |
|                 |          | < >> + <break>: Display the System Properties dialog box</break>                                                                                                    |
|                 |          | < >> + <shift+m>: Restore minimized windows to the desktop</shift+m>                                                                                                    |
|                 |          | <(>> + <tab>: Cycle through programs on the taskbar by using Windows Flip 3-D</tab>                                                                                                    |
|                 |          | < >> + < SPACEBAR>: Bring all gadgets to the front and select<br>Windows Sidebar                                                                                                    |
|                 |          | <ctrl> + &lt; &gt;&gt; + <f>: Search for computers (if you are on a network)</f></ctrl>                                                                                                    |
|                 |          | <b>CTRL&gt; + </b> < <b>(*) &gt; + </b> < <b>TAB&gt;:</b> Use the arrow keys to cycle through programs on the taskbar by using Windows Flip 3-D                                               |
|                 |          | <b>Note:</b> Depending on your edition of Windows Vista, some shortcuts may not function as described.                                                                                        |
| Application key | <b>K</b> | This key has the same effect as clicking the right mouse button; it opens the application's context menu.                                                                                     |

## Hotkeys

The computer employs hotkeys or key combinations to access most of the computer's controls like screen brightness, volume output and the BIOS utility.

To activate hotkeys, press and hold the **<Fn>** key before pressing the other key in the hotkey combination.

| 6= ] [ <sup>41</sup> -] [ | 17 e 11 e 14 |        | · · · · · · · · · |       |             | 1            | ) Int |
|---------------------------|--------------|--------|-------------------|-------|-------------|--------------|-------|
|                           | 2 3 4        | s e le | 8 / 8 *           | ·     |             | - faiture    |       |
| ****                      | W E          | RTY    |                   | O C P |             | ÎRÎ          | 1910  |
| Capa Lock                 | \$           | F G    | H []_1][K         | 2 1 3 |             | +-1100       |       |
| 0.02<br>\$ 94             |              | C      |                   |       | ]][; *]][o: | nt J         | -     |
| OF N                      |              |        | No second         |       | B I o       | [[ 4 ] [ 4 ] | 5     |
|                           | 0-00-00      | 7      |                   | 3-30  |             |              | Ac    |

| Hot Key | Icon           | Function                  | Description                                                                                   |
|---------|----------------|---------------------------|-----------------------------------------------------------------------------------------------|
| Fn-F1   | ?              | Hot key help              | Displays help on hot keys.                                                                    |
| Fn-F2   | ٢              | Acer eSettings            | Launches the Acer eSettings in Acer eManager.                                                 |
| Fn-F3   | &              | Acer ePower<br>Management | Launches the Acer ePowerManagement in Acer eManager.                                          |
| Fn-F4   | Z <sup>z</sup> | Sleep                     | Puts the computer in Sleep mode.                                                              |
| Fn-F5   |                | Display toggle            | Switches display output between the display screen, external monitor (if connected) and both. |
| Fn-F6   |                | Screen blank              | Turns the display screen backlight off to save power.<br>Press any key to return.             |
| Fn-F7   |                | Touchpad toggle           | Turns the internal touchpad on and off.                                                       |
| Fn-F8   | ₫/₫»           | Speaker toggle            | Turns the speakers on and off.                                                                |
| Fn-w    | <b>(</b> )     | Volume up                 | Increases the speaker volume.                                                                 |
| Fn-y    | <b>(</b> )     | Volume down               | Decreases the speaker volume.                                                                 |
| Fn-x    | Ö.             | Brightness up             | Increases the screen brightness.                                                              |
| Fn-z    | ÷.             | Brightness down           | Decreases the screen brightness                                                               |

## Special Keys

You can locate the Euro symbol and the US dollar sign at the upper-center and/or bottom-right of your keyboard.

|           |                 | 10 11 11 10 10 10 10 10 10 10 10 10 10 1 | )][w |
|-----------|-----------------|------------------------------------------|------|
|           | 0 5 6 5 6 7 8   | 9 0 - haiquat                            |      |
| •== []Q   | W E R T Y U a I |                                          | 194  |
| Cage Look | A S D F G H J ' | K 2 L 3 ;                                | 1 hp |
| ¢ se      | Z X C V B N M   |                                          |      |
| OH IN     |                 | ** B or [e] (A                           | 5    |
|           | 00-00-00-       | 02-012-014                               | P.   |

#### The Euro symbol

- 1. Open a text editor or word processor.
- 2. Either press < € > at the bottom-right of the keyboard, or hold <Alt Gr> and then press the <5> key at the upper-center of the keyboard.
- **NOTE:** Some fonts and software do not support the Euro symbol. Please refer to <u>www.microsoft.com/</u> <u>typography/faq/faq12.htm</u> for more information.

#### The US dollar sign

- 1. Open a text editor or word processor.
- 2. Either press < \$ > at the bottom-right of the keyboard, or hold **<Shift>** and then press the **<4>** key at the upper-center of the keyboard.

NOTE: This function varies according to the language settings.

# Acer Empowering Technology

The Empowering Technology toolbar makes it easy for you to access frequently used functions and manage your new Acer system. Displayed by default in the upper half of your screen, it provides access to the following utilities:

- Acer eNet Management hooks up to location-based networks intelligently.
- **Acer ePower Management** optimizes battery usage via customizable power plans.
- **Acer ePresentation Management** connects to a projector and adjusts display settings.
- Acer eDataSecurity Management protects data with passwords and encryption.
- **Acer eLock Management** limits access to external storage media.
- Acer eRecovery Management backs up and recovers data flexibly, reliably and completely.
- Acer eSettings Management accesses system information and adjusts settings easily.

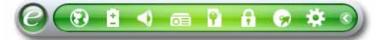

For more information, right click on the Empowering Technology toolbar, then select the "Help" or "Tutorial" function.

### Empowering Technology Password

Before using Acer eLock Management and Acer eRecovery Management, you must initialize the Empowering Technology password. Right-click on the Empowering Technology toolbar and select "**Password Setup**" to do so. If you have not initialized the Empowering Technology password and run Acer eLock Management or Acer eRecovery Management, you will be asked to create it.

**NOTE:** If you lose the Empowering Technology password, there is no way to reset it except by reformatting your system. Make sure to remember or write down your password!

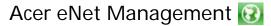

Acer eNet Management helps you quickly connect to both wired and wireless networks in a variety of locations. To access this utility, select "Acer eNet Management" from the Empowering Technology toolbar or run the program from the Acer Empowering Technology program group in Start menu. You can also set Acer eNet Management to start automatically when you boot up your PC.

Acer eNet Management automatically detects the best settings for a new location, while offering you the option to manually adjust the settings to match your needs.

| Empowering Technology |                           |            |
|-----------------------|---------------------------|------------|
| Acer eNe              | et Management             | 2          |
| Current Profile:      | Auto                      | •          |
| VPN                   |                           | Save       |
| WLAN                  |                           |            |
| 📀 Connected           |                           |            |
| 📦 Wi-Fi in Range:     | <u>1 Wi-Fi Network(s)</u> |            |
| Wi-Fi Network:        | MIS-15FD2                 | ▼          |
| Connection Speed:     | 11 Mbps                   |            |
|                       |                           | Disconnect |
| LAN                   |                           |            |
| 🔮 Connected           |                           |            |
|                       |                           |            |
|                       |                           |            |
| Main 🖿 Profile M      | anager 🥊 Settings         | acer       |

Acer eNet Management can save network settings for a location to a profile, and automatically switch to the appropriate profile when you move from one location to another. Settings stored include network connection settings (IP and DNS settings, wireless AP details, etc.), as well as default printer settings. Security and safety concerns mean that Acer eNet Management does not store username and password information.

| Empowering Technology               |                                 |
|-------------------------------------|---------------------------------|
| Acer eNet Management                | 0                               |
| Profile Manager                     |                                 |
| Auto     Import     Export          | Edit<br>Rename<br>New<br>Delete |
| 👚 Main 🛄 Profile Manager 🕈 Settings | acer                            |

## Acer ePower Management

Acer ePower Management features a straightforward user interface for configuring your power management options. To access this utility, select "Acer ePower Management" from the Empowering Technology toolbar, run the program from the Acer Empowering Technology program group in Start menu, or right-click the Windows power icon in the system tray and select "Acer ePower Management".

### **Using Power Plans**

Acer ePower Management comes with three predefined power plans: Balanced, High performance and Power saver. You can also create customized power plans. You can create, switch between, edit, delete and restore power plans, as described below.

View and adjust settings for On Battery and Plugged In modes by clicking the appropriate tabs. You can open Windows power options by clicking "**More Power Options**".

NOTE: You cannot delete the predefined power plans.

#### To create a new power plan:

Creating customized power plans allows you to save and quickly switch to a personalized set of power options.

- 1. Click the Create Power Plan icon. 👔
- 2. Enter a name for your new power plan.
- 3. Choose a predefined power plan to base your customized plan on.
- 4. If necessary, change the display and sleep settings you want your computer to use.
- 5. Click "OK" to save your new power plan.

#### To switch between power plans:

- 1. Select the power plan you wish to switch to from the drop-down list.
- 2. Click "Apply".

#### To edit a power plan:

Editing a power plan allows you to adjust system settings like LCD brightness and CPU speed. You can also turn on/off system components to extend battery life.

- 1. Switch to the power plan you wish to edit
- 2. Adjust settings as required.
- 3. Click "Apply" to save your new settings.

#### To delete a power plan:

You cannot delete the power plan you are currently using. If you want to delete the active power plan, switch to another one first.

- 1. Select the power plan you wish to delete from the drop-down list.
- 2. Click the Delete Power Plan icon.

### Battery status

For real-time battery life estimates based on current usage, refer to the panel in the upper half of the window. Click the **1** to view estimated battery life in sleep and hibernate modes.

| mpowering Technolog              | у       |            |                         |  |  |
|----------------------------------|---------|------------|-------------------------|--|--|
| Acer ePower Management         2 |         |            |                         |  |  |
| Power Plan:                      |         | ₽(         | Balanced 🔹              |  |  |
| Remaining Battery Life:          |         |            | Battery Fully Charged   |  |  |
| On Battery Plug                  | iged in |            | More Power Options      |  |  |
| CPU speed                        |         |            | High                    |  |  |
| LCD brightness                   |         |            | <b>—</b> 53%            |  |  |
| Turn off the display 15 Mins 🔻   |         |            | 15 Mins 🗸               |  |  |
| Put the computer to sleep        |         |            | 30 Mins 🔹               |  |  |
| Graphics power mode              |         |            | Optimal Performance     |  |  |
| Hardware                         |         |            |                         |  |  |
| -                                | On      | Off        | On Off                  |  |  |
| S Wireless LAN                   | ۲       | 0          | 🖺 FireWire (1394) 💿 🛛 🔾 |  |  |
| C Wired LAN                      | ۲       | $^{\circ}$ |                         |  |  |
| 🛞 Bluetooth                      | $\odot$ | ۲          |                         |  |  |
| Power Plan: 🚯                    |         |            | Restore Apply           |  |  |

## Acer eAudio Management 📢

Acer eAudio Management allows you to easily control the enhanced sound effects of Dolby® Home Theater<sup>™</sup> on your system. Select "**Movie**" or "**Game**" mode to experience the awesome realism of 5.1-channel surround sound from just 2 speakers, via Dolby Virtual Speaker technology. "**Music**" mode lets you enjoy your favorite tunes, in vivid detail..

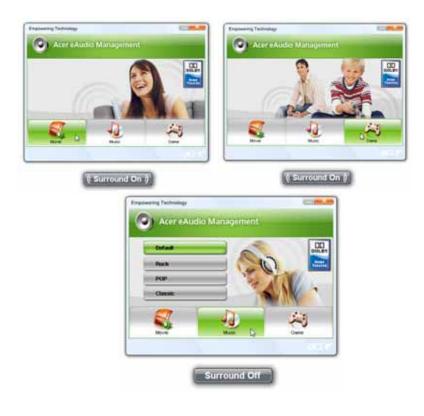

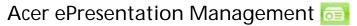

Acer ePresentation Management lets you project your computer's display to an external display device or projector using the hotkey: **<Fn> + <F5>**. If auto-detection hardware is implemented in the system and the external display supports it, your system display will be automatically switched out when an external display is connected to the system. For projectors and external devices that are not auto-detected, launch Acer ePresentation Management to choose an appropriate display setting.

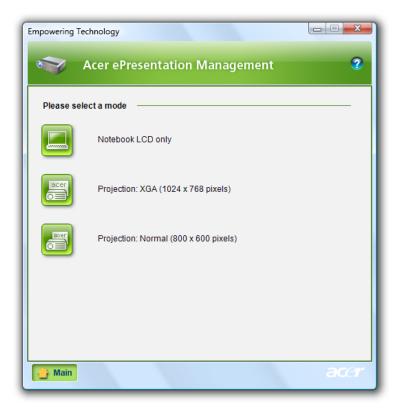

**NOTE:** If the restored resolution is not correct after disconnecting a projector, or you need to use an external resolution that is not supported by Acer ePresentation Management, adjust your display settings using Display Properties or the utility provided by the graphics vendor.

## Acer eDataSecurity Management

Acer eDataSecurity Management is an encryption utility that protects your files from being accessed by unauthorized persons. It is conveniently integrated with Windows Explorer as a shell extension for quick data encryption/decryption and also supports on-the-fly file encryption for Lotus Notes and Microsoft Outlook.

The Acer eDataSecurity Management setup wizard will prompt you for a supervisor password and default encryption password. This password will be used to encrypt files by default, or you can choose to enter your own password when encrypting a file.

| Acer eDataSecurity Management                                                                                                    |  |  |  |  |
|----------------------------------------------------------------------------------------------------|--|--|--|--|
| Initialize Supervisor Password                                                                                                    |  |  |  |  |
| The Supervisor Password serves two purposes:                                                                                       |  |  |  |  |
| (1) To grant access to the Personal Secure Disk. (2) To provide you with a "last resort" to decrypt any files previously encrypted |  |  |  |  |
| Please record and keep it in a secure place, and never disclose it to anyone else.                                                 |  |  |  |  |
| Initialize Supervisor Password                                                                                                    |  |  |  |  |
| Enter Supervisor Password:                                                                                                    |  |  |  |  |
| ****                                                                                                    |  |  |  |  |
| Confirm password:                                                                                                    |  |  |  |  |
| ****                                                                                                    |  |  |  |  |
| Next                                                                                                    |  |  |  |  |
|                                                                                                    |  |  |  |  |

**NOTE:** The password used to encrypt a file is the unique key that the system needs to decrypt it. If you lose the password, the supervisor password is the only other key capable of decrypting the file. If you lose both passwords, there will be no way to decrypt your encrypted file! **Be sure to safeguard all related passwords!** 

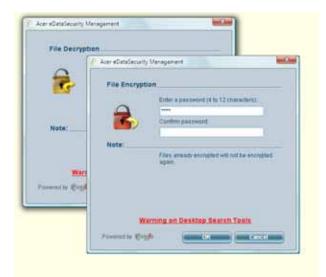

## Acer eLock Management 🚯

Acer eLock Management is simple yet effective utility that allows you to lock removable storage, optical and floppy drive devices to ensure that data can't be stolen while your system is unattended.

- Removable Storage Devices includes USB disk drives, USB pen drives, USB flash drives, USB MP3 drives, USB memory card readers, IEEE 1394 disk drives, and any other removable storage devices that can be mounted as a file system when plugged into the system.
- **Optical Drive Devices** includes any kind of CD-ROM, DVD-ROM, HD-DVD or Blu-ray drive devices.
- □ Floppy Drive Devices 3.5-inch floppy drives only.

To use Acer eLock Management, the Empowering Technology password must be set first. Once set, you can apply locks to any of the devices types. Lock(s) will immediately be set without any reboot necessary, and will remain after rebooting, until removed.

**NOTE:** If you lose the Empowering Technology password, there is no method to reset it except by reformatting your system. Make sure to remember or write down your password.

| Empowering Technology                                                |                           |        |          |  |  |  |
|----------------------------------------------------------------------|---------------------------|--------|----------|--|--|--|
|                                                                      | Acer eLock Management     |        | 3        |  |  |  |
|                                                                      | Device Name               | Locked | Unlocked |  |  |  |
|                                                                      |                           |        | 0        |  |  |  |
|                                                                      | Removable Storage Devices | •      | 0        |  |  |  |
|                                                                      | Optical Drive Devices     | ۲      | 0        |  |  |  |
|                                                                      | Floppy Drive Devices      | ۲      | 0        |  |  |  |
|                                                                      |                           |        | L3       |  |  |  |
| Removable Storage Devices, e.g. USB flash/HDD, 1394 HDD, card reader |                           |        |          |  |  |  |
|                                                                      |                           |        | acer     |  |  |  |

### Acer eRecovery Management 😡

Acer eRecovery Management is a versatile backup utility. It allows you to create full or incremental backups, burn the factory default image to optical disc, and restore from previously created backups or reinstall applications and drivers. By default, user-created backups are stored to the D:\ drive.

Acer eRecovery Management provides you with:

- Password protection (Empowering Technology password)
- □ Full and incremental backups to hard disk or optical disc
- Creation of backups:
  - Factory default image
  - User backup image
  - Current system configuration
  - Application backup
- **Restore and recovery:** 
  - Factory default image
  - User backup image
  - From previously-created CD/DVD
  - Reinstall applications/drivers

| Empowering Technology             |                                       |                |            |  |  |  |  |  |
|-----------------------------------|---------------------------------------|----------------|------------|--|--|--|--|--|
| Acer eRecovery Management 2       |                                       |                |            |  |  |  |  |  |
| Full Fast                         | Full Backup:<br>Back up full system c | onfiguration a | ind files. |  |  |  |  |  |
| Backup Points :                   |                                       |                |            |  |  |  |  |  |
| Name                              | Time                                  | Size           | Туре       |  |  |  |  |  |
|                                   |                                       |                |            |  |  |  |  |  |
|                                   |                                       |                |            |  |  |  |  |  |
|                                   |                                       |                |            |  |  |  |  |  |
|                                   |                                       |                |            |  |  |  |  |  |
|                                   |                                       |                |            |  |  |  |  |  |
|                                   |                                       |                |            |  |  |  |  |  |
|                                   |                                       |                |            |  |  |  |  |  |
|                                   |                                       |                |            |  |  |  |  |  |
| •                                 |                                       |                | •          |  |  |  |  |  |
|                                   | Restore                               |                |            |  |  |  |  |  |
| Notify me if the change from last | st incremental backup                 | is more than   | 1          |  |  |  |  |  |
| 200 MB                            |                                       |                |            |  |  |  |  |  |
| Backup 💽 Burn Disc 💿 F            | lestore                               |                | acer       |  |  |  |  |  |

**NOTE:** If your computer did not come with a Recovery CD or System CD, please use Acer eRecovery Management's "System backup to optical disc" feature to burn a backup image to CD or DVD. To ensure the best results when recovering your system using a CD or Acer eRecovery Management, detach all peripherals (except the external Acer ODD, if your computer has one), including your Acer ezDock.

### Acer eSettings Management 🔯

Acer eSettings Management allows you to inspect hardware specifications, set BIOS passwords and modify boot options.

Acer eSettings Management also:

- **D** Provides a simple graphical user interface for navigation.
- Prints and saves hardware specifications.
- Lets you set an asset tag for your system.

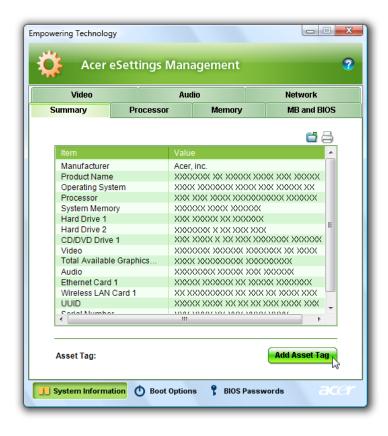

### Windows Mobility Center

| B How                     | 10 southers           | -                       | M the display    |
|---------------------------|-----------------------|-------------------------|------------------|
| -0                        | Power silver          | Juin weetras off        | Connect display  |
| Yolome                    | Egitory Status        | Werters Network         | Epternal Druplay |
| S No tene<br>pattorechips | 💓 the providing       |                         |                  |
| Spric settings            | Tym on                |                         |                  |
| Sygc Centre               | Everentation Settings |                         |                  |
| acer                      | ustomized by Ace      | r Inc                   |                  |
|                           | 1 months              | User Goule              |                  |
| Champ Service             | Bataih (H             | Ditres and<br>Utilities |                  |
|                           | Add device            | Détrets and             |                  |

The Windows Mobility Center collects key mobile-related system settings in one easy-to-find place, so you can quickly configure your Acer system to fit the situation as you change locations, networks or activities. Settings include display brightness, power plan, volume, wireless networking on/off, external display settings, display orientation and synchronization status.

Windows Mobility Center also includes Acer-specific settings like Bluetooth Add Device (if applicable), sharing folders overview/sharing service on or off, and a shortcut to the Acer user guide, drivers and utilities.

#### To launch Windows Mobility Center:

- □ Use the shortcut key < → + < X>
- **Gamma** Start Windows Mobility Center from the Control panel
- **D** Start Windows Mobility Center from the Accessories program group in the Start menu

# Using the System Utilities

### Acer GridVista (dual-display compatible)

To enable the dual display feature of your notebook, first ensure that a second display is connected, then, open the **Display Settings** properties box using the Control Panel or by right-clicking the Windows desktop and selecting **Personalize**. Select the secondary monitor (2) icon in the display box and then click the check box **Extend the desktop onto this monitor**. Finally, click **Apply** to confirm the new settings and click **OK** to complete the process.

|                                                | Exercises                |
|------------------------------------------------|--------------------------|
| Dreg the icons to match your monitors.         | <b>Stentify Monitors</b> |
| C                                              |                          |
|                                                |                          |
| 1                                              | 2                        |
|                                                | _                        |
| C                                              |                          |
| la anno an an an an an an an an an an an an an |                          |
| 2. (Default Monitod) an accessory              |                          |
| Thouse a new poorter                           |                          |
| I Literal the desittag onto this monitor       | - 227                    |
| Resolution                                     | Calors                   |
|                                                | ph Highert (32.640 +     |
|                                                |                          |
| uw —0— н                                       |                          |
|                                                | Adveced Settings         |

Acer GridVista is a handy utility that offers four pre-defined display settings so you can view multiple windows on the same screen. To access this function, please go to **Start**, **All Programs** and click on **Acer GridVista**. You may choose any one of the four display settings indicated below:

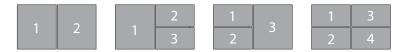

Double (vertical), Triple (primary at left), Triple (primary at right), or Quad

Acer Gridvista is dual-display compatible, allowing two displays to be partitioned independently.

Acer GridVista is simple to set up:

- 1. Run Acer GridVista and select your preferred screen configuration for each display from the taskbar.
- 2. Drag and drop each window into the appropriate grid.
- 3. Enjoy the convenience of a well-organized desktop.

| Extend Systemptic Linear Matchine     Extend Systems     Systems     Read     Extend     Extend | Display 2 + X MORE<br>Display 2 + O Single<br>Display 2 + O Single<br>Display Summary 4 Hole<br>Display Summary 4 Hole<br>Display Summary 4 Hole<br>Display 2 + O Single<br>Display 2 + O Sing | 1.1 |
|-------------------------------------------------------------------------------------------------|----------------------------------------------------------------------------------------------------|-----|
|                                                                                                 | 4                                                                                                    | 1.1 |
|                                                                                                 |                                                                                                    |     |

**NOTE:** Please ensure that the resolution setting of your second monitor is set to the manufacturer's recommended value.

### Launch Manager

| ulton Configuration       |                           |   |            |
|---------------------------|---------------------------|---|------------|
| e Engoweing<br>Technology | [ Enpowering Technology ] | * | Add Delete |
| EMA C                     | [ E Mal Manager ]         | × | Add Delete |
| NWW                       | [ Internet Browner ]      | × | Add Delete |
| P Landi Marage            | [ Launch Manager ]        | 3 | Add Delete |

Launch Manager allows you to set the four easy-launch buttons located above the keyboard.

You can access the Launch Manager by clicking on **Start**, **All Programs**, and then **Launch Manager** to start the application.

### Norton Internet Security

Norton Internet Security is an anti-virus utility that can protect against viruses, keeping your data safe and secure.

### How do I check for viruses?

- 1. Double-click the Norton Internet Security icon on the Windows desktop.
- 2. Select Tasks & Scans.
- 3. Select Run Scan to scan your system.

|                      | Tanks & Scans                                                                                                   | 1000    |
|----------------------|----------------------------------------------------------------------------------------------------|---------|
|                      | Run a Dian                                                                                                    |         |
|                      | Ocarl your antine computer, acan commonly infected areas, or nun a<br>costern scan of deves, tolders, or disks. | C PROD  |
| Sec. 1               |                                                                                                    | mplided |
| At Risk              |                                                                                                    | ngisted |
|                      |                                                                                                    | and the |
|                      | Run Disking Bran                                                                                                | -       |
| EIX NOW              |                                                                                                    | - Open  |
| and Links            | G. Separat                                                                                                    |         |
| terfor human         | C MARKET                                                                                                    | 1.001   |
|                      |                                                                                                    |         |
| Number of Taxability |                                                                                                    |         |
| wich Tanks           |                                                                                                    |         |
| Post Cityel Bolistic |                                                                                                    |         |

4. When the scan is complete, review the results of the scan.

NOTE: For optimal security, run a Full System Scan when scanning your computer for the first time.

You can schedule customized virus scans that run unattended on specific dates and times or at periodic intervals. If you are using the computer when the scheduled scan begins, it runs in the background so that you do not have to stop working.

For more information refer to the Norton Internet Security help files.

# Hardware Specifications and Configurations

#### Processor

| Item             | Specification                                                           |                                                            |                                                                         |                                                                         |  |  |  |  |
|------------------|-------------------------------------------------------------------------|------------------------------------------------------------|-------------------------------------------------------------------------|-------------------------------------------------------------------------|--|--|--|--|
| CPU type         | Intel <sup>®</sup> Core <sup>™</sup> 2 Duo<br>T7100 Mobile<br>Processor | Intel Core <sup>™</sup> 2 Duo<br>T7300 Mobile<br>Processor | Intel <sup>®</sup> Core <sup>™</sup> 2 Duo<br>T7500 Mobile<br>Processor | Intel <sup>®</sup> Core <sup>™</sup> 2 Duo<br>T7700 Mobile<br>Processor |  |  |  |  |
| Clock Speeds     | 1.8 GHz                                                                 | 2.0 GHz                                                    | 2.2 GHz                                                                 | 2.4 GHz                                                                 |  |  |  |  |
| L2 Cache         | 2 MB                                                                    | 4 MB                                                       | 4 MB                                                                    | 4 MB                                                                    |  |  |  |  |
| Front Side Bus   | 800 MHz                                                                 |                                                            |                                                                         |                                                                         |  |  |  |  |
| Socket Interface | Socket P (PGA/BGA                                                       | A)                                                         |                                                                         |                                                                         |  |  |  |  |

#### System Board Major Chips

| Item                 | Specification                              |
|----------------------|--------------------------------------------|
| System core logic    | Intel GM965 Express + Intel ICH8M chipsets |
| HDD controller       | Intel ICH8M chipset                        |
| Memory controller    | Intel GM965 Express chipset                |
| Video controller     | Intel GM965 Express chipset                |
| Audio controller     | Codec ALC268                               |
| PCMCIA controller    | OZ129                                      |
| LAN controller       | Intel ICH8M + Broadcom 5787MKMLG chipsets  |
| Modem controller     | Intel ICH8M chipset                        |
| Bluetooth controller | Intel ICH8M chipset                        |
| Keyboard controller  | Winbond WPC8768L                           |

#### Hard Disk Drive Interface

| Item                                      | Specification                   |                                 |                                 |                   |                   |                   |                   |                    |                    |                    |                         |                         |
|-------------------------------------------|---------------------------------|---------------------------------|---------------------------------|-------------------|-------------------|-------------------|-------------------|--------------------|--------------------|--------------------|-------------------------|-------------------------|
| Product                                   | Hitachi Travelstar<br>5K160     |                                 |                                 | Toshib            | Toshiba           |                   | Western Digital   |                    | Seagate            |                    |                         |                         |
| Model Name                                | HTS<br>5416<br>80J9<br>SA0<br>0 | HTS<br>5416<br>12J9<br>SA0<br>0 | HTS<br>5416<br>16J9<br>SA0<br>0 | MK8<br>037<br>GSX | MK1<br>237<br>GSX | MK1<br>637<br>GSX | WD8<br>00B<br>EVS | WD1<br>200B<br>EVS | WD1<br>600B<br>EVS | ST9<br>8081<br>1AS | ST9<br>1208<br>22A<br>S | ST9<br>1608<br>21A<br>S |
| Capacity (GB)                             | 80                              | 120                             | 160                             | 80                | 120               | 160               | 80                | 120                | 160                | 80                 | 120                     | 160                     |
| Form factor and<br>Interface type         | 2.5 inc                         | 2.5 inch Serial ATA             |                                 |                   |                   |                   |                   |                    |                    |                    |                         |                         |
| Bytes per sector                          | 512                             |                                 |                                 | 512 N             |                   | N/A               |                   | 512                |                    |                    |                         |                         |
| Data heads                                | 4                               |                                 |                                 | 4                 |                   | N/A               |                   | 3                  |                    |                    |                         |                         |
| Data disks                                | 2                               |                                 |                                 | 2                 |                   | N/A               |                   | 2                  |                    |                    |                         |                         |
| Spindle speed<br>(RPM)                    | 5400                            |                                 |                                 | 5400              |                   | 5400              |                   | 5400               |                    |                    |                         |                         |
| Buffer size (MB)                          | 8                               |                                 |                                 | 8.192             |                   | 8                 |                   | 8                  |                    |                    |                         |                         |
| Media transfer<br>rate (Mbytes/s,<br>max) | 8<br>540                        |                                 | 300                             |                   | 600               |                   | N/A               |                    |                    |                    |                         |                         |

#### Hard Disk Drive Interface

| Item                                          | Specification |               |               |               |  |  |  |  |
|-----------------------------------------------|---------------|---------------|---------------|---------------|--|--|--|--|
| Interface transfer<br>rate (Mbytes/s,<br>max) | 150 MB/s      | N/A           | 150 MB/s      | 150 MB/s      |  |  |  |  |
| Voltage<br>tolerance                          | 5V(DC) +/- 5% | 5V(DC) +/- 5% | 5V(DC) +/- 5% | 5V(DC) +/- 5% |  |  |  |  |

#### BIOS

| Item                | Specification                                                                                                    |
|---------------------|----------------------------------------------------------------------------------------------------|
| BIOS vendor         | Phoenix                                                                                                    |
| BIOS Version        | v0.25                                                                                                    |
| Supported protocols | ACPI 1.0b/2.0/3.0 compliance, PCI 2.2, System/HDD Password<br>Security Control, INT 13h Extensions, PnP BIOS 1.0a, SMBIOS 2.4,<br>BIOS Boot Specification, Simple Boot Flag 1.0, Boot Block, PCI Bus<br>Power Management Interface Specification, USB Specification 1.1/2.0,<br>IEEE 1394 1.0, USB/1394 CD-ROM Boot Up support, PC Card<br>Standard 1995 (PCMCIA 3.0 Compliant Device), IrDA 1.0, HD audio,<br>WfM 2.0, Preboot Execution Environment 2.1, Boot Integrity Service<br>Application Program Interface (BIS) 1.0, PC2002/2005 compliant, Intel<br>Enhanced SpeedStep Technology, Intel DPST support, ASF 2.0, TPM<br>v1.2, AHCI support, iAMT 2.5 |

#### System Memory

| Item                            | Specification                                                                                                    |                                      |        |        |        |  |  |  |
|---------------------------------|----------------------------------------------------------------------------------------------------|--------------------------------------|--------|--------|--------|--|--|--|
| Memory controller               | Intel GM965 Express chipset                                                                                                    |                                      |        |        |        |  |  |  |
| DIMM socket number              | 2 sockets                                                                                                    |                                      |        |        |        |  |  |  |
| Supports maximum<br>memory size | 2 GB for 32 bit OS, 4 GB for 64bit OS                                                                                                    |                                      |        |        |        |  |  |  |
| Vendor                          | Samsung                                                                                                    | Samsung Hynix Nanya Powerchip Promos |        |        |        |  |  |  |
| Model name                      | M470T2953         HYMP512S         NT512T64U         AS6E8E63B-6E1A         V916764           EZ3-CE6         64CP8-Y5         H8B0FN-3C         QBFW-F5 |                                      |        |        |        |  |  |  |
| DIMM type                       | DDR2 Synchronous DRAM                                                                                                    |                                      |        |        |        |  |  |  |
| DIMM speed (MHz)                | 667                                                                                                    |                                      |        |        |        |  |  |  |
| DIMM size                       | 1GB                                                                                                    | 1GB                                  | 512 MB | 512 MB | 512 MB |  |  |  |

#### Video

| Item           | Specification                                                                                                    | Specification                                                                                                    |  |  |  |  |
|----------------|----------------------------------------------------------------------------------------------------|----------------------------------------------------------------------------------------------------|--|--|--|--|
| VGA controller | Intel GM965 Express chipset with i                                                                                                    | Intel GM965 Express chipset with integrated 3D graphics                                                                                              |  |  |  |  |
| Features       | Intel Graphic Media Accelerator<br>(GMA) X3100 with up to 358 MB<br>of Intel Dynamic Video Memory<br>Technology 4.0 (8 MB of<br>dedicated DDR2 VRAM, up to<br>350 MB of dynamic system<br>memory), supporting Microsoft<br>DirectX 9 and DirectX 10 | ATI Mobility Radeon X2500 (with<br>up to 256 MB of dedicated<br>GDDR2 VRAM) with<br>HyperMemory supporting<br>Microsoft DirectX 9 and PCI<br>Express |  |  |  |  |

#### Audio

| Item             | Specification                                                                                                    |
|------------------|----------------------------------------------------------------------------------------------------|
| Audio controller | Realtek ALC268 Codec                                                                                                |
| Features         | Two built-in Acer 3DSonic stereo speakers, Supports high definition audio, Built-in microphone, MS-sound compatible |

### **PCMCIA** Port

| Item              | Specification |
|-------------------|---------------|
| PCMCIA controller | T17412        |
| Card type support | Туре-ІІ       |
| Number of slot    | One           |

#### LAN

| Item               | Specification                                              |
|--------------------|------------------------------------------------------------|
| LAN controller     | Intel ICH8M + Broadcom 5785KMLG chipsets                   |
| LAN connector type | RJ45                                                       |
| Features           | Onboard Gigabit Ethernet, PCI-E interface, support ASF 2.0 |

### Wireless LAN module

| Item            | Specification                 | Specification                                 |            |  |  |  |  |
|-----------------|-------------------------------|-----------------------------------------------|------------|--|--|--|--|
| Vendor          | Intel                         | Intel                                         |            |  |  |  |  |
| Model name      | Wireless WiFi Link<br>4965AGN |                                               |            |  |  |  |  |
| Data throughput | 54 Mbps                       | 54 Mbps                                       |            |  |  |  |  |
| Protocol        | 802.11a/b/g                   | 802.11 a/b/g                                  | 802.11 b/g |  |  |  |  |
| Interface       | PCI bus (mini PCI soc         | PCI bus (mini PCI socket for wireless module) |            |  |  |  |  |

#### Modem

| Item                 | Specification            |                    |       |  |  |  |
|----------------------|--------------------------|--------------------|-------|--|--|--|
| Modem controller     | Intel ICH8M chipset      |                    |       |  |  |  |
| Vendor               | Liteon Foxconn CastleNet |                    |       |  |  |  |
| Model name           | MDC-003#A8B              | MDC 1.5 T60M955.00 | MA820 |  |  |  |
| Baud rate            | 56 K                     | •                  |       |  |  |  |
| Modem connector type | RJ11                     |                    |       |  |  |  |

#### **Bluetooth Module**

| Item                 | Specification       |
|----------------------|---------------------|
| Bluetooth controller | Intel ICH8M chipset |
| Vendor               | Foxconn BCM2045     |
| Model name           | T60H928.01          |
| Protocol             | Bluetooth 2.0       |
| Connector type       | Mini USB            |

### Keyboard and Input Devices

| Item                | Specification                                                                                                    |
|---------------------|----------------------------------------------------------------------------------------------------|
| Keyboard controller | Winbond WPC8768L                                                                                                    |
| Model name          | Acer FineTouch keyboard                                                                                                    |
| Features            | 5-degree curve, 88-/89- key, inverted "T" cursor layout, 2.5 mm (minimum) key travel, touchpad pointing device with 4-way scroll button or Acer BioProtect fingerprint reader supporting Acer Finger Nav 4-way control function, hotkey controls, embedded numeric keypad, multi-language support, three easy-launch buttons, three productivity keys, and two front-access communication switches |

#### **Combo Drive Interface**

| Item                   | Specification                                                                                                    |               |  |  |  |  |
|------------------------|----------------------------------------------------------------------------------------------------|---------------|--|--|--|--|
| Vendor                 | Sony                                                                                                    | Philips BenQ  |  |  |  |  |
| Model name             | Slim Combo CRX880A                                                                                                    | DS-24CZP      |  |  |  |  |
| Drive type             | Internal Slim CD-RW/DVD combo drive                                                                                                    |               |  |  |  |  |
| Data transfer rate     | Write:                                                                                                    | Read:         |  |  |  |  |
|                        | • CD-R: 24X                                                                                                    | DVD-ROM: 8X   |  |  |  |  |
|                        | • CD-RW: 24X                                                                                                    | • CD-ROM: 24X |  |  |  |  |
| Buffer Memory          | 2 MB                                                                                                    | N/A           |  |  |  |  |
| Interface              | IDE                                                                                                    |               |  |  |  |  |
| Applicable disc format | CD-R, CD-RW (Multi speed, High speed, Ultra-speed and Ultra-speed plus)<br>CD-DA, CD-ROM (mode 1), CD-ROM XA (Mode 2, Form 1, Form 2), CD-I,<br>CD-i Bridge, Video-CD, Karaoke CD, Photo CD, Enhanced CD, CD Plus,<br>CD Extra, i-trax CD, CD-Text DVD-ROM, DVD-Video, DVD-Audio, SACD<br>(Hybrid), UDF DVD, DVD-R/RW, DVD+R/RW, DVD+/-R DL, DVD-RAM<br>V1.0/V2.1 |               |  |  |  |  |
| Power supply           | 5 V DC                                                                                                    |               |  |  |  |  |

#### **DVD Drive Interface**

| Item                                | Specification                                                                                                    |                                                                                                    |              |                                                                                                    |  |  |  |
|-------------------------------------|----------------------------------------------------------------------------------------------------|----------------------------------------------------------------------------------------------------|--------------|----------------------------------------------------------------------------------------------------|--|--|--|
| Vendor                              | Sony                                                                                                    | Pioneer                                                                                                   | Philips BenQ | Panasonic                                                                                                    |  |  |  |
| Model name                          | AD-7560A                                                                                                    | 560A DVR-K17RS DS-8A1P UJ-85                                                                              |              | UJ-850                                                                                                    |  |  |  |
| Drive type                          | Internal Slim DVD/CD writer                                                                                                    |                                                                                                    |              |                                                                                                    |  |  |  |
| Data transfer rate                  | <ul> <li>Write:</li> <li>CD-R: 24X<br/>CAV</li> <li>CD-RW: 24X<br/>CAV</li> <li>DVD+RW/-<br/>RW (single<br/>layer): 8X, 6X<br/>ZCLV</li> <li>DVD-R/+R<br/>(single layer):<br/>8X CAV</li> <li>DVD-R/+R<br/>(double layer):<br/>4X ZCLV</li> <li>DVD-RAM: 5X<br/>ZCLV</li> <li>DVD-RAM: 5X<br/>ZCLV</li> <li>Read:</li> <li>CD-R/RW/<br/>ROM: 24X<br/>Max</li> <li>DVD-ROM<br/>(single layer):<br/>8X CAV</li> <li>DVD-ROM<br/>(double layer):<br/>8X CAV</li> <li>DVD-RAM: 5X<br/>ZCLV</li> <li>DVD-RAM: 5X<br/>ZCLV</li> </ul> | Write:<br>• CD-R: 24X<br>• CD-RW: 24X<br>• DVD-RW: 6X<br>• DVD-R/+R/<br>+RW: 8X<br>Read:<br>• DVD-RAM: 5X | N/A          | Write:<br>CD-R: 24X<br>CD-RW: 16X<br>VD-RW: 16X<br>VD-RW: 4X<br>DVD-RW: 4X<br>VD-RAM: 5X<br>VD+R(DL):<br>2.4X<br>VD+R: 8X<br>VD+RW: 4X<br>Read:<br>CD-R/RW/<br>ROM: 24X<br>DVD-R/RW/<br>ROM: 8X |  |  |  |
| Buffer Memory                       | 2 MB                                                                                                    |                                                                                                    |              |                                                                                                    |  |  |  |
| Interface<br>Applicable disc format | Enhanced IDE(ATAPI) compatible<br>DVD-RAM, DVD-R/RW, DVD+R (SL, DL)/RW, CD-R/RW, DVD-ROM, DVD-<br>RAM, DVD-R, DVD-RW, DVD+R (SL, DL), DVD+RW; CD-R, CD-RW, CD-<br>ROM, CD-ROM XA, CD-DA, CD-I, CD-Extra, CD-Text, Photo CD, Video CD                                                                                                    |                                                                                                    |              |                                                                                                    |  |  |  |
| Power supply                        | 5V DC                                                                                                    |                                                                                                    |              |                                                                                                    |  |  |  |

### Battery

| Item          | Specification |                             |         |         |         |         |         |         |
|---------------|---------------|-----------------------------|---------|---------|---------|---------|---------|---------|
| Vendor        | Panasonic     | Panasonic Sanyo Sony Simplo |         |         |         |         |         |         |
| Battery Type  | Li-ion        |                             | Li-ion  |         | Li-ion  |         | Li-ion  |         |
| Pack capacity | 6 cell:       | 6 cell:                     | 6 cell: | 6 cell: | 6 cell: | 6 cell: | 6 cell: | 6 cell: |
|               | 2.0 mAh       | 2.4 mAh                     | 2.0 mAh | 2.4 mAh | 2.0 mAh | 2.4 mAh | 2.0 mAh | 2.4 mAh |

### LCD

| Item                                                                    | Specification           |                         |                                                 |     |                            |  |  |
|-------------------------------------------------------------------------|-------------------------|-------------------------|-------------------------------------------------|-----|----------------------------|--|--|
| Vendor                                                                  | AUO                     | CMO LG                  |                                                 |     | Samsung                    |  |  |
| Model name                                                              | B141EW04-<br>V4 (Glare) | N141I3-L02<br>(Glare)   | LP141WX1- LP141WX3-<br>TLA2 (Glare) TLB1(Glare) |     | LTN141W3-<br>L01-G (Glare) |  |  |
| Screen diagonal (mm)                                                    | 14.1" WXGA              |                         |                                                 |     |                            |  |  |
| Display resolution (pixels)                                             | 1280 x 800              | 1280 x 800              | 1280 x 768                                      | N/A | 1280 x 800                 |  |  |
| Aspect ratio                                                            | 16:10                   | N/A                     | 15:9                                            | N/A | N/A                        |  |  |
| Active area (mm)                                                        | 303.36 x<br>189.6       | N/A                     | 305.8 x 183.2                                   | N/A | 303.4 x 189.6              |  |  |
| Pixel pitch (mm)                                                        | 0.237                   | N/A                     | 0.2385 (107)                                    | N/A | 0.237                      |  |  |
| Mode                                                                    | TN                      | N/A                     | N/A                                             | N/A | N/A                        |  |  |
| Number of colors                                                        | 262 K                   | 262 K                   | 262,144 (6<br>bit)                              | N/A | 262 K                      |  |  |
| Color saturation (NTSC%)                                                | 45                      | N/A                     | 45%                                             | N/A | N/A                        |  |  |
| Typical white luminance (cd/<br>m <sup>2</sup> ) also called brightness | 200                     | 220                     | 185 (typ.5p)                                    | 200 | 200                        |  |  |
| Contrast ratio                                                          | 400:1                   | 300:1                   | 500:1                                           | N/A | 500:1                      |  |  |
| Response time (optical rise time + fall time) (msec)                    | 16                      | 16                      | 25                                              | 16  | 16                         |  |  |
| Power consumption (watt)                                                | 5.1                     | 5.3                     | N/A                                             | N/A | N/A                        |  |  |
| Supply voltage (v)                                                      | 3.3                     | N/A                     | N/A                                             | N/A | N/A                        |  |  |
| Backlight                                                               | 1 CCFL                  | N/A                     | N/A                                             | N/A | N/A                        |  |  |
| Outline dimensions (mm)                                                 | 319.5 x 205.5<br>x 5.2  | 319.5 x 205<br>.5 x 5.2 | 320.0 x 199.0<br>x 5.5                          | N/A | 319.5 x205.5<br>x 5.5      |  |  |
| Weight (g)                                                              | 400                     | 400                     | 400                                             | N/A | 390                        |  |  |

#### LCD Inverter Board

| Item       | Specification    |            |              |  |
|------------|------------------|------------|--------------|--|
| Vendor     | YEC Foxconn RoHS |            |              |  |
| Model name | YNV-W06S         | T621240.02 | VK.21189.406 |  |

### AC Adapter

| Item          | Specification     |               |  |  |  |
|---------------|-------------------|---------------|--|--|--|
| Vendor        | Delta Lite-On     |               |  |  |  |
| Model Name    | ADP-90SB BBDAF    | PA-1900-24 AR |  |  |  |
|               | ADP-90SB BBEA LF  | PA-1900-04 WR |  |  |  |
| Output rating | 19 V/4.74 A, 90 W | 19 V , 90 W   |  |  |  |
| Input (Vac)   | 90 ~ 270          | 100 ~ 240     |  |  |  |

### System Power Management

| ACPI mode | Power Management                                                                                                    |
|-----------|----------------------------------------------------------------------------------------------------|
| Off       | <ul> <li>Mech. Off (G3): All devices in the system are turned off<br/>completely.</li> </ul>                                                                                               |
|           | <ul> <li>Soft Off (G2/S5): OS initiated shutdown. All devices in the system<br/>are turned off completely.</li> </ul>                                                                      |
| On        | <ul> <li>Working (G0/S0): Individual devices such as the CPU and hard<br/>disk may be power managed in this state.</li> </ul>                                                              |
|           | <ul> <li>Suspend to RAM (S3): CPU set power down, VGA Suspend,<br/>PCMCIA Suspend, Audio Power Down, Hard Disk Power Down,<br/>CD-ROM Power Down, and Super I/O Low Power mode.</li> </ul> |
|           | • Save to Disk (S4): Also called Hibernation Mode. System saves all system states and data onto the disc prior to system shutdown.                                                         |

# System Utilities

# **BIOS Setup Utility**

The BIOS Setup Utility is a hardware configuration program built into your system's BIOS (Basic Input/Output System). Since most systems are already properly configured and optimized, there is no need to run this utility. The BIOS setup utility stores basic settings for your system. You will need to run this utility if you encounter configuration problems. Refer to Chapter 4 Troubleshooting when problem arises.

### **Entering BIOS Setup**

Power on the system to start the system POST process. During bootup, press **F2** to enter the BIOS setup screen.

NOTE: You must press F2 while the system is booting. This key does not work during any other time.

### **BIOS Setup Primary Menus**

There are several tabs on the setup screen corresponding to the six primiary BIOS menus.

- Information
- Main
- Security
- Boot
- Exit

In the descriptive table following each of the screen illustrations, settings in **boldface** are the default and suggested parameter settings.

### **BIOS Setup Navigation Keys**

Note the following reminders when moving around the Setup utility.

- Use the Left and Right arrow keys to move to the next page or to return to the previous screen.
- Use the **Up** and **Down** arrow keys to select an item.
- Use the + and keys to select an option.
- **NOTE:** You can configure a parameter that is enclosed in square brackets. Grayed-out items have fixed settings and are not user-configurable.
- Use the **Enter** key to display a submenu screen.

NOTE: When a parameter is preceeded by an arrow or (>), it means that a submenu screen is available.

- □ Press **F1** for General Help using the BIOS setup.
- Press F9 to load the default configuration.
- Press F10 to save changes and close the BIOS setup.
- Press **Esc** to close the BIOSe setup.
- **NOTE:** The parameters on the screens shown in this Guide display default system values. These values may not be the same as those in the system. System information is subject to different models.

## Information Menu

| Info                                                                | rmation                                                                                                    | î I                                                           | Maii                                               |                            | x Truster<br>Security                                                                                | d <mark>Core(tm)</mark><br>Boo       |                    | l <mark>tility</mark><br>xit |                      |
|---------------------------------------------------------------------|----------------------------------------------------------------------------------------------------|---------------------------------------------------------------|----------------------------------------------------|----------------------------|----------------------------------------------------------------------------------------------------|--------------------------------------|--------------------|------------------------------|----------------------|
| CPU<br>IDE<br>IDE<br>ATA<br>Sys<br>VG/<br>KBC<br>Seri<br>Ass<br>Pro | 0 Seria<br>PI Moo<br>tem BI<br>A BIOS<br>Versi<br>ial Nun<br>et Tag<br>duct Na<br>nufactur                       | d:<br>al N<br>del I<br>OS<br>Ver<br>on:<br>nber<br>Nur<br>ame | umber:<br>Name:<br>Version<br>rsion:<br>:<br>nber: | 1<br>5<br>9<br>N<br>A<br>A | 738 MHZ<br>T988811/<br>LY44JQS<br>IONEER<br>0.13<br>398<br>2.12<br>14U7010<br>one<br>spire 47<br>cer | AS-(S1)<br>DVD-RW<br>04G71800<br>10Z | DVD-K1<br>1832000  | T:<br>7RS-(PM)<br>b7db66e5(  | 0 1.736GHz           |
| F1<br>Esc                                                           | and the second second second second second second second second second second second second second second second | †4<br>→                                                       | Select<br>Select                                   |                            | F5/F6<br>Enter                                                                                       | A REAL PROPERTY AND A REAL PROPERTY. | Values<br>• Sub-Me |                              | Defaults<br>and Exit |

| Parameter           | Description                                                       |
|---------------------|-------------------------------------------------------------------|
| СРИ Туре            | Type of processor currently installed in the system.              |
| CPU Speed           | Speed of the processor currently installed in the system.         |
| IDE0 Model Name     | Model name of HDD installed on the primary IDE channel.           |
| IDE0 Serial Number  | Serial number of HDD installed on the primary IDE channel.        |
| ATAPI Model Name    | Model name of the ATAPI CD/DVD-ROM drive installed in the system. |
| System BIOS Version | Version number of the BIOS setup utility.                         |
| VGA BIOS Version    | Version number of the VGA firmware.                               |
| KBC Version         | Version number of the keyboard controller.                        |
| Serial Number       | Serial number of the system.                                      |
| Asset Tag Number    | Asset tag number of the system.                                   |
| Product Name        | Product name of the system.                                       |
| Manufacturer Name   | Name of the manufacturer of this system.                          |
| UUID                | Visible only when an internal LAN device is present.              |
|                     | UUID=32bytes                                                      |

**NOTE:** The system configuration information varies in different models.

## Main Menu

| Information Main                                                                    |                                                              | re(tm) Setup Utility<br>Boot Exit                                                                 |
|-------------------------------------------------------------------------------------|--------------------------------------------------------------|---------------------------------------------------------------------------------------------------|
| System Time:<br>System Date:<br>System Memory:<br>Extended Memory:<br>Video Memory: | [11:32:10]<br>[05/15/2007]<br>640 KB<br>1014 MB<br>[MaxDVMT] | Item Specific Help<br><tab>, <shift-tab>, or<br/><enter> selects field.</enter></shift-tab></tab> |
| Quiet Boot:<br>Network Boot:<br>F12 Boot Menu:<br>D2D Recovery:                     | [Enabled]<br>[Enabled]<br>[Disabled]<br>[Enabled]            |                                                                                                   |
| F1 Help †1 Select<br>Esc Exit Select                                                |                                                              | nange Values F9 Setup Defaults<br>elect ► Sub-Menu F10 Save and Exit                              |

| Parameter                                                                                                    | Description                                                                                                    | Format/Option                         |  |  |
|----------------------------------------------------------------------------------------------------|----------------------------------------------------------------------------------------------------|---------------------------------------|--|--|
| System Time                                                                                                    | System Time Set the system time following the hour-minute-second format.                                                                          |                                       |  |  |
| System Date                                                                                                    | Set the date following the weekday-month-day-year format.                                                                                         | Format MM/DD/YYYY<br>(month/day/year) |  |  |
| System Memory                                                                                                    | Total size of system memory detected during POST.                                                                                                 |                                       |  |  |
| Extended Memory                                                                                                    | Total size of extended memory during POST.                                                                                                    |                                       |  |  |
| Video Memory                                                                                                    | Total size of VGA memory.                                                                                                    |                                       |  |  |
| Quiet Boot                                                                                                    | When Enabled, the BIOS splash screen is displayed during                                                                                          | Enabled                               |  |  |
|                                                                                                    | startup.                                                                                                    | Disabled                              |  |  |
| Network Boot                                                                                                    | When Enabled, the system can be booted from another PC on your LAN, such as a remote server.                                                      | Enabled<br>Disabled                   |  |  |
| F12 Boot Menu When Enabled, pressing the F12 key during POST brings up a menu of devices that you can select to boot. |                                                                                                    | Disabled<br>Enabled                   |  |  |
| D2D Recovery                                                                                                    | Enables or disables disk-to-disk recovery. D2D recovery is a method of restoring the system to factory configurations without using recovery CDs. | Enabled<br>Disabled                   |  |  |

## Security Menu

| Phoe<br>Information Main                                                                                                    | nix TrustedCore(tm) Setup U<br>Security Boot                  | tility<br>Exit                                                                                                    |
|----------------------------------------------------------------------------------------------------|---------------------------------------------------------------|----------------------------------------------------------------------------------------------------|
| Supervisor Password Is:<br>User Password Is:<br>HDD Password Is:<br>Set Supervisor Password<br>Set User Password<br>Set HDD Password<br>Password on Boot: | Clear<br>Clear<br>(Enter)<br>[Enter]<br>[Enter]<br>[Disabled] | Item Specific Help<br>Supervisor Password<br>controls access of the<br>whole setup utility.<br>It can be used to boot<br>up when Password on<br>boot is enabled. |
|                                                                                                    | Enter Accepts<br>Esc Exit                                     |                                                                                                    |

| Parameter               | Description                                                     | Option                    |
|-------------------------|-----------------------------------------------------------------|---------------------------|
| Supervisor Password Is  | Indicates whether a supervisor password has been assigned.      | Clear or Set              |
| User Password Is        | Indicates whether a user password has been assigned.            | Clear or Set              |
| HDD Password Is         | Indicates whether a hard disk drive password has been assigned. | Clear or HDD Password Set |
| Set Supervisor Password | Press Enter to configure the supervisor password.               |                           |
| Set User Password       | Press Enter to configure the user password.                     |                           |
| Set HDD Password        | Press <b>Enter</b> to configure the hard disk drive password.   |                           |
| Password on Boot        | Enables or disables security check during POST.                 | Disabled or Enabled       |

**NOTE:** Refer to the "Removing a System Password" section for more information on how to remove a password.

### Setting a System Password

- 1. Use the **up/down** keys to select a password parameter (Set Supervisor Password, Set User Password, or Set Secondary MAS.Disk Password), then press **Enter**. A Password box will appear.
- 2. Type a password then press Enter.

The password may consist of up to six alphanumeric characters (A-Z, a-z, 0-9).

- 3. Retype the password to verify the first entry then press Enter again.
- 4. Press F10.
- 5. Select Yes to save the new password and close the Setup Utility.

### Changing a System Password

- 1. Use the **up/down** keys to select a password parameter (Set Supervisor Password, Set User Password, or Set Secondary MAS.Disk Password), then press **Enter**.
- 2. Type the original password then press Enter.
- 3. Type a new password then press Enter.
- 4. Retype the password to verify the first entry then press Enter again.
- 5. Press F10.
- 6. Select Yes to save the new password and close the Setup Utility.

### Removing a System Password

- 1. Use the **up/down** keys to select a password parameter (Set Supervisor Password, Set User Password, or Set Secondary MAS.Disk Password), then press **Enter**.
- 2. Enter the current password then press Enter.
- 3. Press Enter twice without entering anything in the new and confirm password fields.
- 4. After doing this, the system automatically sets the related password parameter to Clear.

### Boot Menu

This menu allows you to set the drive priority during system boot-up. The system will attempt to boot from the first device on the list. If the first device is not available, it will continue down the list until it reaches an available device. BIOS setup will display an error message if the drive(s) specified is not bootable.

| Infor                      | mation     | P<br>Main                    | hoenix Trus<br>Securi | stedCore(tm)<br>ity Boo | Setup Util<br>I Exit |                                                                                                    |
|----------------------------|------------|------------------------------|-----------------------|-------------------------|----------------------|----------------------------------------------------------------------------------------------------|
| Boot                       | priority o | rder:                        |                       |                         |                      | Item Specific Help                                                                                                    |
| 2:<br>3:<br>4:<br>5:<br>6: |            | PIONEE<br>Networ<br>D:<br>D: |                       | DVD-K17RS               | j.                   | Use <t> or <i> to<br/>select a device, then<br/>press <f6> to move it<br/>up the list, or <f5><br/>to move it down the<br/>list. Press <esc> to<br/>escape the menu.</esc></f5></f6></i></t> |
| F1 H                       |            | Select                       | tem F5/               |                         | Values               | F9 Setup Defaults                                                                                                    |

## Exit Menu

|                  |          |              |                          |      |          |        | Setup Uti |      |                                |    |
|------------------|----------|--------------|--------------------------|------|----------|--------|-----------|------|--------------------------------|----|
| Inf              | ormatio  | n            | Mair                     | n    | Security | Boo    | t Exi     |      |                                |    |
| Ex               | it Savir | 16 C         | hanges                   |      |          |        |           | Iter | m Specific Hel                 | р  |
| Ex<br>Lo:<br>Dis |          | up D<br>hang | g Chan<br>efaults<br>jes | ges  |          |        |           |      | ystem Setup a<br>our changes t |    |
| F1               | Help     | 11           | Select                   | Item | F5/F6    | Change | Values    | F9   | Setup Defaul                   | ts |

| Parameter               | Description                                                                                                    |
|-------------------------|----------------------------------------------------------------------------------------------------|
| Exit Saving Changes     | Save changes made and close the BIOS setup.                                                                                                    |
| Exit Discarding Changes | Discards changes made and close the BIOS setup.                                                                                                    |
| Load Setup Defaults     | Loads the default settings for all BIOS setup parameters. Setup Defaults are quite demanding in terms of resources consumption. If you are using low-speed memory chips or other kinds of low-performance components and you choose to load these settings, the system might not function properly. |
| Discard Changes         | Discards all changes made in the BIOS setup.                                                                                                    |
| Save Changes            | Saves changes made in the BIOS setup.                                                                                                    |

# Machine Disassembly and Replacement

This chapter contains step-by-step procedures on how to disassemble the notebook computer for maintenance and troubleshooting.

# **Disassembly Requirements**

To disassemble the computer, you need the following tools:

- U Wrist grounding strap and conductive mat for preventing electrostatic discharge
- Flat screwdriver
- Philips screwdriver
- Hex screwdriver
- Plastic flat-blade screwdriver
- Plastic tweezers
- **NOTE:** The screws for the different components vary in size. During the disassembly process, group the screws with the corresponding components to avoid mismatch when putting back the components.

# **General Information**

## Pre-disassembly Instructions

Before proceeding with the disassembly procedure, make sure that you do the following:

- 1. Turn off the power to the system and all peripherals.
- 2. Unplug the AC adapter and all power and signal cables from the system.

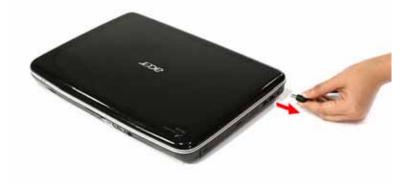

- 3. Place the system on a flat, stable surface.
- 4. Remove the battery pack. See "Removing the Battery Pack" on page 53.

## **Disassembly Process**

The disassembly process is divided into the following stages:

- External module disassembly
- Main unit disassembly
- LCD module disassembly

The flowcharts provided in the succeeding disassembly sections illustrate the entire disassembly sequence. Observe the order of the sequence to avoid damage to any of the hardware components. For example, if you want to remove the mainboard, you must first remove the keyboard, then disassemble the inside assembly frame in that order.

#### Main Screw List

| Item | Screw                | Color  | Part No.     |
|------|----------------------|--------|--------------|
| А    | M2 x L4 (torque 1.6) | Black  | 86.00F24.724 |
|      | M2 x L4 (torque 3.0) |        |              |
| В    | M3 x L4              | Silver | 86.9A554.4R0 |
| С    | M2 x L6              | Black  | 86.00F58.726 |
| D    | M2 x L2.5            | Silver | 86.00F22.722 |
| E    | M2 x L4              |        | 86.9A552.3R0 |
| F    | M2.5 x L8            | Black  | 86.00E34.738 |
| G    | M2.5 x L6            |        | 86.00E33.736 |
| Н    | M2 x L3              | Silver | 86.00C07.220 |
| I    | M2 x L2.5            | Silver | 86.9A552.6R0 |

# **External Module Disassembly Process**

### External Modules Disassembly Flowchart

The flowchart below gives you a graphic representation on the entire disassembly sequence and instructs you on the components that need to be removed during servicing. For example, if you want to remove the mainboard, you must first remove the keyboard, then disassemble the inside assembly frame in that order.

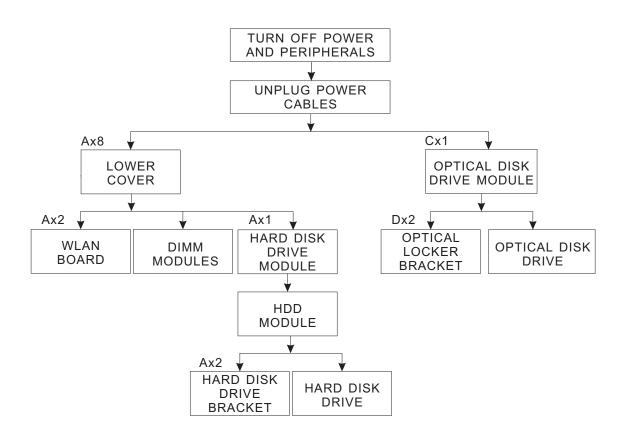

### EXTERNAL MODULE DISASSEMBLY

#### **Screw List**

| Item | Screw     | Part No.     |
|------|-----------|--------------|
| A    | M2 x L4   | 86.00F24.724 |
| В    | M3 x L4   | 86.9A554.4R0 |
| С    | M2 x L6   | 86.00F58.726 |
| D    | M2 x L2.5 | 86.00F22.722 |

### Removing the Battery Pack

- 1. Turn base unit over.
- 2. Slide the battery lock/unlock latch to the unlock position (1).

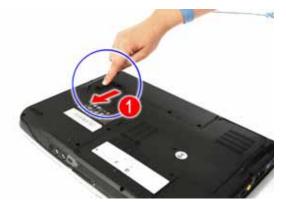

3. Slide and hold the battery release latch to the release position (2).

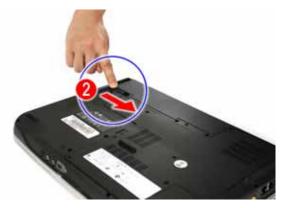

**4.** Remove the battery from the main unit (3).

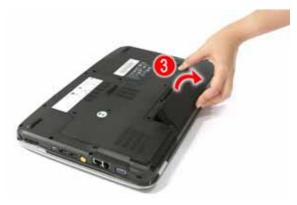

## Removing the SD Dummy Card

- 1. See "Removing the Battery Pack" on page 53.
- 2. Push against the card, as if you were pushing it further into the slot, letting the card spring out.

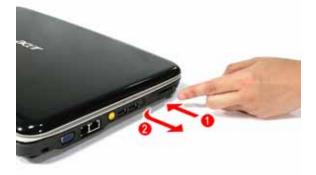

3. Remove the card from the slot.

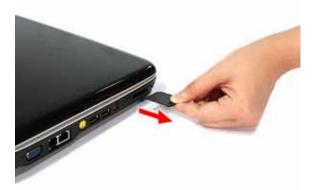

### Removing the Express Dummy Card

- 1. See "Removing the Battery Pack" on page 53.
- 2. Push against the card, as if you were pushing it further into the slot, letting the card spring out.

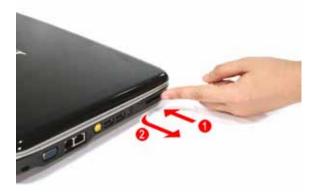

3. Remove the card from the slot.

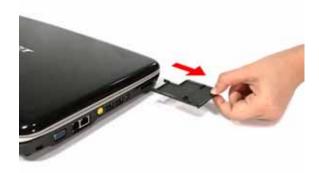

### Removing the Lower Cover

- 1. See "Removing the Battery Pack" on page 53.
- 2. Turn the base unit over, then loosen the eight screws (A) on the lower cover.

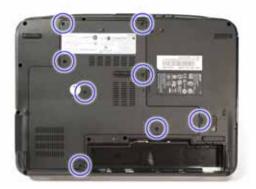

| Step | Size (Quantity) | Color | Torque     |
|------|-----------------|-------|------------|
| 1~8  | M2 x L4         | Black | 1.6 kgf-cm |

3. Use a plastic flat-blade screwdriver to pry open the lower cover.

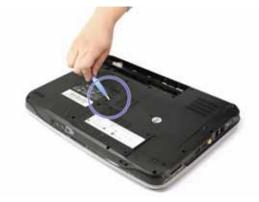

4. Remove the lower cover from the lower case.

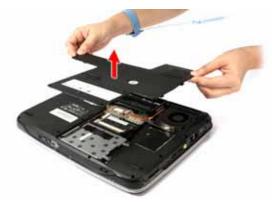

### Removing the DIMM

- 1. See "Removing the Battery Pack" on page 53.
- 2. See "Removing the Lower Cover" on page 55.
- 3. Push out the latches on both sides of the DIMM socket to release the DIMM.

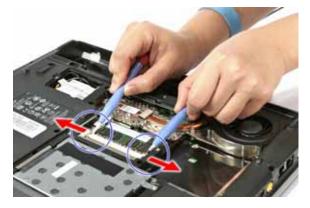

4. Remove the DIMM module.

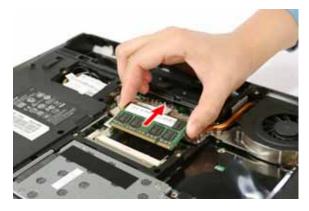

### Removing the WLAN Board Module

- 1. See "Removing the Battery Pack" on page 53.
- 2. See "Removing the Lower Cover" on page 55.
- 3. Detach the wireless board barcode label from the WLAN board.

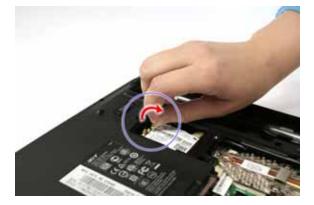

4. Disconnect the two antenna cables from the WLAN board, then move the antennas away from the board.

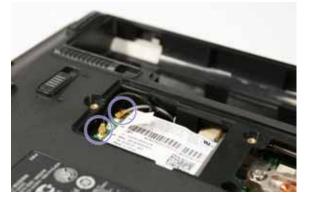

5. Remove the two screws (A) on the WLAN board to release the WLAN board.

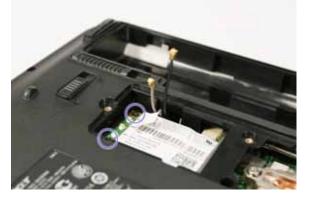

| Step | Size (Quantity) | Color | Torque     |
|------|-----------------|-------|------------|
| 1~2  | M2 x L4 (2)     | Black | 1.6 kgf-cm |

6. Detach the WLAN board from the WLAN socket.

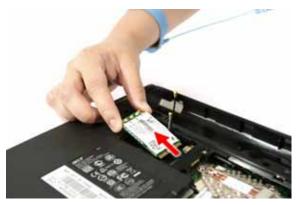

NOTE: When attaching the antennas back to the WLAN board, make sure the cable are routed properly.

### Removing the Hard Disk Drive Module

- 1. See "Removing the Battery Pack" on page 53.
- 2. See "Removing the SD Dummy Card" on page 54.
- 3. See "Removing the Express Dummy Card" on page 54.
- 4. See "Removing the Lower Cover" on page 55.
- 5. Remove the screw (A) securing the HDD assembly to the unit.

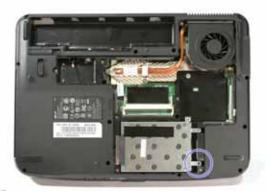

| Step | Size (Quantity) | Color | Torque   |
|------|-----------------|-------|----------|
| 1    | M2 x L4 (1)     | Black | 3 kgf-cm |

6. Pull the HDD module out by pulling on the mylar attached to it, gently slide-out the HDD module from its bay.

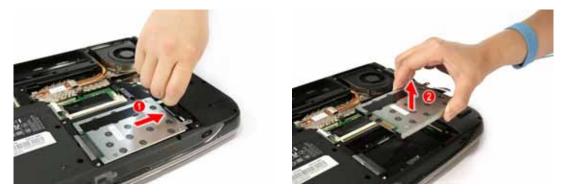

NOTE: To prevent damage to device, avoid pressing down on it or placing heavy objects on top of it.

7. Remove the two screws (A) on the HDD bracket.

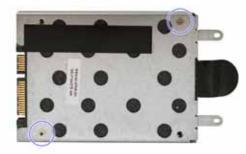

| Step | Size (Quantity) | Color  | Torque     |
|------|-----------------|--------|------------|
| 1~2  | M2 x L4 (2)     | Silver | 3.0 kgf-cm |

8. Remove the hard disk drive.

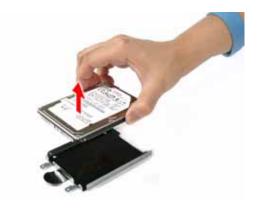

## Removing the Optical Drive Module

- 1. See "Removing the Battery Pack" on page 53.
- 2. See "Removing the Lower Cover" on page 55.
- 3. Remove the screw (C) on the bottom side of the unit, as shown.

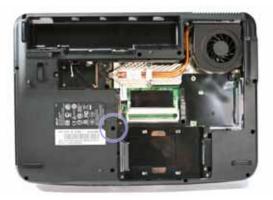

| Step | Size (Quantity) | Color | Torque   |
|------|-----------------|-------|----------|
| 1    | M2 x L6 (1)     | Black | 3 kgf-cm |

4. Using the flat-blade screwdriver, press the end of the module forward, then slide out the optical drive module from the main unit.

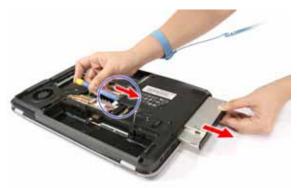

5. Remove the two screws (D) securing the optical bracket and remove the locker bracket from the optical disk drive module.

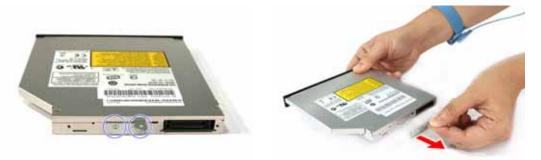

| Step | Size (Quantity) | Color  | Torque     |
|------|-----------------|--------|------------|
| 1-2  | M2 x L2.5 (2)   | Silver | 1.6 kgf-cm |

# Main Unit Disassembly Process

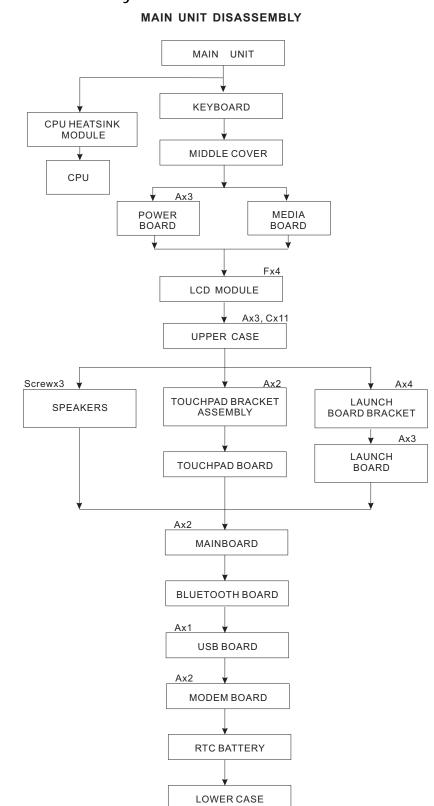

Main Unit Disassembly Flowchart

#### Screw List

|   | Screw     | Part No.     |
|---|-----------|--------------|
| A | M2 x L4   | 86.00F24.724 |
| С | M2 x L6   | 86.00F58.726 |
| F | M2.5 X L8 | 86.00E34.738 |

### Removing the CPU Heatsink Module

- 1. See "Removing the Battery Pack" on page 53.
- 2. See "Removing the Lower Cover" on page 55.
- 3. Detach the heatsink cable from the mainboard.

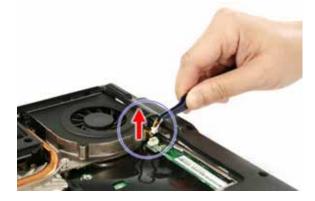

4. Loosen the four spring-loaded screws on the heatsink in the order shown.

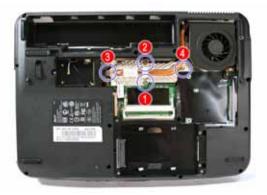

5. Remove the heatsink module.

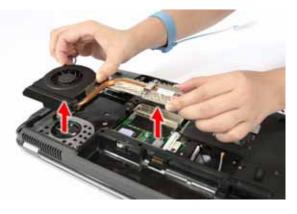

## Removing the CPU

- 1. See "Removing the Battery Pack" on page 53.
- 2. See "Removing the Lower Cover" on page 55.
- 3. See "Removing the CPU Heatsink Module" on page 62.
- 4. Using a flat screwdriver, turn the CPU socket latch to the unlock position by aligning the latch to the unlock symbol, then remove the CPU.

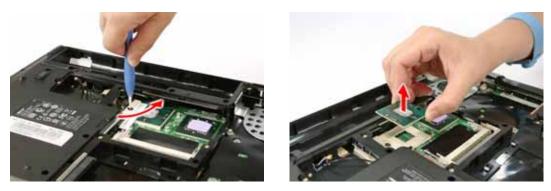

NOTE: When installing the CPU, make sure to install the CPU with PIN 1 at the corner as shown.

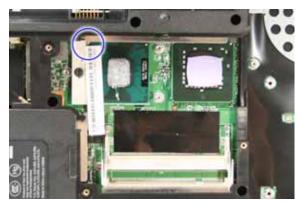

## Removing the Keyboard

- 1. See "Removing the Battery Pack" on page 53.
- 2. Press the plastic flat-blade screwdriver to the notches, shown below, to disengage the keyboard from the main unit.

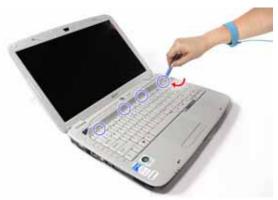

3. Carefully pry up and out the keyboard and turn it over.

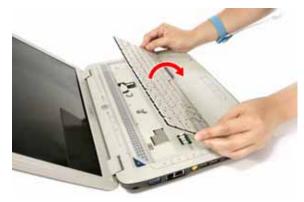

4. Disconnect the keyboard cable from the mainboard to remove the keyboard.

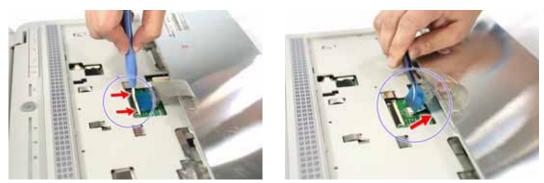

## Removing the Middle Cover

- 1. See "Removing the Battery Pack" on page 53.
- 2. See "Removing the Keyboard" on page 64.
- 3. Open the LCD screen all the way to facilitate the easy removal of the middle cover.
- 4. Carefully insert the flat screwdriver between the middle cover and lower case and gently pry up the middle cover.

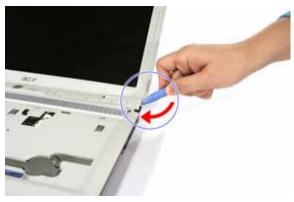

5. Continue prying the middle cover until the full length of the cover releases from the main unit, then turn it over.

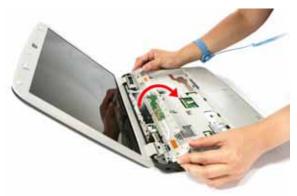

**6.** Using a plastic flat-blade screwdriver, pry open the connector plate then detach the media board cable from the media board.

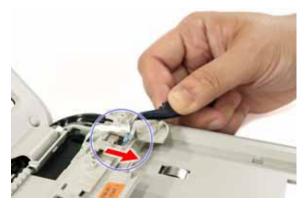

7. Detach the power board cable from the power board, then remove the middle cover.

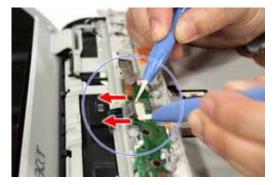

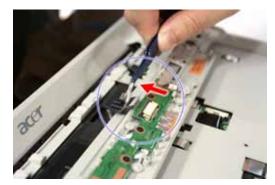

## Removing the Power Board

- 1. See "Removing the Battery Pack" on page 53.
- 2. See "Removing the Keyboard" on page 64.
- 3. See "Removing the Middle Cover" on page 65.
- 4. Detach the mylar tape from the launch board.

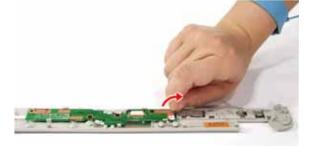

5. Remove the three screws (A) from the power board.

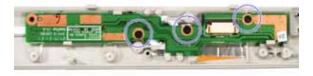

| Step | Size (Quantity) | Color | Torque     |
|------|-----------------|-------|------------|
| 1~3  | M2 x L4 (3)     | Black | 1.6 kgf-cm |

#### 6. Remove the power board.

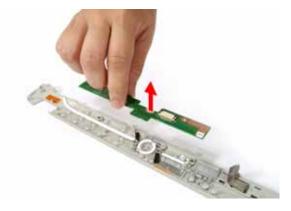

## Removing the Media Board

- 1. See "Removing the Battery Pack" on page 53.
- 2. See "Removing the Keyboard" on page 64.
- 3. See "Removing the Middle Cover" on page 65.
- 4. See "Removing the Power Board" on page 66.
- 5. Insert a flat-blade screwdriver between the media board cover and middle cover and pry up the gently.

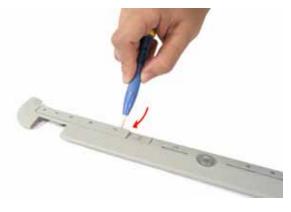

6. Remove the media board cover from the middle cover.

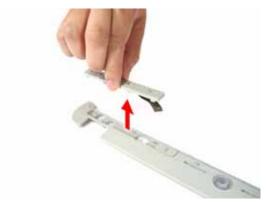

7. Detach the mylar tape from the media board.

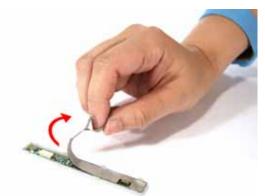

- 8. Carefully insert the flat-blade screwdriver under the side of the media board cover and gently pry up the board until it releases from the cover.
- 9. Remove the media board.

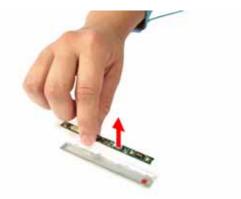

## Removing the LCD Module

- 1. See "Removing the Battery Pack" on page 53.
- 2. See "Removing the Lower Cover" on page 55.
- 3. See "Removing the Keyboard" on page 64.
- 4. See "Removing the Middle Cover" on page 65.
- 5. Disconnect the microphone cable from the mainboard.

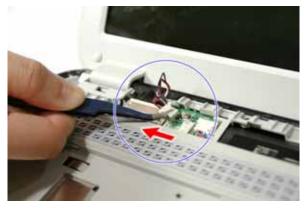

6. Disconnect the LCD coaxial cable from the mainboard.

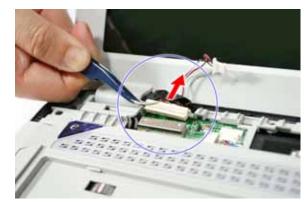

7. Pull out the antenna cables as shown.

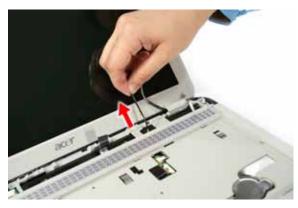

8. Turn the system over and remove the two screws (F) from the base of the unit.

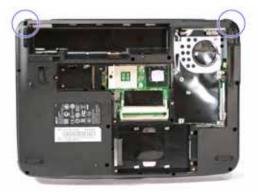

| Step | Size (Quantity) | Color | Torque     |
|------|-----------------|-------|------------|
| 1~2  | M2.5 x L8 (2)   | Black | 4.0 kgf-cm |

9. Remove the two screws (F) from the left and right hinge of the LCD module.

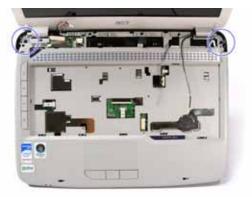

| Step | Size (Quantity) | Color | Torque     |
|------|-----------------|-------|------------|
| 1~2  | M2.5 x L8 (2)   | Black | 4.0 kgf-cm |

10. Carefully remove the LCD module from the base unit.

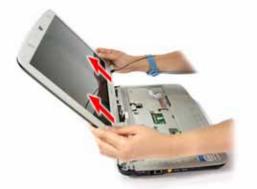

NOTE: Make sure the cables are routed well before connecting the cables back to the unit.

## Separating the Upper Case from the Lower Case

- 1. See "Removing the Battery Pack" on page 53.
- 2. See "Removing the SD Dummy Card" on page 54.
- 3. See "Removing the Express Dummy Card" on page 54.
- 4. See "Removing the Lower Cover" on page 55.
- 5. See "Removing the DIMM" on page 56.
- 6. See "Removing the WLAN Board Module" on page 57.
- 7. See "Removing the Hard Disk Drive Module" on page 58.
- 8. See "Removing the Optical Drive Module" on page 59.
- 9. See "Removing the CPU Heatsink Module" on page 62.
- 10. See "Removing the CPU" on page 63.
- **11.** See "Removing the Keyboard" on page 64.
- 12. See "Removing the Middle Cover" on page 65.
- 13. See "Removing the LCD Module" on page 68.

**14.** Disconnect the speaker cable from the mainboard.

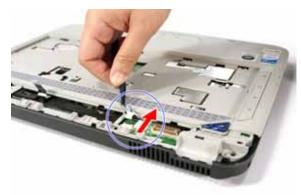

**15.** Detach the launch board cable from the mainboard.

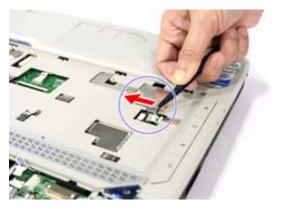

**16.** Detach the touchpad cable from the mainboard.

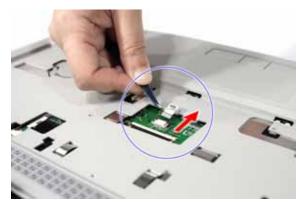

**17.** Remove the three screws (A) on the upper case.

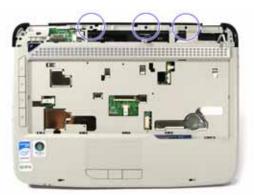

| Step | Size (Quantity) | Color | Torque     |
|------|-----------------|-------|------------|
| 1~3  | M2 x L4 (3)     | Black | 1.6 kgf-cm |

18. Turn the system over and remove the eleven screws (C) on the lower case.

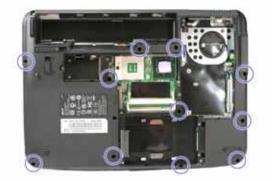

| Step | Size (Quantity) | Color | Torque     |
|------|-----------------|-------|------------|
| 1~11 | M2 x L6 (11)    | Black | 3.0 kgf-cm |

**19.** Gently detach the upper case from the lower case.

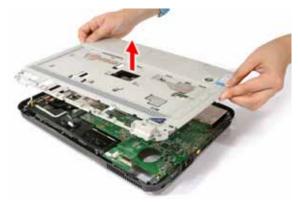

## Removing the Speaker Modules

- 1. See "Removing the Battery Pack" on page 53.
- 2. See "Removing the SD Dummy Card" on page 54.
- 3. See "Removing the Express Dummy Card" on page 54.
- 4. See "Removing the Lower Cover" on page 55.
- 5. See "Removing the DIMM" on page 56.
- 6. See "Removing the WLAN Board Module" on page 57.
- 7. See "Removing the Hard Disk Drive Module" on page 58.
- 8. See "Removing the Optical Drive Module" on page 59.
- 9. See "Removing the CPU Heatsink Module" on page 62.
- 10. See "Removing the CPU" on page 63.
- **11.** See "Removing the Keyboard" on page 64.
- 12. See "Removing the Middle Cover" on page 65.
- 13. See "Removing the LCD Module" on page 68.
- 14. See "Separating the Upper Case from the Lower Case" on page 70.
- 15. Remove the four screws on the speaker modules.

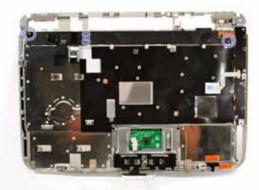

| Step | Size (Quantity) | Color  | Torque     |
|------|-----------------|--------|------------|
| 1~4  | N/A             | Silver | 1.6 kgf-cm |

16. Remove the speakers.

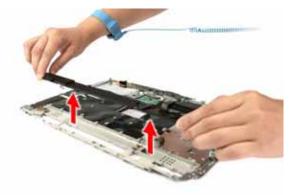

## Removing the Launch Board

- 1. See "Removing the Battery Pack" on page 53.
- 2. See "Removing the SD Dummy Card" on page 54.
- 3. See "Removing the Express Dummy Card" on page 54.
- 4. See "Removing the Lower Cover" on page 55.
- 5. See "Removing the DIMM" on page 56.
- 6. See "Removing the WLAN Board Module" on page 57.
- 7. See "Removing the Hard Disk Drive Module" on page 58.
- 8. See "Removing the Optical Drive Module" on page 59.
- 9. See "Removing the CPU Heatsink Module" on page 62.
- 10. See "Removing the CPU" on page 63.
- 11. See "Removing the Keyboard" on page 64.
- 12. See "Removing the Middle Cover" on page 65.
- 13. See "Removing the LCD Module" on page 68.
- 14. See "Separating the Upper Case from the Lower Case" on page 70.
- 15. Remove the two screws (A) from the launch board bracket.

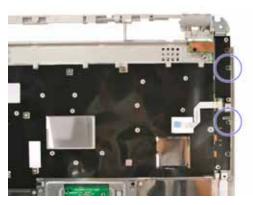

| Step | Size (Quantity) | Color | Torque     |
|------|-----------------|-------|------------|
| 1~2  | M2 x L4 (2)     | Black | 1.6 kgf-cm |

16. Remove the bracket.

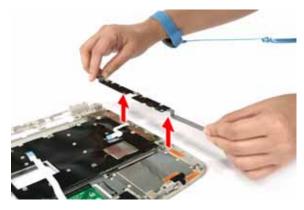

17. Remove the three screws (A) from the launch board.

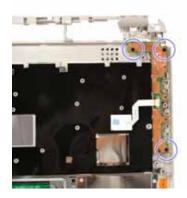

| Step | Size (Quantity) | Color | Torque     |
|------|-----------------|-------|------------|
| 1~3  | M2 x L4 (3)     | Black | 1.6 kgf-cm |

**18.** Remove the launch board.

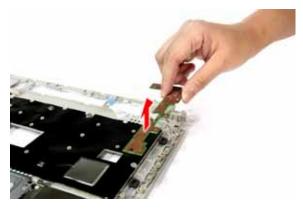

## Removing the Touchpad Board Module

- 1. See "Removing the Battery Pack" on page 53.
- 2. See "Removing the SD Dummy Card" on page 54.
- 3. See "Removing the Express Dummy Card" on page 54.
- 4. See "Removing the Lower Cover" on page 55.
- 5. See "Removing the DIMM" on page 56.
- 6. See "Removing the WLAN Board Module" on page 57.
- 7. See "Removing the Hard Disk Drive Module" on page 58.
- 8. See "Removing the Optical Drive Module" on page 59.
- 9. See "Removing the CPU Heatsink Module" on page 62.
- **10.** See "Removing the CPU" on page 63.
- **11.** See "Removing the Keyboard" on page 64.
- 12. See "Removing the Middle Cover" on page 65.
- **13.** See "Removing the LCD Module" on page 68.
- 14. See "Separating the Upper Case from the Lower Case" on page 70.

**15.** Remove the two screws (A) on the touchpad bracket.

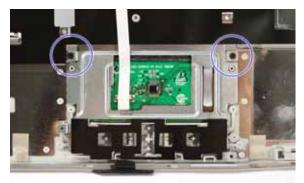

| Step | Size (Quantity) | Color | Torque     |
|------|-----------------|-------|------------|
| 1~2  | M2 x L4 (2)     | Black | 1.6 kgf-cm |

**16.** Remove the touchpad bracket from the upper case.

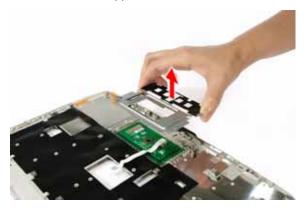

**17.** Carefully insert the flat screwdriver under the side of the touchpad board and gently pry up the board.

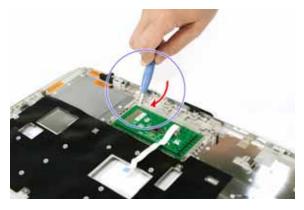

18. Continue prying the board until it releases from the upper case, then remove the board.

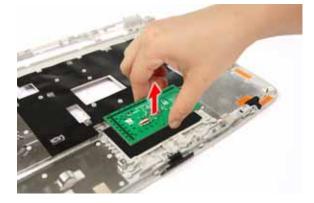

## Removing the Bluetooth Board

- 1. See "Removing the Battery Pack" on page 53.
- 2. See "Removing the SD Dummy Card" on page 54.
- 3. See "Removing the Express Dummy Card" on page 54.
- 4. See "Removing the Lower Cover" on page 55.
- 5. See "Removing the DIMM" on page 56.
- 6. See "Removing the WLAN Board Module" on page 57.
- 7. See "Removing the Hard Disk Drive Module" on page 58.
- 8. See "Removing the Optical Drive Module" on page 59.
- 9. See "Removing the CPU Heatsink Module" on page 62.
- 10. See "Removing the CPU" on page 63.
- **11.** See "Removing the Keyboard" on page 64.
- 12. See "Removing the Middle Cover" on page 65.
- **13.** See "Removing the LCD Module" on page 68.
- 14. See "Separating the Upper Case from the Lower Case" on page 70.
- **15.** Disconnect the Bluetooth cable from the mainboard.

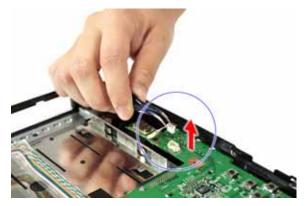

16. Carefully detach the Bluetooth board from the lower case.

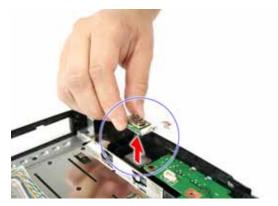

## Removing the USB board

- 1. See "Removing the Battery Pack" on page 53.
- 2. See "Removing the SD Dummy Card" on page 54.
- 3. See "Removing the Express Dummy Card" on page 54.
- 4. See "Removing the Lower Cover" on page 55.
- 5. See "Removing the DIMM" on page 56.
- 6. See "Removing the WLAN Board Module" on page 57.
- 7. See "Removing the Hard Disk Drive Module" on page 58.
- 8. See "Removing the Optical Drive Module" on page 59.
- 9. See "Removing the CPU Heatsink Module" on page 62.
- 10. See "Removing the CPU" on page 63.
- **11.** See "Removing the Keyboard" on page 64.
- 12. See "Removing the Middle Cover" on page 65.
- **13.** See "Removing the LCD Module" on page 68.
- 14. See "Separating the Upper Case from the Lower Case" on page 70.
- 15. Disconnect the USB FFC (flat flexible cable) from the mainboard.

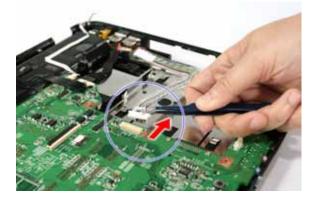

16. Pull out the AC input cable and move away from the USB board.

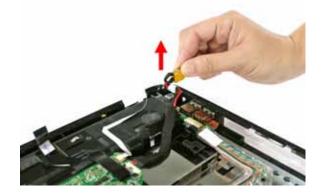

17. Remove the screw (A) on the USB board.

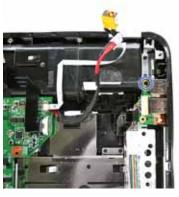

| Step | Size (Quantity) | Color | Torque     |
|------|-----------------|-------|------------|
| 1~2  | M2 x L4 (2)     | Black | 1.6 kgf-cm |

18. Remove the USB board.

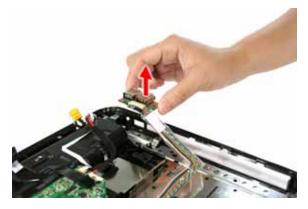

## Removing the Mainboard

- 1. See "Removing the Battery Pack" on page 53.
- 2. See "Removing the SD Dummy Card" on page 54.
- 3. See "Removing the Express Dummy Card" on page 54.
- 4. See "Removing the Lower Cover" on page 55.
- 5. See "Removing the DIMM" on page 56.
- 6. See "Removing the WLAN Board Module" on page 57.

- 7. See "Removing the Hard Disk Drive Module" on page 58.
- 8. See "Removing the Optical Drive Module" on page 59.
- 9. See "Removing the CPU Heatsink Module" on page 62.
- **10.** See "Removing the CPU" on page 63.
- **11.** See "Removing the Keyboard" on page 64.
- 12. See "Removing the Middle Cover" on page 65.
- **13.** See "Removing the LCD Module" on page 68.
- 14. See "Separating the Upper Case from the Lower Case" on page 70.
- 15. See "Removing the Bluetooth Board" on page 77.
- 16. See "Removing the USB board" on page 78.
- 17. Detach the media board cable from the lower case.

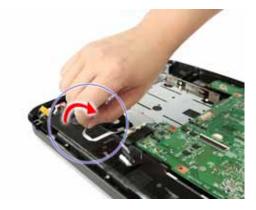

**18.** Detach the power board cable from the lower case.

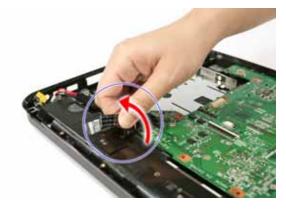

19. Remove the two screws (A) holding the mainboard to the lower case.

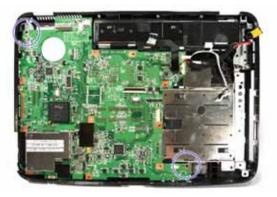

| Step | Size (Quantity) | Color | Torque     |
|------|-----------------|-------|------------|
| 1~2  | M2 x L4 (2)     | Black | 1.6 kgf-cm |

**20.** Carefully detach the mainboard from the lower case.

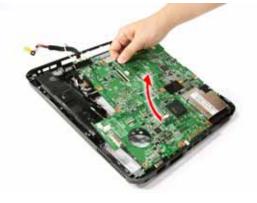

## Removing the Modem Board

- 1. See "Removing the Battery Pack" on page 53.
- 2. See "Removing the SD Dummy Card" on page 54.
- 3. See "Removing the Express Dummy Card" on page 54.
- 4. See "Removing the Lower Cover" on page 55.
- 5. See "Removing the DIMM" on page 56.
- 6. See "Removing the WLAN Board Module" on page 57.
- 7. See "Removing the Hard Disk Drive Module" on page 58.
- 8. See "Removing the Optical Drive Module" on page 59.
- 9. See "Removing the CPU Heatsink Module" on page 62.
- **10.** See "Removing the CPU" on page 63.
- **11.** See "Removing the Keyboard" on page 64.
- 12. See "Removing the Middle Cover" on page 65.
- **13.** See "Removing the LCD Module" on page 68.
- 14. See "Separating the Upper Case from the Lower Case" on page 70.
- 15. See "Removing the Bluetooth Board" on page 77.
- 16. See "Removing the USB board" on page 78.

- **17.** See "Removing the Mainboard" on page 79.
- **18.** Disconnect the modem cable from the mainboard.

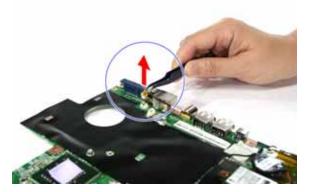

**19.** Detach the masking tape from the mainboard.

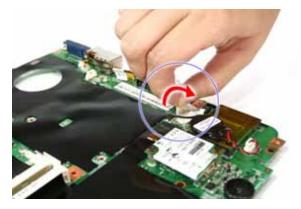

**20.** Remove the two screws (A) on the modem board.

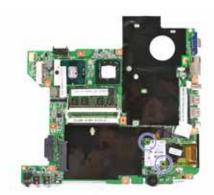

| Step | Size (Quantity) | Color  | Torque     |
|------|-----------------|--------|------------|
| 1~2  | M2 x L4 (2)     | Silver | 1.6 kgf-cm |

21. Detach the modem board from the mainboard.

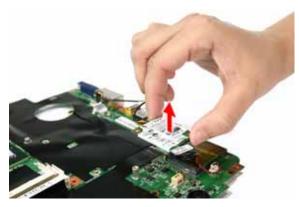

## Removing the RTC Battery

- 1. See "Removing the Battery Pack" on page 53.
- 2. See "Removing the SD Dummy Card" on page 54.
- 3. See "Removing the Express Dummy Card" on page 54.
- 4. See "Removing the Lower Cover" on page 55.
- 5. See "Removing the DIMM" on page 56.
- 6. See "Removing the WLAN Board Module" on page 57.
- 7. See "Removing the Hard Disk Drive Module" on page 58.
- 8. See "Removing the Optical Drive Module" on page 59.
- 9. See "Removing the CPU Heatsink Module" on page 62.
- 10. See "Removing the CPU" on page 63.
- **11.** See "Removing the Keyboard" on page 64.
- 12. See "Removing the Middle Cover" on page 65.
- **13.** See "Removing the LCD Module" on page 68.
- 14. See "Separating the Upper Case from the Lower Case" on page 70.
- 15. See "Removing the Bluetooth Board" on page 77.
- 16. See "Removing the USB board" on page 78.
- 17. See "Removing the Mainboard" on page 79.
- 18. Detach the battery cable from the mainboard.

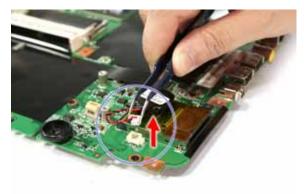

**19.** Carefully detach the RTC battery from the SD card slot.

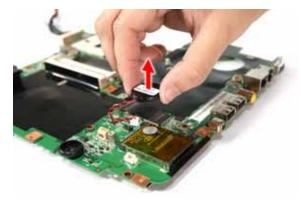

# LCD Module Disassembly Process

## LCD Module Disassembly Flowchart

#### LCD MODULE DISASSEMBLY

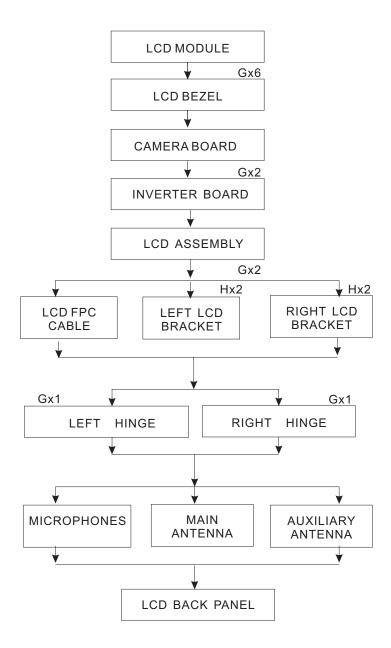

#### Main Screw List

| Item | Screw     | Part No.     |
|------|-----------|--------------|
| G    | M2.5 x L6 | 86.00E33.736 |
| Н    | M2 x L3   | 86.00C07.220 |

## Removing the LCD Bezel

- 1. See "Removing the Battery Pack" on page 53.
- 2. See "Removing the Lower Cover" on page 55.
- 3. See "Removing the DIMM" on page 56.
- 4. See "Removing the WLAN Board Module" on page 57.
- 5. See "Removing the Hard Disk Drive Module" on page 58.
- 6. See "Removing the Optical Drive Module" on page 59.
- 7. See "Removing the CPU Heatsink Module" on page 62.
- 8. See "Removing the CPU" on page 63.
- 9. See "Removing the Keyboard" on page 64.
- 10. See "Removing the Middle Cover" on page 65.
- **11.** See "Removing the LCD Module" on page 68.
- 12. Remove the six rounded screw caps as shown.

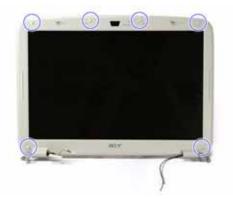

**13.** Remove the six screws (G) on the LCD module.

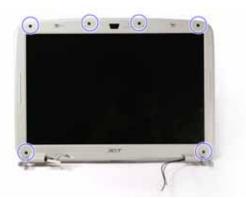

| Step | Size (Quantity) | Color | Torque     |
|------|-----------------|-------|------------|
| 1~4  | M2.5 x L6 (6)   | Black | 3.0 kgf-cm |

14. Carefully pry open the LCD bezel and remove the bezel from the LCD module.

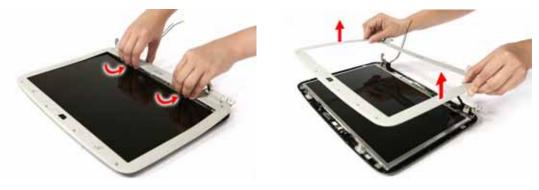

## Removing the Camera Board

- 1. See "Removing the Battery Pack" on page 53.
- 2. See "Removing the Lower Cover" on page 55.
- 3. See "Removing the DIMM" on page 56.
- 4. See "Removing the WLAN Board Module" on page 57.
- 5. See "Removing the Hard Disk Drive Module" on page 58.
- 6. See "Removing the Optical Drive Module" on page 59.
- 7. See "Removing the CPU Heatsink Module" on page 62.
- 8. See "Removing the CPU" on page 63.
- 9. See "Removing the Keyboard" on page 64.
- 10. See "Removing the Middle Cover" on page 65.
- 11. See "Removing the LCD Module" on page 68.
- 12. See "Removing the LCD Bezel" on page 86.
- 13. Disconnect the camera cable from the camera board.

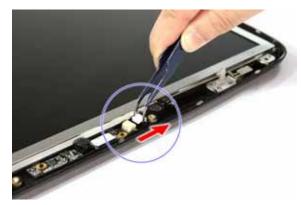

#### 14. Remove the camera board.

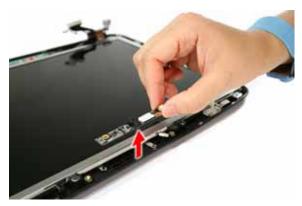

## Removing the Inverter Board

- 1. See "Removing the Battery Pack" on page 53.
- 2. See "Removing the Lower Cover" on page 55.
- 3. See "Removing the DIMM" on page 56.
- 4. See "Removing the WLAN Board Module" on page 57.
- 5. See "Removing the Hard Disk Drive Module" on page 58.
- 6. See "Removing the Optical Drive Module" on page 59.
- 7. See "Removing the CPU Heatsink Module" on page 62.
- 8. See "Removing the CPU" on page 63.
- 9. See "Removing the Keyboard" on page 64.
- 10. See "Removing the Middle Cover" on page 65.
- 11. See "Removing the LCD Module" on page 68.
- **12.** See "Removing the LCD Bezel" on page 86.
- 13. Carefully detach the aluminum foil tape from the inverter board.

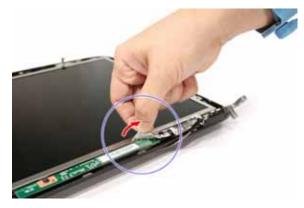

14. Remove the screw (G) that holds the board to the panel.

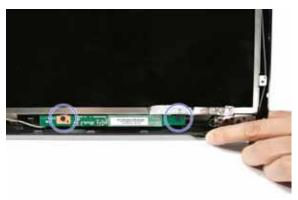

| Step | Size (Quantity) | Color | Torque   |
|------|-----------------|-------|----------|
| 1~2  | M2.5 x L6 (2)   | Black | 3 kgf-cm |

- 15. Turn the inverter board over.
- **16.** Disconnect the 2P cable from the inverter board, then disconnect the inverter board cable from its connector.

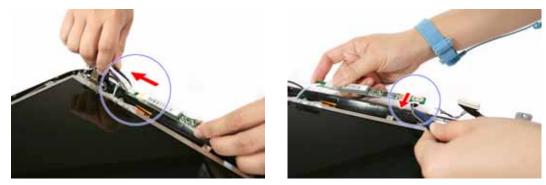

**17.** Remove the inverter board.

## Removing the LCD with Brackets

- 1. See "Removing the Battery Pack" on page 53.
- 2. See "Removing the Lower Cover" on page 55.
- 3. See "Removing the DIMM" on page 56.
- 4. See "Removing the WLAN Board Module" on page 57.
- 5. See "Removing the Hard Disk Drive Module" on page 58.
- 6. See "Removing the Optical Drive Module" on page 59.
- 7. See "Removing the CPU Heatsink Module" on page 62.
- 8. See "Removing the CPU" on page 63.
- 9. See "Removing the Keyboard" on page 64.
- 10. See "Removing the Middle Cover" on page 65.
- 11. See "Removing the LCD Module" on page 68.
- 12. See "Removing the LCD Bezel" on page 86.
- 13. See "Removing the Inverter Board" on page 88.

14. Remove the two screws (G) securing the left and right LCD brackets to the LCD back cover.

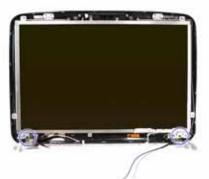

| Step | Size (Quantity) | Color  | Torque     |
|------|-----------------|--------|------------|
| 1~2  | M2.5 x L6 (2)   | Silver | 2.5 kgf-cm |

**15.** Detach the LCD with the brackets from the back cover, then turn it over.

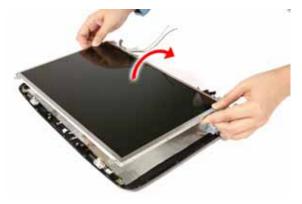

**16.** Detach the acetic tapes holding the cables to the back panel.

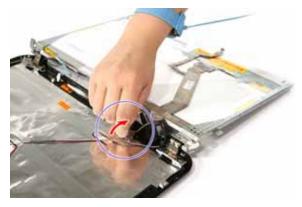

17. Detach the acetic tapes holding the FPC cable to the edge of the LCD panel.

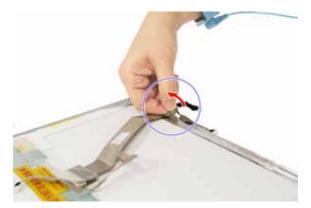

- 18. Detach the acetic tape securing the FPC connector.
- 19. Disconnect the FPC cable from the LCD panel.

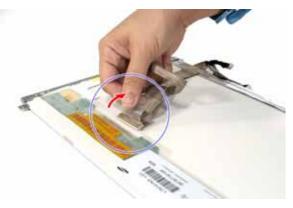

## Removing the LCD Brackets

- 1. See "Removing the Battery Pack" on page 53.
- 2. See "Removing the Lower Cover" on page 55.
- 3. See "Removing the DIMM" on page 56.
- 4. See "Removing the WLAN Board Module" on page 57.
- 5. See "Removing the Hard Disk Drive Module" on page 58.
- 6. See "Removing the Optical Drive Module" on page 59.
- 7. See "Removing the CPU Heatsink Module" on page 62.
- 8. See "Removing the CPU" on page 63.
- 9. See "Removing the Keyboard" on page 64.
- 10. See "Removing the Middle Cover" on page 65.
- 11. See "Removing the LCD Module" on page 68.
- 12. See "Removing the LCD Bezel" on page 86.
- 13. See "Removing the Inverter Board" on page 88.
- 14. See "Removing the LCD with Brackets" on page 89.

15. Remove the four screws (H) securing the left and right LCD brackets to remove the brackets.

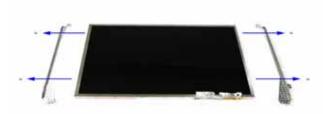

| Step | Size (Quantity) | Color  | Torque     |
|------|-----------------|--------|------------|
| 1~4  | M2 x L3 (4)     | Silver | 1.6 kgf-cm |

## Removing the LCD Module Hinges

- 1. See "Removing the Battery Pack" on page 53.
- 2. See "Removing the Lower Cover" on page 55.
- 3. See "Removing the DIMM" on page 56.
- 4. See "Removing the WLAN Board Module" on page 57.
- 5. See "Removing the Hard Disk Drive Module" on page 58.
- 6. See "Removing the Optical Drive Module" on page 59.
- 7. See "Removing the CPU Heatsink Module" on page 62.
- 8. See "Removing the CPU" on page 63.
- 9. See "Removing the Keyboard" on page 64.
- 10. See "Removing the Middle Cover" on page 65.
- 11. See "Removing the LCD Module" on page 68.
- 12. See "Removing the LCD Bezel" on page 86.
- 13. See "Removing the Inverter Board" on page 88.
- 14. See "Removing the LCD with Brackets" on page 89.
- **15.** See "Removing the LCD Brackets" on page 91.
- 16. Remove the two screws (G) securing the left and right LCD module hinges.

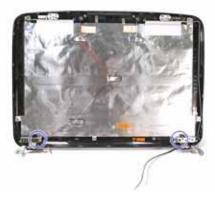

| Step | Size (Quantity) | Color | Torque     |
|------|-----------------|-------|------------|
| 1~2  | M2.5 x L6 (2)   | Black | 3.0 kgf-cm |

17. Remove the left and right hinges from the LCD back cover.

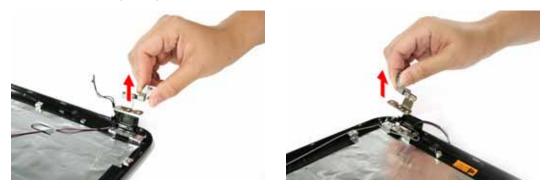

## Removing the Antennas

- 1. See "Removing the Battery Pack" on page 53.
- 2. See "Removing the Lower Cover" on page 55.
- 3. See "Removing the DIMM" on page 56.
- 4. See "Removing the WLAN Board Module" on page 57.
- 5. See "Removing the Hard Disk Drive Module" on page 58.
- 6. See "Removing the Optical Drive Module" on page 59.
- 7. See "Removing the CPU Heatsink Module" on page 62.
- 8. See "Removing the CPU" on page 63.
- 9. See "Removing the Keyboard" on page 64.
- 10. See "Removing the Middle Cover" on page 65.
- 11. See "Removing the LCD Module" on page 68.
- 12. See "Removing the LCD Bezel" on page 86.
- 13. See "Removing the Inverter Board" on page 88.
- 14. See "Removing the LCD with Brackets" on page 89.
- **15.** Detach the gasket tape holding the right antenna in place, remove the antenna bracket, then carefully remove the antenna.

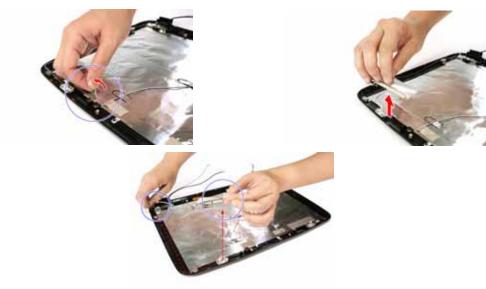

**16.** Detach the gasket tape holding the left antenna in place, remove the antenna bracket, then carefully remove the antenna.

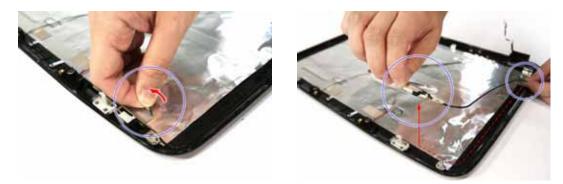

## Removing the Microphones

- 1. See "Removing the Battery Pack" on page 53.
- 2. See "Removing the Lower Cover" on page 55.
- 3. See "Removing the DIMM" on page 56.
- 4. See "Removing the WLAN Board Module" on page 57.
- 5. See "Removing the Hard Disk Drive Module" on page 58.
- 6. See "Removing the Optical Drive Module" on page 59.
- 7. See "Removing the CPU Heatsink Module" on page 62.
- 8. See "Removing the CPU" on page 63.
- 9. See "Removing the Keyboard" on page 64.
- 10. See "Removing the Middle Cover" on page 65.
- 11. See "Removing the LCD Module" on page 68.
- 12. See "Removing the LCD Bezel" on page 86.
- 13. See "Removing the Inverter Board" on page 88.
- 14. See "Removing the LCD with Brackets" on page 89.
- 15. See "Removing the Antennas" on page 93.
- 16. Carefully remove the microphone cables from underneath the adhesive aluminum foil.

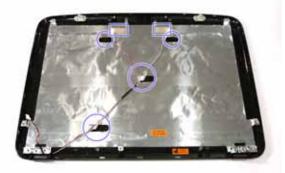

17. Remove the microphones .

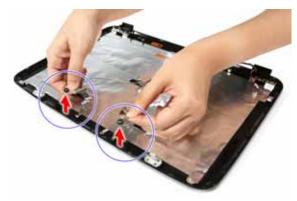

# Troubleshooting

Use the following procedure as a guide for computer problems.

**NOTE:** The diagnostic tests are intended to test only Acer products. Non-Acer products, prototype cards, or modified options can give false errors and invalid system responses.

- 1. Obtain the failing symptoms in as much detail as possible.
- 2. Verify the symptoms by attempting to recreate the failure by running the diagnostic tests or repeating the same operation.
- 3. Do not use any power sources when performing an assembly or disassembly procedures.
- 4. If any problems occur, you can perform the following visual inspection before you continue.
  - D Power cords are properly connected and secured.
  - There are no obvious shorts or opens.
  - There are no burned or heated components.
  - □ All components appear normal.

# System Check Procedures

## External CD/DVD-ROM Drive Check

Perform the following procedures to isolate the possible problem a controller, drive, or CD-ROM.

- **NOTE:** Make sure that the CD-ROM does not have any label attached to it. The label may damage the drive or cause drive failure.
- 1. Boot from the diagnostic disc and start the diagnostic programs.
- 2. See if CD-ROM Test is passed when the program runs the CD-ROM Test.
- 3. Follow onscreen instructions.

If an error occurs, reconnect the drive to the connector on the mainboard. If the error persists, do the following:

- 1. Reconnect the CD/DVD-ROM drive.
- 2. Replace the CD/DVD-ROM drive.
- 3. Replace the mainboard.

## Keyboard or Auxiliary Input Device Check

Remove the external keyboard if the internal keyboard is to be tested.

If the internal keyboard does not work or an unexpected error occurs, make sure that the flexible cable extending from the internal keyboard is correctly connected to the mainboard. If the keyboard cable connection is correct, run the Keyboard Test.

If the tests detect a keyboard problem, do the following procedures in sequence to correct the problems. Do not replace a non-defective FRU:

- 1. Reconnect the keyboard cable.
- 2. Replace the keyboard.
- 3. Replace the mainboard.

The following auxiliary input devices are supported by this computer:

- Numeric keypad
- External keyboard

If any of these devices do not function, reconnect the cable and repeat above procedures.

### **Memory Check**

**NOTE:** Make sure that the DIMM is properly installed into the connector. A loose connection can cause an error.

Do the following:

- 1. Boot from the diagnostic diskette and start the diagnostic program.
- 2. Go to the diagnostic memory in the test items.
- 3. Press F2 in the test items.
- 4. Follow onscreen instructions.

### Power System Check

Do the following:

- 1. Remove the battery pack.
- 2. Connect the power adapter and check the power supply.
- 3. Disconnect the power adapter and install the battery pack; then check that power supply.

If you suspect a power problem, see the appropriate power supply check in the following list:

- "Check the Power Adapter" on page 99
- "Check the Battery Pack" on page 99

### Check the Power Adapter

Unplug the power adapter cable from the system and measure the output voltage at the plug of the power adapter cable.

- 1. If the voltage is not correct, replace the power adapter.
- 2. If the voltage is within range, do the following:
  - a. Replace the System board.
  - b. If the problem is not resolved, see "Undetermined Problems" on page 112.
  - c. If the voltage is not correct, go to the next step.

NOTE: An audible noise from the power adapter does not always indicate a defect.

- 3. If the power-on indicator does not light up, check if the adapter's power cord is properly connected to the system.
- 4. If the operational charge does not work, see "Check the Battery Pack" on page 99.

### Check the Battery Pack

Do the following:

Using the software to identify whether a problem occurs while the battery pack during recharge or discharge:

- 1. Open Power Management in the Control Panel.
- 2. In Power Meter, confirm if the parameters for Current Power Source and Total Battery Power Remaining are correct.
- 3. Repeat the steps 1 and 2 for both battery and adapter.

Using the hardware to identify whether you should replace the battery pack or not:

- 1. Power off the system.
- 2. Remove the battery pack and measure the voltage between terminals one (+) and seven (-). There are seven terminals totally.
- 3. If the voltage is still less than 7.5 Vdc after recharging, replace the battery.

If the battery status indicator does not light up, remove the battery pack . If the charge indicator still does not light up, replace the AC/DC charger board.

## Touchpad Check

If the touchpad doesn't work, do the following procedures in sequence to correct the problem. Do not replace a non-defective FRU:

- 1. After rebooting, run Tracking Pad PS2 Mode Driver. For example Syn touch driver.
- 2. Run utility with the PS/2 mouse function and check if the mouse is working.
- 3. If the PS/2 mouse does not work, then click if the main board to switch board FPC is connected properly.
- 4. If the main board to switch board FPC is connected correctly, then check if the FFC on the touch pad PCB is connected properly.
- 5. If the FFC on the touch pad PCB is connected correctly, check if LS851 JP1 Pin6 = 5V are pules. If yes, then replace switch board. If not, then go to the next step.
- 6. Replace the touch pad PCB.
- 7. If the touch pad still does not work, then replace the FPC on Track Pad PCB.

After you use the touchpad, the pointer drifts on the screen for a short time. This self-acting pointer movement will occur when a slight, steady pressure is applied to the touchpad pointer. This symptom is not a hardware problem. No actions are necessary to be taken if the pointer movement stops in a short period of time.

## Power-On Self-Test (POST) Error Message

The POST error message index lists the error message and their possible causes.

**NOTE:** Perform the FRU replacement or actions in the sequence shown in FRU/Action column, if the FRU replacement does not solve the problem, put the original part back in the computer. Do not replace a non-defective FRU.

The error messages are listed in the coming pages to indicate the BIOS signals on the screen and the error symptoms classified by functions. If the symptom is not included on the list, please refer to "Undetermined Problems".

- **NOTE:** Most of the error messages occur during POST. Some of them display information about a hardware device, e.g., the amount of memory installed. Others may indicate a problem with a device, such as the way it has been configured.
- **NOTE:** If the system fails after you make changes in the BIOS Setup Utility menus, reset the computer, enter Setup and install Setup defaults or correct the error.

# Index of Error Messages

### Error Message List

| Error Messages                                                                               | Check or do the following in sequence:                                                                                                    |
|----------------------------------------------------------------------------------------------|----------------------------------------------------------------------------------------------------|
| Stuck Key                                                                                    | See "Keyboard or Auxiliary Input Device Check" on page 98.                                                                                                    |
| System CMOS checksum bad - Default<br>configuration used                                     | <ul> <li>RTC battery.</li> <li>Run the BIOS Setup Utility to reconfigure the system time, then reboot system.</li> </ul>                                                                                                    |
| Real time clock error                                                                        | <ul> <li>RTC battery</li> <li>Run the BIOS Setup Utility to reconfigure system time, then reboot system.</li> <li>Mainboard</li> </ul>                                                                                                    |
| Previous boot incomplete - Default<br>configuration used                                     | <ul> <li>Run "Load Setup Defaults" in BIOS Setup Utility.</li> <li>RTC battery</li> <li>Mainboard</li> </ul>                                                                                                    |
| Invalid System Configuration Data                                                            | <ul> <li>Run "Load Setup Defaults" in BIOS Setup Utility.</li> <li>Mainboard</li> </ul>                                                                                                    |
| Operating system not found                                                                   | <ul> <li>Run the BIOS Setup Utility to check if the fixed disk and drive<br/>A are properly identified.</li> <li>CD/DVD-ROM drive</li> <li>Hard disk drive</li> <li>Mainboard</li> </ul>                                                             |
| Power-on indicator turns off and LCD is blank.                                               | <ul> <li>Power source (battery pack and power adapter.) See "Power System Check" on page 99.</li> <li>Ensure every connector is connected tightly and correctly.</li> <li>Reconnect the DIMM</li> <li>Mainboard</li> </ul>                           |
| Power-on indicator turns on and LCD is blank.                                                | <ul> <li>Power source (battery pack and power adapter.) See "Power System Check" on page 99.</li> <li>Reconnect the LCD connector</li> <li>Hard disk drive</li> <li>LCD cable</li> <li>LCD inverter board</li> <li>LCD</li> <li>Mainboard</li> </ul> |
| Power-on indicator turns on and LCD<br>is blank. But you can see POST on an<br>external CRT. | <ul> <li>Reconnect the LCD connectors.</li> <li>LCD cable</li> <li>LCD inverter board</li> <li>LCD</li> <li>Mainboard</li> </ul>                                                                                                    |
| Power-on indicator turns on and a<br>blinking cursor shown on LCD during<br>POST.            | <ul> <li>Ensure every connector is connected tightly and correctly.</li> <li>Mainboard</li> </ul>                                                                                                    |
| Failure Fixed Disk                                                                           | <ul> <li>Reconnect the hard disk drive connector.</li> <li>Run "Load Setup Defaults" in BIOS Setup Utility.</li> <li>Hard disk drive</li> <li>Mainboard</li> </ul>                                                                                   |

### Error Message List

| Error Messages                                         | Check or do the following in sequence:                                              |
|--------------------------------------------------------|-------------------------------------------------------------------------------------|
| No beep, power-on indicator turns off and              |                                                                                     |
| LCD is blank.                                          | System Check" on page 99.                                                           |
|                                                        | Ensure every connector is connected tightly and correctly.                          |
|                                                        | Reconnect the DIMM.                                                                 |
|                                                        | LED board                                                                           |
|                                                        | Mainboard                                                                           |
| No beep, power-on indicator turns on and LCD is blank. | Power source (battery pack and power adapter). See "Power System Check" on page 99. |
|                                                        | Reconnect the LCD connector                                                         |
|                                                        | Hard disk drive                                                                     |
|                                                        | LCD inverter ID                                                                     |
|                                                        | LCD cable                                                                           |
|                                                        | LCD Inverter board                                                                  |
|                                                        | LCD                                                                                 |
|                                                        | Mainboard                                                                           |
| No beep, power-on indicator turns on and               | Reconnect the LCD connectors.                                                       |
| LCD is blank. But you can see POST on an               | LCD inverter ID                                                                     |
| external CRT.                                          | LCD cable                                                                           |
|                                                        | LCD inverter board                                                                  |
|                                                        | LCD                                                                                 |
|                                                        | Mainboard                                                                           |
| No beep, power-on indicator turns on and a             | Ensure every connector is connected tightly and correctly.                          |
| blinking cursor shown on LCD during POST.              | Mainboard                                                                           |
| No beep during POST but system runs                    | Speaker                                                                             |
| correctly.                                             | Mainboard                                                                           |

# Phoenix BIOS Beep Codes

| Code | Beeps   | POST Routine Description                                  |  |
|------|---------|-----------------------------------------------------------|--|
| 02h  |         | Verify Real Mode                                          |  |
| 03h  |         | Disable Non-Maskable Interrupt (NMI)                      |  |
| 04h  |         | Get CPU type                                              |  |
| 06h  |         | Initialize system hardware                                |  |
| 08h  |         | Initialize chipset with initial POST values               |  |
| 09h  |         | Set IN POST flag                                          |  |
| 0Ah  |         | Initialize CPU registers                                  |  |
| 0Bh  |         | Enable CPU cache                                          |  |
| 0Ch  |         | Initialize caches to initial POST values                  |  |
| 0Eh  |         | Initialize I/O component                                  |  |
| 0Fh  |         | Initialize the local bus IDE                              |  |
| 10h  |         | Initialize Power Management                               |  |
| 11h  |         | Load alternate registers with initial POST values         |  |
| 12h  |         | Restore CPU control word during warm boot                 |  |
| 13h  |         | Initialize PCI Bus Mastering devices                      |  |
| 14h  |         | Initialize keyboard controller                            |  |
| 16h  | 1-2-2-3 | BIOS ROM checksum                                         |  |
| 17h  |         | Initialize cache before memory autosize                   |  |
| 18h  |         | 8254 timer initialization                                 |  |
| 1Ah  |         | 8237 DMA controller initialization                        |  |
| 1Ch  |         | Reset Programmable Interrupt Controller                   |  |
| 20h  | 1-3-1-1 | Test DRAM refresh                                         |  |
| 22h  | 1-3-1-3 | Test 8742 Keyboard Controller                             |  |
| 24h  |         | Set ES segment register to 4 GB                           |  |
| 26h  |         | Enable A20 line                                           |  |
| 28h  |         | Autosize DRAM                                             |  |
| 29h  |         | Initialize POST Memory Manager                            |  |
| 2Ah  |         | Clear 215 KB base RAM                                     |  |
| 2Ch  | 1-3-4-1 | RAM failure on address line xxxx*                         |  |
| 2Eh  | 1-3-4-3 | RAM failure on data bits xxxx* of low byte of memory bus  |  |
| 2Fh  |         | Enable cache before system BIOS shadow                    |  |
| 30h  | 1-4-1-1 | RAM failure on data bits xxxx* of high byte of memory bus |  |
| 32h  |         | Test CPU bus-clock frequency                              |  |
| 33h  |         | Initialize Phoenix Dispatch Manager                       |  |
| 36h  |         | Warm start shut down                                      |  |
| 38h  |         | Shadow system BIOS ROM                                    |  |
| 3Ah  |         | Autosize cache                                            |  |
| 3Ch  |         | Advanced configuration of chipset registers               |  |
| 3Dh  |         | Load alternate registers with CMOS values                 |  |
| 42h  |         | Initialize interrupt vectors                              |  |
| 45h  |         | POST device initialization                                |  |

| Code | Beeps    | POST Routine Description                              |  |
|------|----------|-------------------------------------------------------|--|
| 46h  | 2-1-2-3  | Check ROM copyright notice                            |  |
| 48h  |          | Check video configuration against CMOS                |  |
| 49h  |          | Initialize PCI bus and devices                        |  |
| 4Ah  |          | Initialize all video adapters in system               |  |
| 4Bh  |          | QuietBoot start (optional)                            |  |
| 4Ch  |          | Shadow video BIOS ROM                                 |  |
| 4Eh  |          | Display BIOS copyright notice                         |  |
| 50h  |          | Display CPU type and speed                            |  |
| 51h  |          | Initialize EISA board                                 |  |
| 52h  |          | Test keyboard                                         |  |
| 54h  |          | Set key click if enabled                              |  |
| 58h  | 2-2-3-1  | Test for unexpected interrupts                        |  |
| 59h  |          | Initialize POST display service                       |  |
| 5Ah  |          | Display prompt "Press F2 to enter SETUP"              |  |
| 5Bh  |          | Disable CPU cache                                     |  |
| 5Ch  |          | Test RAM between 512 and 640 KB                       |  |
| 60h  |          | Test extended memory                                  |  |
| 62h  |          | Test extended memory address lines                    |  |
| 64h  |          | Jump to User Patch1                                   |  |
| 66h  |          | Configure advanced cache registers                    |  |
| 67h  |          | Initialize Multi Processor APIC                       |  |
| 68h  |          | Enable external and CPU caches                        |  |
| 69h  |          | Setup System Management Mode (SMM) area               |  |
| 6Ah  |          | Display external L2 cache size                        |  |
| 6Bh  |          | Load custom defaults (optional)                       |  |
| 6Ch  |          | Display shadow-area message                           |  |
| 6Eh  |          | Display possible high address for UMB recovery        |  |
| 70h  |          | Display error messages                                |  |
| 72h  |          | Check for configuration errors                        |  |
| 76h  |          | Check for keyboard errors                             |  |
| 7Ch  |          | Set up hardware interrupt vectors                     |  |
| 7Eh  |          | Initialize coprocessor if present                     |  |
| 80h  |          | Disable onboard Super I/O ports and IRQs              |  |
| 81h  |          | Late POST device initialization                       |  |
| 82h  |          | Detect and install external RS232 ports               |  |
| 83h  |          | Configure non-MCD IDE controllers                     |  |
| 84h  |          | Detect and install external parallel ports            |  |
| 85h  |          | Initialize PC-compatible PnP ISA devices              |  |
| 86h  |          | Re-initialize onboard I/O ports                       |  |
| 87h  |          | Configure Motherboard Configurable Devices (optional) |  |
|      | <u> </u> |                                                       |  |
| 88h  |          | Initialize BIOS Data Area                             |  |

| Code | Beeps | POST Routine Description                                               |  |
|------|-------|------------------------------------------------------------------------|--|
| 8Ah  |       | Initialize Extended BIOS Data Area                                     |  |
| 8Bh  |       | Test and initialize PS/2 mouse                                         |  |
| 8Ch  |       | Initialize floppy controller                                           |  |
| 8Fh  |       | Determine number of ATA drives (optional)                              |  |
| 90h  |       | Initialize hard-disk controllers                                       |  |
| 91h  |       | Initialize local-bus hard-disk controllers                             |  |
| 92h  |       | Jump to UserPatch2                                                     |  |
| 93h  |       | Build MPTABLE for multi-processor boards                               |  |
| 95h  |       | Install CD-ROM for boot                                                |  |
| 96h  |       | Clear huge ES segment register                                         |  |
| 97h  |       | Fixup Multiprocessor table                                             |  |
| 98h  | 1-2   | Search for option ROMs. One long, two short beeps on checksum failure. |  |
| 99h  |       | Check for SMART drive (optional)                                       |  |
| 9Ah  |       | Shadow option ROMs                                                     |  |
| 9Ch  |       | Set up Power Management                                                |  |
| 9Dh  |       | Initialize security engine (optional)                                  |  |
| 9Eh  |       | Enable hardware interrupts                                             |  |
| 9Fh  |       | Determine number of ATA and SCSI drives                                |  |
| A0h  |       | Set time of day                                                        |  |
| A2h  |       | Check key lock                                                         |  |
| A4h  |       | Initialize Typematic rate                                              |  |
| A8h  |       | Erase F2 prompt                                                        |  |
| AAh  |       | Scan for F2 key stroke                                                 |  |
| ACh  |       | Enter SETUP                                                            |  |
| AEh  |       | Clear Boot flag                                                        |  |
| B0h  |       | Check for errors                                                       |  |
| B2h  |       | POST done- prepare to boot operating system                            |  |
| B4h  | 1     | One short beep before boot                                             |  |
| B5h  |       | Terminate QuietBoot (optional)                                         |  |
| B6h  |       | Check password (optional)                                              |  |
| B9h  |       | Prepare Boot                                                           |  |
| BAh  |       | Initialize DMI parameters                                              |  |
| BBh  |       | Initialize PnP Option ROMs                                             |  |
| BCh  |       | Clear parity checkers                                                  |  |
| BDh  |       | Display MultiBoot menu                                                 |  |
| BEh  |       | Clear screen (optional)                                                |  |
| BFh  |       | Check virus and backup reminders                                       |  |
| C0h  |       | Try to boot with INT 19                                                |  |
| C1h  |       | Initialize POST Error Manager (PEM)                                    |  |
| C2h  |       | Initialize error logging                                               |  |
| C3h  |       | Initialize error display function                                      |  |

| Code | Beeps | POST Routine Description               |  |
|------|-------|----------------------------------------|--|
| C4h  |       | Initialize system error handler        |  |
| C5h  |       | PnPnd dual CMOS (optional)             |  |
| C6h  |       | Initialize notebook docking (optional) |  |
| C7h  |       | Initialize notebook docking late       |  |
| C8h  |       | Force check (optional)                 |  |
| C9h  |       | Extended checksum (optional)           |  |
| D2h  |       | Unknown interrupt                      |  |

If the BIOS detects error 2C, 2E, or 3O (base 512K RAM error), it displays an additional word-bitmap (xxxx) indicating the address line or bits that failed. For example, "2C 0002" means address line 1 (bit one set) has failed. "2E 1020" means data bits 12 and 5 (bits 12 and 5 set) have failed in the lower 16 bits. Note that error 30 cannot occur on 386SX systems because they have a 16 rather than 32-bit bus. The BIOS also sends the bitmap to the port-80 LED display. It first displays the check point code, followed by a delay, the high-order byte, another delay, and then the low-order byte of the error. It repeats this sequence continuously.

### BIOS Beep Codes for Boot Block in Flash ROM

| Code | Beeps | For Boot Block in Flash ROM       |
|------|-------|-----------------------------------|
| E0h  |       | Initialize the chipset            |
| E1h  |       | Initialize the bridge             |
| E2h  |       | Initialize the CPU                |
| E3h  |       | Initialize the system timer       |
| E4h  |       | Initialize system I/O             |
| E5h  |       | Check force recovery boot         |
| E6h  |       | Checksum BIOS ROM                 |
| E7h  |       | Go to BIOS                        |
| E8h  |       | Set Huge Segment                  |
| E9h  |       | Initialize Multiprocessor         |
| EAh  |       | Initialize OEM special code       |
| EBh  |       | Initialize PIC and DMA            |
| ECh  |       | Initialize Memory type            |
| EDh  |       | Initialize Memory size            |
| EEh  |       | Shadow Boot Block                 |
| EFh  |       | System memory test                |
| F0h  |       | Initialize interrupt vectors      |
| F1h  |       | Initialize Run Time Clock         |
| F2h  |       | Initialize video                  |
| F3h  |       | Initialize System Management Mode |
| F4h  | 1     | Output one beep before boot       |
| F5h  |       | Boot to Mini DOS                  |
| F6h  |       | Clear Huge Segment                |
| F7h  |       | Boot to Full DOS                  |

## Index of Symptom-to-FRU Error Message

### **LCD-Related Symptoms**

| Symptom / Error                            | Check or do the following in sequence                            |
|--------------------------------------------|------------------------------------------------------------------|
| LCD backlight doesn't work                 | Run "Load Setup Defaults" in BIOS Setup Utility, then reboot     |
| LCD is too dark                            | system.                                                          |
| LCD brightness cannot be adjusted          | Reconnect the LCD connectors.                                    |
| LCD contrast cannot be adjusted            | Keyboard (if contrast and brightness function key doesn't work). |
|                                            | LCD inverter ID                                                  |
|                                            | LCD cable                                                        |
|                                            | LCD inverter board                                               |
|                                            | LCD                                                              |
|                                            | Mainboard                                                        |
| Unreadable LCD screen                      | Reconnect the LCD connector                                      |
| Missing pels in characters                 | LCD inverter ID                                                  |
| Abnormal screen                            | LCD cable                                                        |
| Wrong color displayed                      | LCD inverter board                                               |
|                                            | LCD                                                              |
|                                            | Mainboard                                                        |
| LCD has extra horizontal or vertical lines | LCD inverter ID                                                  |
| displayed.                                 | LCD inverter board                                               |
|                                            | LCD cable                                                        |
|                                            | LCD                                                              |
|                                            | Mainboard                                                        |

### **Indicator-Related Symptoms**

| Symptom / Error                              | Check or do the following in sequence |
|----------------------------------------------|---------------------------------------|
| Indicator incorrectly remains off or on, but | Reconnect the inverter board.         |
| system runs correctly                        | Mainboard                             |

#### **Power-Related Symptoms**

| Symptom / Error                   | Check or do the following in sequence                                                  |
|-----------------------------------|----------------------------------------------------------------------------------------|
| Power shuts down during operation | Power source (battery pack and power adapter). See "Power<br>System Check" on page 99. |
|                                   | Battery pack                                                                           |
|                                   | Power adapter                                                                          |
|                                   | Hard disk drive & battery connection board                                             |
|                                   | Mainboard                                                                              |
| The system doesn't power-on.      | Power source (battery pack and power adapter). See "Power<br>System Check" on page 99. |
|                                   | Battery pack                                                                           |
|                                   | Power adapter                                                                          |
|                                   | Hard disk drive & battery connection board                                             |
|                                   | Mainboard                                                                              |

#### **Power-Related Symptoms**

| Symptom / Error               | Check or do the following in sequence                                                  |
|-------------------------------|----------------------------------------------------------------------------------------|
| The system doesn't power-off. | Power source (battery pack and power adapter). See "Power<br>System Check" on page 99. |
|                               | Hold and press the power switch for more than 4 seconds.                               |
|                               | Mainboard                                                                              |
| Battery can't be charged      | See "Check the Battery Pack" on page 99.                                               |
|                               | Battery pack                                                                           |
|                               | Mainboard                                                                              |

### **PCMCIA-Related Symptoms**

| Symptom / Error             | Check or do the following in sequence |
|-----------------------------|---------------------------------------|
| 5                           | PCMCIA slot assembly                  |
| (PCMCIA)                    | Mainboard                             |
| PCMCIA slot pin is damaged. | PCMCIA slot assembly                  |

### Memory-Related Symptoms

| Symptom / Error                                         | Check or do the following in sequence |                                                                      |
|---------------------------------------------------------|---------------------------------------|----------------------------------------------------------------------|
| Memory count (size) appears different from actual size. |                                       | Run "Load Setup Defaults" in BIOS Setup Utility, then reboot system. |
|                                                         |                                       | DIMM                                                                 |
|                                                         |                                       | Mainboard                                                            |

### Speaker-Related Symptoms

| Symptom / Error                                                    | Check or do the following in sequence             |
|--------------------------------------------------------------------|---------------------------------------------------|
| In Windows, multimedia programs, no sound comes from the computer. | <ul> <li>Audio driver</li> <li>Speaker</li> </ul> |
|                                                                    | D Mainboard                                       |
| Internal speakers make noise or emit no sound.                     | <ul> <li>Speaker</li> <li>Mainboard</li> </ul>    |

### **Power Management-Related Symptoms**

| Symptom / Error                                                              | Check or do the following in sequence                          |
|------------------------------------------------------------------------------|----------------------------------------------------------------|
| The system will not enter hibernation                                        | See "Save to Disk (S4)" on page 44.                            |
|                                                                              | <ul> <li>Keyboard (if control is from the keyboard)</li> </ul> |
|                                                                              | Hard disk drive                                                |
|                                                                              | Mainboard                                                      |
| The system doesn't enter hibernation mode and four short beeps every minute. | Press Fn+0 and see if the computer enters hibernation          |
| and four short beeps every minute.                                           | mode.                                                          |
|                                                                              | Touchpad                                                       |
|                                                                              | Keyboard                                                       |
|                                                                              | Hard disk connection board                                     |
|                                                                              | Hard disk drive                                                |
|                                                                              | Mainboard                                                      |
| The system doesn't enter standby mode                                        | See "Save to Disk (S4)" on page 44.                            |
| after closing the LCD                                                        | Mainboard                                                      |

#### **Power Management-Related Symptoms**

| Symptom / Error                          | Check or do the following in sequence                                                                |  |
|------------------------------------------|----------------------------------------------------------------------------------------------------|--|
| The system doesn't resume from           | See "Save to Disk (S4)" on page 44.                                                                  |  |
| hibernation mode.                        | Hard disk connection board                                                                           |  |
|                                          | Hard disk drive                                                                                      |  |
|                                          | Mainboard                                                                                            |  |
| The system doesn't resume from standby   | See "Save to Disk (S4)" on page 44.                                                                  |  |
| mode after opening the LCD.              | Mainboard                                                                                            |  |
| Battery fuel gauge in Windows doesn't go | Remove battery pack and let it cool for 2 hours.                                                     |  |
| higher than 90%.                         | <ul> <li>Refresh battery (continue use battery until power off, then<br/>charge battery).</li> </ul> |  |
|                                          | Battery pack                                                                                         |  |
|                                          | Mainboard                                                                                            |  |
| System hangs intermittently.             | Reconnect hard disk/CD-ROM drives.                                                                   |  |
|                                          | Hard disk connection board                                                                           |  |
|                                          | Mainboard                                                                                            |  |

### **Peripheral-Related Symptoms**

| Symptom / Error                                            | Check or do the following in sequence                                |
|------------------------------------------------------------|----------------------------------------------------------------------|
| System configuration does not match the installed devices. | Run "Load Setup Defaults" in BIOS Setup Utility, then reboot system. |
|                                                            | Reconnect hard disk/CD-ROM/diskette drives.                          |
| External display does not work correctly.                  | Press Fn+F5 to switch to LCD or CRT                                  |
|                                                            | Mainboard                                                            |
| USB does not work correctly                                | Mainboard                                                            |
| Print problems.                                            | Run printer self-test.                                               |
|                                                            | Printer driver                                                       |
|                                                            | Printer cable                                                        |
|                                                            | Printer                                                              |
|                                                            | Mainboard                                                            |

### Keyboard/Touchpad-Related Symptoms

| Symptom / Error                      | Check or do the following in sequence |
|--------------------------------------|---------------------------------------|
| Keyboard (one or more keys) does not | Reconnect the keyboard cable.         |
| work.                                | Keyboard                              |
|                                      | Mainboard                             |
| Touchpad does not work.              | Reconnect touchpad cable.             |
|                                      | Touchpad board                        |
|                                      | Mainboard                             |

### **Modem-Related Symptoms**

| Symptom / Error                         | Check or do the following in sequence |
|-----------------------------------------|---------------------------------------|
| Internal modem does not work correctly. | Modem phone port                      |
|                                         | Modem combo board                     |
|                                         | Mainboard                             |

**NOTE:** If you cannot find a symptom or an error in this list and the problem remains, see "Undetermined Problems" on page 112.

## Intermittent Problems

Intermittent system hang problems can be caused by a variety of reasons that have nothing to do with a hardware defect, such as: cosmic radiation, electrostatic discharge, or software errors. FRU replacement should be considered only when a recurring problem exists.

When analyzing an intermittent problem, do the following:

- 1. Run the advanced diagnostic test for the mainboard in loop mode at least 10 times.
- 2. If no error is detected, do not replace any FRU.
- 3. If any error is detected, replace the FRU. Rerun the test to verify that there are no more errors.

## **Undetermined Problems**

The diagnostic problems does not identify which adapter or device failed, which installed devices are incorrect, whether a short circuit is suspected, or whether the system is inoperative.

NOTE: Verify that all attached devices are supported by the computer.

**NOTE:** Verify that the power supply being used at the time of the failure is operating correctly. (See "Power System Check" on page 99.)

Follow procedures below to isolate the failing FRU. Do not isolate non-defective FRU.

- 1. Power off the computer.
- 2. Visually check them for damage. If any problems are found, replace the FRU.
- 3. Remove or disconnect all of the following devices:
  - Non-Acer devices
  - D Printer, mouse, and other external devices
  - Battery pack
  - Hard disk drive
  - DIMM
  - CD/DVD-ROM drive
  - PC cards
- 4. Power on the computer.
- 5. Determine if the problem has been resolved.
- 6. If the problem does not recur, reconnect the removed devices one at a time until you find the failed FRU.
- 7. If the problem persists, replace the following FRU one at a time. Do not replace a non-defective FRU.
  - System board
  - LCD assembly

## Chapter 5

# System Block Diagram and Connector Locations

## System Block Diagram

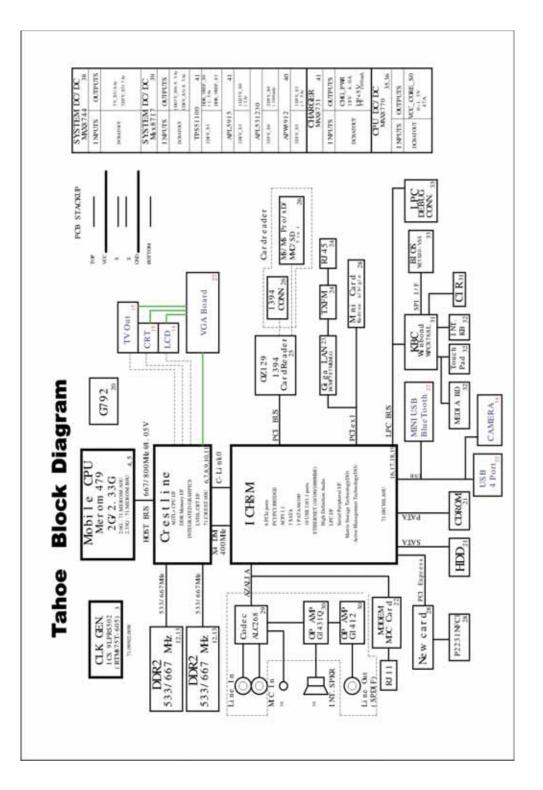

# **Board Layout**

## Top View

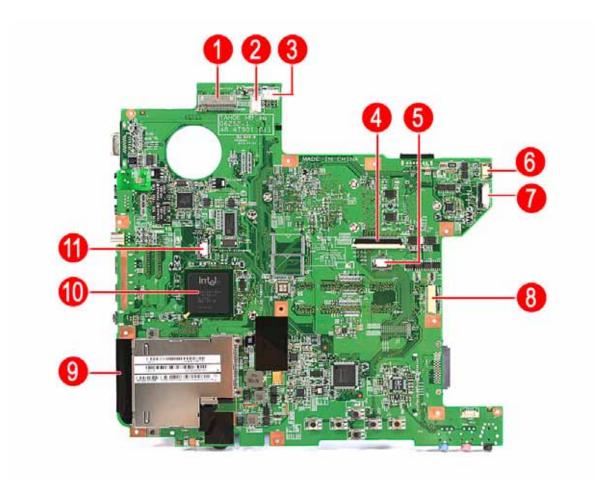

| # | Item                                | #  | Item                          |
|---|-------------------------------------|----|-------------------------------|
| 1 | LCD connector                       | 7  | Power board cable connector   |
| 2 | Internal microphone cable connector | 8  | USB board cable connector     |
| 3 | Speaker cable connector             | 9  | ExpressCard/54 slot           |
| 4 | Keyboard cable connector            | 10 | ICH8-M chipset (south bridge) |
| 5 | Touchpad cable connector            | 11 | Launch board cable connector  |
| 6 | Media board cable connector         |    |                               |

### **Bottom View**

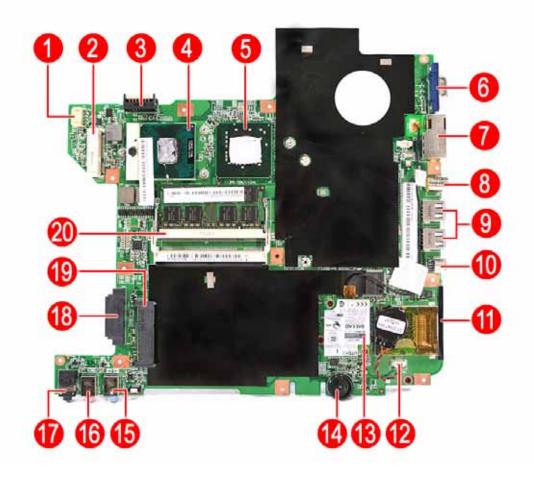

| #  | Item                                       | #  | Item                        |
|----|--------------------------------------------|----|-----------------------------|
| 1  | AC-in jack                                 | 11 | 5-in-1 card reader          |
| 2  | Mini-card connector                        | 12 | RTC battery cable connector |
| 3  | Battery cable connector                    | 13 | Modem board                 |
| 4  | CPU                                        | 14 | Volume control wheel        |
| 5  | Intel PM965 Express chipset (north bridge) | 15 | Line-in jack                |
| 6  | CRT port                                   | 16 | Microphone jack             |
| 7  | RJ11+RJ45 port                             | 17 | Line-out jack               |
| 8  | S-video port                               | 18 | ODD connector               |
| 9  | USB ports                                  | 19 | HDD connector               |
| 10 | 1394 port                                  | 20 | DIMM slot                   |

## Switch Setting

Short R525 to clear password.

### Standard Operation Procedures of Password Bypassing and BIOS Recovery

For RD and CSD to debug easily, the system provide one hardware DIP switch for Bypassing Password Check, and one Hotkey to enable BIOS Recovery.

1. DIP Switches:

| DIP | Default Setting | Description              |
|-----|-----------------|--------------------------|
| SW1 | Disabled (High) | Bypassing Password Check |

 Hotkey to enable BIOS Recovery: press the combination Fn+ESC, then press the Power Button. To use this function, it is strongly recommended that the AC adapter is connected to the system and plug-in to a wall outlet and the Battery is also in the system

Bypassing Password Check (SW1): If the user has set Password (power-on or setup password) for security reason, BIOS will check password during POST or when entering the BIOS setup menu. However, if it is necessary to ignore the password check, the user may enable DIP SW1 to bypass password check.

BIOS Recovery: Boot Block is a special block of BIOS. It is used to boot up the system with minimum BIOS initialization. The user can enable this feature to restore the BIOS to a successful one if previous BIOS flashing process fails.

1. DIP Switch Location:

RD/CSD can enable or disable this function by switching the DIP. The DIP switch is located as shown in the figure below:

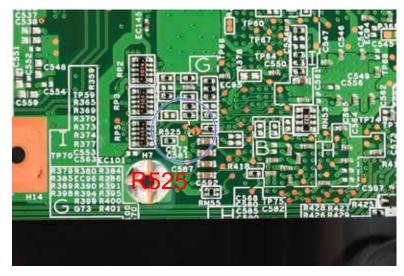

#### 2. Clear Password

DIP SW1: Bypassing Password Check is disabled by default. Switching it to ON then powering on the system will force the BIOS to clear Supervisor and User passwords. The power-on, setup password, and the HDD password are all cleared.

#### 3. Restore BIOS by the Crisis Disk

Enable this function by pressing the combination: **Fn+ESC**, and pressing the **Power Button**. To use this function, it is strongly recommended that the AC adapter is connected to the system and plug-in to a wall outlet and the Battery is also in the system. If this function is enabled, the system will force the BIOS to enter a special BIOS block, called BootBlock. RD/CSD can use this special BIOS code to recover the BIOS to a successful one if previous BIOS flashing process fails. However, before doing this, one Crisis Disk should be prepared in WinXP. Detailed steps are as the followings:

- a. Prepare the Crisis Disk in WinXP.
- b. Insert the Crisis Disk to a USB floppy drive which is attached to the failed machine.
- c. While the system is turned off, press and hold **Fn+ESC**, then press **Power Button**. The system should be powered on with Crisis Recovery process.
- d. BootBlock BIOS starts to restore the failed BIOS code. Short beeps should be heard when flashing.
- e. If the flashing process is finished, a long beep should be heard.
- f. Power down the system after you hear the long beep.

If the crisis recovery process is finished, the system should be powered on with the successful BIOS. RD/CSD can then update the BIOS to a workable one by regular BIOS flashing process.

# FRU (Field Replaceable Unit) List

This chapter offers the FRU (Field Replaceable Unit) list in global configuration of Aspire 4920. Refer to this chapter whenever ordering the parts to repair or for RMA (Return Merchandise Authorization).

- **NOTE:** When ordering FRU parts, check the most up-to-date information available on your regional web or channel. For whatever reasons a part number is changed, it will NOT be noted on the printed Service Guide. For Acer authorized service providers, your Acer office may have a different part number code from those given in the FRU list of this printed Service Guide. You MUST use the local FRU list provided by your regional Acer office to order FRU parts for service.
- **NOTE:** To scrap or to return the defective parts, follow the local government ordinance or regulations on how to dispose it properly, or follow the rules set by your regional Acer office on how to return it.

# Aspire 4920 Exploded Diagram

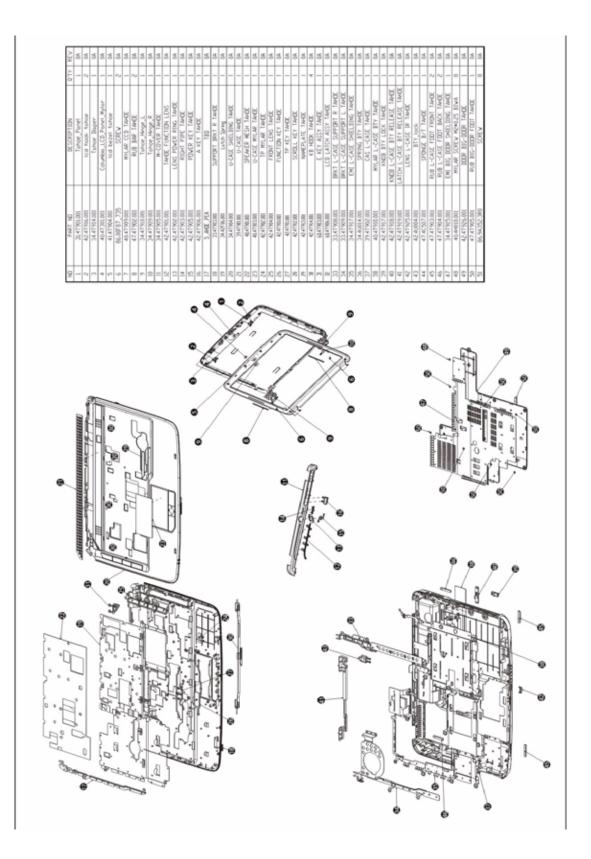

# Aspire 4920 FRU List

| Category | Part Name                                     | Description                        | Acer Part No. |
|----------|-----------------------------------------------|------------------------------------|---------------|
| Adapter  |                                               |                                    |               |
| -        | Adapter 90W Delta ADP-90SB<br>BBDAF           | ADT 90W Delta ADP-90SB<br>BBDAF    | AP.09001.010  |
| 1        | Adapter 90W Delta ADP-90SB<br>BBEA LF         | ADP 90W Delta ADP-90SB<br>BBEA LF  | AP.09001.013  |
|          | Adapter 90W Liteon PA-1900-<br>24AR           | ADT 90W Liteon PA-1900-<br>24AR    | AP.09003.011  |
|          | Adapter 90W Liteon PA-1900-<br>04WR           | ADT 90W Liteon PA-1900-<br>04WR    | AP.09003.005  |
| Battery  | - <b>·</b>                                    |                                    |               |
|          | Battery Pack Li+6 cell 2.0mAh<br>Sanyo        | BTY Pack Li+6C 2.0Ah Sanyo         | BT.00603.036  |
|          | Battery Pack Li+6 cell 2.4mAh<br>Sanyo        | BTY Pack LI+6C 2.4Ah Sanyo         | BT.00603.037  |
|          | Battery Pack Li-ion 6 cell<br>2.0mAh Sony     | BTY Pack Li+6C 2.0Ah Sony          | BT.00604.022  |
|          | Battery Pack Li-ion 6 cell<br>2.4mAh Sony     | BTY Pack Li+6C 2.4Ah Sony          | BT.00604.023  |
|          | Battery Pack Li-Mn 6 cell<br>2.0mAh Panasonic | BTY Pack Li+6C 2.0Ah PANA          | BT.00605.018  |
|          | Battery Pack Li-Mn 6 cell<br>2.4mAh Panasonic | BTY Pack Li+6C 2.4Ah PANA          | BT.00605.019  |
|          | Battery Pack Li-Mn 6 cell 2.0<br>Simplo       | BTY Pack Li+6C 2.0Ah SMP           | BT.00607.013  |
|          | Battery Pack Li-ion 6 cell<br>2.4mAh Simplo   | BTY Pack PANA Li 6C 2.4<br>SMP     | BT.00607.014  |
| Boards   | •                                             |                                    |               |
| - Icco   | Bluetooth board Foxconn<br>BCM2045 V01        | BT Module Foxconn BCM2045<br>V01   | 56.25020.003  |
|          | VGA board MXM-1N M66M                         | MXM-1N M66M VGA BD (D)             | 55.4U002.051G |
|          | VGA board MXM-1N M66M                         | MXM-1N Infineon M66M VGA<br>BD (D) | 55.4U002.061G |
| - B (A   | Modem board                                   | Modem MDC003 A8B<br>B85244300G     | 54.09027.091  |
|          | Modem board Foxconn MDC1.5<br>T60M955.00 3.3V | Modem MDC1.5 T60M955.00<br>3.3V    | 54.09018.051  |
|          | Modem board Castlene                          | Modem MDC1.5 Moto MA820            | 54.09018.001  |
| 128-1    | Touchpad board Synaptics<br>TM00450-000       | Touchpad Synaptics<br>TM00450-000  | 56.17024.001  |
|          | Capacitive button board                       | Capacitive button TM-00542-<br>00  | 56.41004.031  |

| Category           | Part Name                                      | Description                      | Acer Part No. |
|--------------------|------------------------------------------------|----------------------------------|---------------|
|                    | Launch board                                   | Tahoe LAU-BD 06626-1 PD          | 55.4T902.001G |
| P                  |                                                | (D)                              |               |
|                    | USB board                                      | Tahoe USB-BD 06628-1 PD<br>(D)   | 55.4T904.001G |
|                    | Power board                                    | Tahoe PWR-BD 06627-2 PD<br>(D)   | 55.4T903.001G |
| Wireless LAN board | •                                              |                                  |               |
|                    | Wireless LAN 802.11ABGN<br>Kedron MOW1         | WLAN 802.11ABGN Kedron<br>MOW1   | KI.KDN01.001  |
| A DE               | Wireless LAN 802.11ABGN<br>Kedron MOW2         | WLAN 802.11ABGN Kedron<br>MOW2   | KI.KDN01.002  |
|                    | Wireless LAN 802.11ABGN<br>Kedron ROW          | WLAN 802.11ABGN Kedron<br>ROW    | KI.KDN01.003  |
|                    | Wireless LAN 802.11ABGN<br>Kedron              | WLAN 802.11ABGN Kedron           | KI.KDN01.005  |
|                    | Wireless LAN Board 802.11ABG<br>Intel 3945 MW1 | WLAN 802.11ABG Intel 3945<br>MW1 | KI.GLN01.001  |
|                    | Wireless LAN Board 802.11ABG<br>Intel 3945 MW2 | WLAN 802.11ABG Intel 3945<br>MW2 | KI.GLN01.002  |
|                    | Wireless LAN Board 802.11ABG<br>Intel 3945 RW  | WLAN 802.11ABG Intel 3945<br>RW  | KI.GLN01.003  |
|                    | Wireless LAN Board 802.11BG<br>Intel 3945BG    | WLAN PRO/Wireless 3945BG         | KI.GLN01.005  |
| Cables             |                                                |                                  |               |
|                    | Bluetooth cable HL                             | C.A. B.T HL                      | 50.4T910.001  |
|                    | Bluetooth cable MEC                            | C.A. B.T MEC                     | 50.4T910.011  |
|                    | Power board cable                              | C.A. power board FFC             | 50.4T905.001  |
|                    | Media board cable                              | C.A. media board FFC             | 50.4T902.001  |
|                    | USB cable HL                                   | C.A. USB HL                      | 50.4T906.001  |
|                    | USB cable MEC                                  | C.A. USB MEC                     | 50.4T906.011  |
|                    | Touchpad cable                                 | C.A. T/P FFC                     | 50.4T903.001  |
|                    | Launch board cable                             | C.A. launch board FFC            | 50.4T904.001  |
|                    | DC-in cable HL                                 | C.A. DC-in HL                    | 50.4T907.001  |
|                    | DC-in cable MEC                                | C.A. DC-in MEC                   | 50.4T907.011  |
|                    | Power cord 10A 125V US                         | Code US 10A 125V BK              | 27.01518.521  |
|                    | Power cord 10A 125V 3-pin US<br>BK             | Code 10A 125V 3P US BK           | 27.01518.641  |
|                    | Power cord 2.5A 125V USA                       | Code USA/W CNS 2.5A 125V<br>8121 | 27.01518.781  |
|                    | Power cord 3A 250V 3-pin UK                    | Code UK 3A 250V 3P BK            | 27.01518.541  |
|                    | Power cord 5A 250V 3-pin UK<br>BK              | Code 5A 250V 3P UK BK            | 27.03118.001  |

| Category            | Part Name                                       | Description                       | Acer Part No. |
|---------------------|-------------------------------------------------|-----------------------------------|---------------|
|                     | Power cord 10A 3-pin BK<br>Denmark              | Code Denmark 10A 3P BK            | 27.01518.561  |
|                     | Power cord 10A 250V 3-pin<br>Denmark BK         | Code 10A 250V 3P Denmark<br>BK    | 27.01518.671  |
|                     | Power cord 10A 250V 3-pin<br>South Africa       | Code South Africa 10A 250V<br>BK  | 27.01518.571  |
|                     | Power cord 16A 250V South<br>Africa BK          | Code 16A 250V South Africa<br>BK  | 27.01518.681  |
|                     | Power cord 10A 250V Swiss                       | Code Swiss Power 10A 250V<br>BK   | 27.01518.581  |
|                     | Power cord 10A 250V 3-pin<br>Swiss BK           | Code 10A 250V 3P Swiss Bk         | 27.01518.691  |
|                     | Power cord 10A 250V 3-pin<br>China              | Cord China 10A 250V 3P            | 27.01518.591  |
|                     | Power cord 10A 250V 3-pin<br>China BK           | Cord 10A 250V 3P China BK         | 27.01518.701  |
|                     | Power cord 220V 3-pin EUR                       | Cord EUR 220V 3P BK               | 27.01518.601  |
|                     | Power cable 16A 250V 3-pin<br>EUR BK            | Cord 16A 250V 3P EUR BK           | 27.01518.731  |
|                     | Power cord 10A 250V 3-pin Italy                 | Cord Italy 10A 250V 3P BK         | 27.01518.611  |
|                     | Power cord 10A 250V 3-pin Italy<br>BK           | Cord 10A 250V 3P Italy BK         | 27.01518.711  |
|                     | Power cord 2.5A 250V South<br>Africa BK (India) | Cord 2.5A 250V South Africa<br>Bk | 27.01518.631  |
|                     | Power cord 10A 250V South<br>Africa BK (India)  | Cord 10A 250V South Africa<br>BK  | 27.01518.721  |
|                     | Power cord 250V 10A 3-pin<br>Israel             | Cord 250V 10~16A 3P Israel        | 27.01518.761  |
|                     | Power cord ACA/ACNZ                             | Power cord ACA/ACNZ Annie         | 27.03218.021  |
| System case/cover/b | bracket/assembly                                |                                   |               |
|                     | LCD latch bracket                               | LCD latch ASSY                    | 60.4T906.001  |
|                     | SD dummy card                                   | SD dummy card                     | 42.TKJ01.001  |
| -                   | New card dummy card                             | Dummy new card                    | 42.4T924.001  |
|                     | Lowercase                                       | ASSY L-Case                       | 60.4T907.001  |
|                     | Unitload cover                                  | ASSY big door                     | 60.4T908.001  |
|                     | E-key cover                                     | E-key ASSY                        | 60.4T903.001  |
|                     | Support bracket left                            | Support L ASSY                    | 60.4T905.001  |

| Category              | Part Name                                                         | Description                        | Acer Part No. |
|-----------------------|-------------------------------------------------------------------|------------------------------------|---------------|
|                       | Touchpad bracket                                                  | TP bracket ASSY                    | 60.4T904.001  |
|                       | Middle cover                                                      | M-cover ASSY                       | 60.4T902.001  |
|                       | VGA bracket                                                       | ASSY MXM BRT                       | 60.4T933.002  |
|                       | Upper case w/ speaker                                             | ASSY U-Case                        | 60.4T901.001  |
| Memory                |                                                                   |                                    |               |
|                       | SDIMM 1GB Hynix<br>HYMP512S64CP8-Y5 AB                            | SODIMM 1G<br>HYMP512S64CP8-Y5 AB   | KN.1GB0G.006  |
|                       | SDIMM 1GB Nanya<br>NT1GT64U8HB0BN-3C                              | SODIMM 1G<br>NT1GT64U8HB0BN-3C     | KN.1GB03.014  |
|                       | SDIMM 1GB Samsung<br>M470T2953EZ3-CE6                             | SODIMM 1GB<br>M470T2953EZ3-CE6     | KN.1GB0B.011  |
|                       | SDIMM 512MB Hynix<br>HYMP564S64CP6-Y5 AB                          | SODIMM 512M<br>HYMP564S64CP6-Y5 AB | KN.5120G.019  |
|                       | SDIMM 512MB Nanya<br>NT512T64UH8B0FN-3C                           | SODIMM 512M<br>NT512T64UH8B0FN-3C  | KN.51203.032  |
|                       | SDIMM 512MB Samsung<br>M470T6554EZ3-CE6 LF                        | SODIMM 512M<br>M470T6554EZ3-CE6    | KN.5120B.023  |
|                       | SDIMM 512MB PSC<br>AS6E8E63B-6E1A                                 | SODIMM 512M AS6E8E63B-<br>6E1A     | KN.5120E.004  |
|                       | SDIMM 512MB DDRII667<br>Promos V916764B24QBFW-F5<br>LF            | SODIMM 512M<br>V916764B24QBFW-F5   | KN.5120M.004  |
| Combo module          |                                                                   | ·                                  |               |
|                       | Combo module 24X                                                  | ODD NCB24X combo                   | G2.OPAHP.001  |
| 11517                 | Optical bracket                                                   | BRKT ODD                           | 33.4T910.001  |
|                       | Combo bezel                                                       | ASSY ODD bezel combo               | 60.4T914.001  |
|                       | Combo module 24X PDBS DS-<br>24CZP w/o bezel                      | Combo 24X PDBS DS-24CZP            | KO.02409.029  |
|                       | Combo module 24X Sony<br>CRX880A LF w/o bezel                     | Combo 24X Sony/CRX880A<br>Myall2   | KO.0240E.005  |
| DVD module            | •                                                                 | ·                                  |               |
|                       | DVD-RW Super Multi module 8X                                      | ODD NSM8X Super-multi<br>drive TA  | G2.OPAHP.002  |
|                       | Optical bracket                                                   | BRKT ODD                           | 33.4T910.001  |
|                       | Super Multi bezel                                                 | ASSY ODD bezel S-Multi             | 60.4T915.001  |
|                       | DVD-RW drive 8X Super Mult<br>Pioneer DVR-K17RS LF w/o<br>bezel   | S-Mult 8X PIO/DVR-K17RS            | KU.00805.038  |
|                       | DVD-RW drive 8X Super Mult<br>Panasonic UJ-850UAA1-A w/o<br>bezel | S-Mult PAN/UJ-850UAA1-A            | KU.00807.055  |
|                       | DVD-RW drive 8X Super Multi<br>PDBS DS-8A1P                       | 8X S-Multi PDBS DS-8A1P            | KU.00809.010  |
| DVD module<br>(cont.) | DVD-RW drive 8X Super Mult<br>Sony AD-7530A                       | 8X S-Mult Sony/AD-7530A            | KU.0080E.005  |

| Category            | Part Name                                                              | me Description                    |              |  |
|---------------------|------------------------------------------------------------------------|-----------------------------------|--------------|--|
| HDD/Hard Disk Drive | e                                                                      |                                   | •            |  |
|                     | HDD bracket                                                            | ASSY HDD bracket                  | 60.4T918.001 |  |
| A COLOR             | HDD module 80G 5400RPM<br>SATA                                         | HDD N80GB5.4KS                    | G2.HDAHP.001 |  |
|                     | HDD 80GB SATA Hitachi<br>HTS541680J9SA00                               | HDD 80GB SATA<br>HTS541680J9SA00  | KH.08007.021 |  |
|                     | HDD 80GB Seagate<br>ST980811AS                                         | HDD 80GB SGT ST980811AS           | KH.08001.030 |  |
|                     | HDD 80GB 5400RPM SATA<br>Toshiba MK8037GSX Gemini<br>BS LF F/W:DL230   | HDD 80GB Toshiba<br>MK8037GSX     | KH.08004.010 |  |
|                     | HDD 80GB 5400RPM SATA WD<br>WD800BEVS-22RST0 ML80 LF<br>F/W:04.01G04   | HDD 80GB WD WD800BEVS-<br>22RST0  | KH.08008.033 |  |
|                     | HDD module 120G 5400RPM<br>SATA                                        | HDD N120GB5.4KS                   | G2.HDAHP.002 |  |
|                     | HDD 120GB SATA Hitachi<br>HTS541612J9SA00                              | HDD 120GB SATA<br>HTS541612J9SA00 | KH.12007.010 |  |
|                     | HDD 120GB Seagate<br>ST9120822AS                                       | HDD 120GB SGT<br>ST9120822AS      | KH.12001.031 |  |
|                     | HDD 120GB 5400RPM SATA<br>Toshiba MK1237GSX Gemini<br>BS LF F/W:DL130J | HDD 120GB Toshiba<br>MK1237GSX    | KH.12004.006 |  |
|                     | HDD 120GB WD<br>WD1200BEVS-22RST0                                      | HDD 120GB WD<br>WD1200BEVS-22RST0 | KH.12008.018 |  |
|                     | HDD module 160G 5400RPM<br>SATA                                        | HDD N160GB5.4KS                   | G2.HDAHP.003 |  |
|                     | HDD 160GB SATA Hitachi<br>HTS541616J9SA00                              | HDD 160GB SATA<br>HTS541616J9SA00 | KH.16007.011 |  |
|                     | HDD 160GB Seagate<br>ST9160821AS                                       | HDD 160GB SGT<br>ST9160821AS      | KH.16001.026 |  |
|                     | HDD 160GB 5400RPM SATA<br>Toshiba MK1637GSX Gemini<br>BS LF F/W:DL030J | HDD 160GB Toshiba<br>MK1637GSX    | KH.16004.001 |  |
|                     | HDD 160GB WD<br>WD1600BEVS-22RST0                                      | HDD 160GB WD<br>WD1600BEVS-22RST0 | KH.16008.019 |  |
| CPU Heatsink        |                                                                        |                                   |              |  |
| and the second      | CPU heatsink w/ fan                                                    | ASSY Thermal DIS Foxconn          | 60.4T928.001 |  |
| G                   | CPU heatsink w/ fan                                                    | ASSY Thermal DIS Robin            | 60.4T926.001 |  |
|                     | CPU heatsink w/ fan                                                    | ASSY Thermal DIS Forcecon         | 60.4T930.001 |  |

### CPU/Processor

| Category | Part Name                                               | Description                        | Acer Part No. |
|----------|---------------------------------------------------------|------------------------------------|---------------|
|          | CPU Merom Core 2 Dual T7100<br>1.8G 2M 800 Intel        | IC CPU Merom T7100 1.8G<br>PGA     | KC.71001.DTP  |
|          | CPU Intel Merom Core 2 Dual<br>T7300 2.0G 4M 800L Intel | IC CPU Merom T7300 2.0G<br>PGA     | KC.73001.DTP  |
|          | CPU Intel Merom Core 2 Dual<br>T7500 2.2G 4M 800 Intel  | IC CPU Merom T7500 2.2G<br>PGA     | KC.75001.DTP  |
|          | CPU Intel Merom Core 2 Dual<br>T7700 2.4G 4M 800 Intel  | IC CPU Merom T7700 2.4G<br>PGA     | KC.77001.DTP  |
| Keyboard |                                                         |                                    |               |
|          | Keyboard 88 key Darfon NSK-<br>H3V1D UI US-IN           | KB Darfon NSK-H3V1D UI US-<br>IN88 | 9J.N5982.V1D  |
|          | Keyboard 88 key Darfon NSK-<br>H3V02 TW Taiwan          | KB Darfon NSK-H3V02 TW<br>Taiwa88  | 9J.N5982.V02  |
|          | Keyboard 88 key Darfon NSK-<br>H3V03 TI Thailand        | KB Darfon NSK-H3V03 TI<br>Thai88   | 9J.N5982.V03  |
|          | Keyboard 88 key Darfon NSK-<br>H3V0A Ar Arabic          | KB Darfon NSK-H3V0A AR<br>Arabi88  | 9J.N5982.V0A  |
|          | Keyboard 88 key Darfon NSK-<br>H3V0H HB Hebrew          | KB Darfon NSK-H3V0H HB<br>Hebre88  | 9J.N5982.V0H  |
|          | Keyboard 88 key Darfon NSK-<br>H3V0K KO Korean          | KB Darfon NSK-H3V0K KO<br>Korea88  | 9J.N5982.V0K  |
|          | Keyboard 88 key Darfon NSK-<br>H3V0L GK Greek           | KB Darfon NSK-H3V0L GK<br>Greek88  | 9J.N5982.V0L  |
|          | Keyboard 88 key Darfon NSK-<br>H3V0R RU Russian         | KB Darfon NSK-H3V0R RU<br>Russi88  | 9J.N5982.V0R  |
|          | Keyboard 88 key Darfon NSK-<br>H3V0X Blank US           | KB Darfon NSK-H3V0X BL-<br>84K(88) | 9J.N5982.V0X  |
|          | Keyboard 89 key Darfon NSK-<br>H3V06 PO Portuguese      | KB Darfon NSK-H3V06 PO<br>Portu89  | 9J.N5982.V06  |
|          | Keyboard 89 key Darfon NSK-<br>H3V0C CZ Czech           | KB Darfon NSK-H3V0C<br>Czech89     | 9J.N5982.V0C  |
|          | Keyboard 89 key Darfon NSK-<br>H3V0D DM Danish          | KB Darfon NSK-H3V0D DM<br>Danis89  | 9J.N5982.V0D  |
|          | Keyboard 89 key Darfon NSK-<br>H3V0E IT Italian         | KB Darfon NSK-H3V0E IT<br>Itali89  | 9J.N5982.V0E  |
|          | Keyboard 89 key Darfon NSK-<br>H3V0FFR French           | KB Darfon NSK-H3V0F FR<br>Rehcn89  | 9J.N5982.V0F  |
|          | Keyboard 89 key Darfon NSK-<br>H3V0G GR German          | KB Darfon NSK-H3V0G GR<br>Germa89  | 9J.N5982.V0G  |
|          | Keyboard 89 key Darfon NSK-<br>H3V00 SW Swiss           | KB Darfon NSK-H3V00 SW<br>Swiss89  | 9J.N5982.V00  |
|          | Keyboard 89 key Darfon NSK-<br>H3V0M Canadian           | KB Darfon NSK-H3V0M CF<br>FR.CA89  | 9J.N5982.V0M  |
|          | Keyboard 89 key Darfon NSK-<br>H3V0N NW Norwegian       | KB Darfon NSK-H3V0N NW<br>Norwe89  | 9J.N5982.V0N  |
|          | Keyboard 89 key Darfon NSK-<br>H3V0Q HG Hungarian       | KB Darfon NSK-H3V0Q HG<br>Huga89   | 9J.N5982.V0Q  |

| Category         | Part Name                                                    | Description                         | Acer Part No. |
|------------------|--------------------------------------------------------------|-------------------------------------|---------------|
| Keyboard (cont.) | Keyboard 89 key Darfon NSK-<br>H3V0S SP Spanish              | KB Darfon NSK-H3V0S SP<br>Spani89   | 9J.N5982.V0S  |
|                  | Keyboard 89 key Darfon NSK-<br>H3V0T TR Turkish              | KB Darfon NSK-H3V0T TR<br>Turki89   | 9J.N5982.V0T  |
|                  | Keyboard 89 key Darfon NSK-<br>H3V0U UK UK                   | KB Darfon NSK-H3V0U UK<br>UK89      | 9J.N5982.V0U  |
|                  | Keyboard 89 key Darfon NSK-<br>H3V0W SD Swedish              | KB Darfon NSK-H3V0W SD<br>Swedi89   | 9J.N5982.V0W  |
|                  | Keyboard 89 key Darfon NSK-<br>H3V1A BE Belgian              | KB Darfon NSK-H3V1A BE<br>Belgian   | 9J.N5982.V1A  |
|                  | Keyboard 89 key Darfon NSK-<br>H3V01B BP Brazilian           | KB Darfon NSK-H3V1B BP<br>BR-PO89   | 9J.N5982.V1B  |
|                  | Keyboard 89 key Darfon NSK-<br>H3V1F SK Slovenian            | KB Darfon NSK-H3V1F SK<br>Slove89   | 9J.N5982.V1F  |
|                  | Keyboard 89 key Darfon NSK-<br>H3V0Y BL-85K                  | KB Darfon NSK-H3V0Y BL-<br>85K(89)  | 9J.N5982.V0Y  |
|                  | Keyboard 92 key Darfon NSK-<br>H3V0J JA Japanese             | KB Darfon NSK-H3V0J JA<br>Japan92   | 9J.N5982.V0J  |
| LCD module       |                                                              |                                     |               |
|                  | LCD module 14.1" WXGA glare w/ antenna and camera            | LCD N14.1WXGAG W/0.3M<br>DV         | G2.LDAHP.002  |
|                  | Inverter board 17" FOXCONN<br>T62I240.02 V.00                | Inverter 17" T62I240.02 V.00        | 19.TK501.001  |
|                  | Inverter board 17" YEC YNV-<br>W06S Inverter 17" YNV-W06S    |                                     | 19.TK501.002  |
|                  | Inverter board 17" ROHS<br>VK.21189.406                      | Inverter 17" ROHS<br>VK.21189.406   | 19.TCBV1.001  |
|                  | LCD cable 14.1: WXGA HL                                      | C.A. LCD WXGA HL                    | 50.4T901.001  |
|                  | LCD cable 14.1: WXGA MEC                                     | C.A. LCD WXGA MEC                   | 50.4T901.011  |
|                  | Camera CMOS 0.3M Suyin<br>CN0314-OV03 U                      | Camera CMOS 0.3M CN0314-<br>OV03 U  | 57.TK901.001  |
|                  | Camera CMOS 0.3M Bison<br>BN30V40717300                      | Camera CMOS 0.3M<br>BN30V40717300   | 57.TK501.001  |
|                  | LCD bracket right                                            | Bracket LCD R                       | 33.4T904.001  |
|                  | LCD bracket left                                             | Bracket LCD L                       | 33.4T905.001  |
|                  | LCD bezel 14.1"                                              | ASSY LCD bezel                      | 60.4T912.001  |
|                  | LCD panel 14.1"                                              | ASSY LCD panel                      | 60.4T913.001  |
|                  | Wireless antenna left/right                                  | Anttenna                            | 25.90480.001  |
|                  | LCD 14.1" WXGA AU<br>B141EW04-V4 LF Glare 200 nits<br>16ms   | LCD 14.1" WXGA AU<br>B141EW04-V4 G  | LK.14105.018  |
|                  | LCD 14.1" WXGA LG<br>LP141WX3-TLB1 glare LP141WX3-TLB1       |                                     | LK.14108.010  |
|                  | LCD 14.1" WXGA LG<br>LP141WX1-TLA2 LF Glare 200<br>nits 16ms | LCD 14.1" WXGA LG<br>LP141EWX1-TLA2 | LK.14108.007  |
|                  | LCD 14.1" WXGA LG<br>LP141WX3-TLA1 Glare                     | LCD 14.1" WXGA LG<br>LP141WX3-TLA1  | LK.14108.012  |

| Category              | Part Name                                                                  | Description                        | Acer Part No. |
|-----------------------|----------------------------------------------------------------------------|------------------------------------|---------------|
| LCD module<br>(cont.) | LCD 14.1" WXGA Samsung<br>LTN141W3-L01-G LF Glare 200<br>nits 16ms         | LCD 14.1" WXGA Samsung<br>LTN141W3 | LK.14106.011  |
|                       | LCD 14.1" WXGA CMO N141I3-<br>L02 LF Glare 200 nits 16ms                   | LCD 14.1" WXGA CMO<br>N14113-L02 G | LK.1410D.016  |
|                       | Microphone SAB                                                             | Microphone cable SAB               | 23.42120.001  |
|                       | Microphone FORG                                                            | Microphone cable FORG              | 23.42123.001  |
|                       | Microphone SHAN                                                            | Microphone cable SHAN              | 23.42124.001  |
| Speaker               |                                                                            |                                    |               |
|                       | Speaker pack left/left                                                     | Speaker                            | 23.40297.001  |
| Mainboard             |                                                                            | 1                                  | I             |
|                       | Mainboard Aspire4920 w/ RTC<br>battery and PCMCIA slot w/o<br>CPU and DIMM | Tahoe MB-DIS 06252-1 w/o<br>modem  | 55.4T901.051G |
| RTC Battery           |                                                                            | 1                                  | -             |
| 0                     | RTC battery                                                                | BTY RTC Mitsubishi ROHS            | 23.TDMV1.001  |
| ٢                     | RTC battery                                                                | BTY RTC Panasonic ROHS<br>(UP)     | 23.22059.001  |
| PCMCIA slot/PC ca     | rd slot                                                                    | 1                                  |               |
|                       | PCMCIA slot                                                                | CONN Cardbus 4P 10057913-          | 21.H0153.001  |
| Miscellaneous         |                                                                            |                                    |               |
|                       | LCD screw rubber                                                           | Rub cirle LCD                      | 47.4T901.001  |
|                       | Name plate                                                                 | Name plate U-case Tahoe            | 42.4T913.001  |
|                       | Media key                                                                  | Media key Tahoe                    | 42.4T907.001  |
| Screws                |                                                                            |                                    |               |
|                       | Screw                                                                      | Screw M2xL3 (white)                | 86.00C07.220  |
|                       | Screw                                                                      | Screw M2.5xL6 nylok CR3+           | 86.00E33.736  |
|                       | Screw                                                                      | Screw M2.5xL8 nylok CR3+           | 86.00E34.738  |
|                       | Screw                                                                      | Screw WAF M2x4 BZnylok<br>CR3+     | 86.00E92.724  |
|                       | Screw                                                                      | Screw M2x2.5 nylok                 | 86.00F22.722  |
|                       | Screw                                                                      | Screw M2x4 nylok H0.3              | 86.00F24.724  |
|                       | Screw                                                                      | Screw 2x6 nylok                    | 86.00F58.726  |
|                       | Screw                                                                      | Screw Ni M2x6L                     | 86.9A552.6R0  |
|                       | Screw                                                                      | Screw Mach Wafer M3xL4 Ni          | 86.9A554.4R0  |
|                       | Screw                                                                      | Screw wafer nylok Ni M2xL3         | 86.9A552.3R0  |

# Model Definition and Configuration

# Aspire 4920

| Model | RO | Count<br>ry | Acer<br>Part<br>no | Descriptio<br>n | СРИ | LCD | DIMM<br>1 | DIMM<br>2 | HDD 1<br>(GB) | ODD | Wireless<br>LAN | Bluetoot<br>h |
|-------|----|-------------|--------------------|-----------------|-----|-----|-----------|-----------|---------------|-----|-----------------|---------------|
|       |    |             |                    |                 |     |     |           |           |               |     |                 |               |
|       |    |             |                    |                 |     |     |           |           |               |     |                 |               |
|       |    |             |                    |                 |     |     |           |           |               |     |                 |               |
|       |    |             |                    |                 |     |     |           |           |               |     |                 |               |
|       |    |             |                    |                 |     |     |           |           |               |     |                 |               |
|       |    |             |                    |                 |     |     |           |           |               |     |                 |               |
|       |    |             |                    |                 |     |     |           |           |               |     |                 |               |
|       |    |             |                    |                 |     |     |           |           |               |     |                 |               |
|       |    |             |                    |                 |     |     |           |           |               |     |                 |               |
|       |    |             |                    |                 |     |     |           |           |               |     |                 |               |
|       |    |             |                    |                 |     |     |           |           |               |     |                 |               |
|       |    |             |                    |                 |     |     |           |           |               |     |                 |               |
|       |    |             |                    |                 |     |     |           |           |               |     |                 |               |
|       |    |             |                    |                 |     |     |           |           |               |     |                 |               |
|       |    |             |                    |                 |     |     |           |           |               |     |                 |               |
|       |    |             |                    |                 |     |     |           |           |               |     |                 |               |
|       |    |             |                    |                 |     |     |           |           |               |     |                 |               |
|       |    |             |                    |                 |     |     |           |           |               |     |                 |               |
|       |    |             |                    |                 |     |     |           |           |               |     |                 |               |
|       |    |             |                    |                 |     |     |           |           |               |     |                 |               |
|       |    |             |                    |                 |     |     |           |           |               |     |                 |               |
|       |    |             |                    |                 |     |     |           |           |               |     |                 |               |
|       |    |             |                    |                 |     |     |           |           |               |     |                 |               |
|       |    |             |                    |                 |     |     |           |           |               |     |                 |               |
|       |    |             |                    |                 |     |     |           |           |               |     |                 |               |
|       |    |             |                    |                 |     |     |           |           |               |     |                 |               |
|       |    |             |                    |                 |     |     |           |           |               |     |                 |               |
|       |    |             |                    |                 |     |     |           |           |               |     |                 |               |
|       |    |             |                    |                 |     |     |           |           |               |     |                 |               |
|       |    |             |                    |                 |     |     |           |           |               |     |                 |               |
|       |    |             |                    |                 |     |     |           |           |               |     |                 |               |
|       |    |             |                    |                 |     |     |           |           |               |     |                 |               |
|       |    |             |                    |                 |     |     |           |           |               |     |                 |               |
|       |    |             |                    |                 |     |     |           |           |               |     |                 |               |
|       |    |             |                    |                 |     |     |           |           |               |     |                 |               |
|       |    |             |                    |                 |     |     |           |           |               |     |                 |               |
|       |    |             |                    |                 |     |     |           |           |               |     |                 |               |
|       |    |             |                    |                 |     |     |           |           |               |     |                 |               |

# **Test Compatible Components**

This computer's compatibility is tested and verified by Acer's internal testing department. All of its system functions are tested under Windows<sup>®</sup> Vista<sup>™</sup> Business, Vista Home Premium, and Vista Home Basic environment.

Refer to the following lists for components, adapter cards, and peripherals which have passed these tests. Regarding configuration, combination and test procedures, please refer to the Aspire 4920 Vista Compatibility Test Report released by the Acer Mobile System Testing Department.

# Microsoft<sup>®</sup> Windows<sup>®</sup> Vista<sup>™</sup> Compatibility Test

### I/O Peripheral Compatibility Test

| Vendor                | Device Description                                   | Result |
|-----------------------|------------------------------------------------------|--------|
| External CRT          |                                                      |        |
| Acer                  | 211c21"                                              | Р      |
| ViewSonic             | G220F                                                | Р      |
|                       | PF790 19"                                            | Р      |
| External LCD          |                                                      |        |
| Acer                  | FP751 17" TFT LCD                                    | Р      |
|                       | 15" LCD Monitor (DVI) Model: AL1521 <sup>1</sup>     | Р      |
|                       | 17" LCD Monitor (DVI) Model: AL1721 <sup>1</sup>     | Р      |
| ViewSonic             | 20" LCD VD201b(DVI-I), (DVI-D), (D-sub) <sup>1</sup> | Р      |
| Westinghouse          | W37G (HDMI)                                          | Р      |
| HP                    | LP2065 20" TFT Monitor (DVI)                         | Р      |
|                       | S9500 19" Monitor (DVI)                              | Р      |
| Projector             |                                                      | I      |
| DELL                  | 3300MP projector                                     | Р      |
| USB keyboard or mouse | I                                                    |        |
| Microsoft             | Natural keyboard Pro                                 | Р      |
| Logicool              | USB mouse (OWCM-USB)                                 | Р      |
| Logitech              | USB wheel mouse                                      | Р      |
|                       | First wheel mouse                                    | Р      |
| DELL                  | USB keyboard                                         | Р      |
|                       | Dell by Logitech                                     | Р      |
|                       | Internet navigator keyboard                          | Р      |
|                       | Smart card keyboard                                  | Р      |
| HP                    | USB optical Austin mouse                             | Р      |
|                       | HP USB optical mouse (RB129AA)                       | Р      |
| Belkin                | Miniglow optical USB mouse                           | Р      |
| USB printer/scanner   |                                                      |        |
| Canon                 | Canon Scanner D1250 (USB 2.0) (JP OS only)           | N/A    |
| HP                    | 450wbt deskjet printer (USB/Bluetooth)               | Р      |
|                       | 2400 Scanjet (USB 1.1)                               | N/A    |
| USB speaker/joystick  |                                                      | 1      |
| Aiwa                  | Multimedia digital speaker (SC-UC78)                 | P      |
| Logitech              | WingMan RumblePad (G-UA3)                            | N/A    |
| Peripheral            | Dolby Headphone 5.1 channel                          | N/A    |
| Panasonic             | USB speaker EAB-MPC57USB                             | Р      |
| JS                    | iFun USB speaker                                     | N/A    |
| USB camera            | 1                                                    | I      |
| Intel                 | Easy PC Camera (A20953-001)                          | Р      |
| Orange                | Micro USB 2.0 Web Cam                                | Р      |
| USB storage device    |                                                      | I      |
| lomega                | USB zip 250MB                                        | Р      |
| Fujitsu               | MO-1300 1.3G USB 2.0                                 | N/A    |

### I/O Peripheral Compatibility Test

| Vendor                 | Device Description                                              | Result |
|------------------------|-----------------------------------------------------------------|--------|
| Transcend              | 80GB HDD USB 2.0+IEEE 1394                                      | Р      |
| PQI                    | 6-in-1 Flash card reader/writer <sup>2</sup>                    | Р      |
| Plextor                | DVD+R/RW USB 2.0                                                | Р      |
| Galileo                | Mass storage 2.5 travel kit with 1394                           | N/A    |
| LG                     | DVD+R/RW 16X USB 2.0+IEEE 1394                                  | Р      |
| Sony                   | DVD+R/RW 16X USB 2.0+IEEE 1394                                  | Р      |
| USB flash drive        |                                                                 |        |
| Sony                   | Memory key 128MB                                                | Р      |
|                        | Micro Bault Pro USD-5G 5GB USB flash                            | Р      |
| Apacer                 | Handy drive the USB flash drive                                 | P      |
| IBM                    | 128MB USB 2.0 memory key                                        | Р      |
|                        | 512MB USB 2.0 memory key                                        | P      |
| USB hub and others     |                                                                 |        |
| A TEN                  | 4 port hub USB 2.0 UH-204                                       | Р      |
| IOGEAR                 | 4 port hub USB 2.0                                              | P      |
| Corega                 | Wireless LAN USB stick 11 USB 1.1 CG-WLUSBST11                  | P      |
| USB ODD                |                                                                 | -      |
| Logitech               | CD-RW + DVD-ROM combo USB interface                             | Р      |
| LG                     | DVD+R/RW 16X USB 2.0+IEEE 1394                                  | P      |
| Sony                   | DVD+R/RW 16X USB 2.0+IEEE 1394                                  | P      |
| USB HDD                | DVDHINW IOX OOD 2.0HEEL 1004                                    |        |
| Transcend              | 2.5" portable 80GB hard disk                                    | Р      |
|                        |                                                                 | Г      |
| 1394 storage drive     | DVD+R/RW 16X USB 2.0+IEEE 1394                                  | N/A    |
| -                      |                                                                 | P      |
| Sony                   | DVD+R/RW 16X USB 2.0+IEEE 1394                                  | P      |
| Transcend              | 2.5" portable 80GB hard disk                                    | P      |
| 1394 camera            | DV/                                                             |        |
| Sony                   | DV                                                              | Ρ      |
| Access point 802.11b   | At                                                              |        |
| Cisco                  | Aironet 350                                                     | N/A    |
|                        | Aironet 1230                                                    | N/A    |
| Access point 802.11a   |                                                                 | 1_     |
| Intel                  | Pro/Wireless 5000                                               | Р      |
| NetGear                | 54Mbps 802.11a Access point model: HE 102                       | Р      |
| Access point 802.11g   |                                                                 |        |
| D-Link                 | Building networks people WiFi certified a/b/g wireless 108AG    | Р      |
| Access point 802.11n   |                                                                 | T.     |
| D-Link                 | Rangebooster N 650 Router Wireless-802.11n                      | N/A    |
| Buffalo                | Air Station Wireless IEEE 802.11n/g/b WZR-G144N                 | N/A    |
| MIMO                   | Belkin N1MIMO Wireless router high performance Wireless 802.11n | Р      |
| Bluetooth access point |                                                                 |        |
| X Bridge               | Bluetooth access point BT300                                    | Р      |
| Bluetooth device       |                                                                 |        |
| Sony Ericsson          | Wireless headset                                                | Р      |
|                        | T610                                                            | Р      |

#### I/O Peripheral Compatibility Test

| Vendor       | Device Description                                                                                  | Result |
|--------------|----------------------------------------------------------------------------------------------------|--------|
| X Bridge     | Bluetooth access point BT300                                                                        | Р      |
| Epson        | Bluetooth print adapter                                                                             | N/A    |
| HP           | Deskjet 450wbt                                                                                      | N/A    |
| AmbiCom      | Bluetooth wireless compact Flash card with PC card adapter                                          | N/A    |
| SDIO card    |                                                                                                    |        |
| Toshiba      | Bluetooth SD card                                                                                   | N/A    |
| Express card |                                                                                                    |        |
| Abcom        | 5-in-1 adapter express card reader                                                                  | Р      |
|              | GigaLAN express card                                                                                | Р      |
| Sunix        | ECF2400 2 ports 1394A express card                                                                  | Р      |
|              | Serial ATA External SATAII express card                                                             | N/A    |
| IK Kouwell   | IK Kouwell IEEE1394+USB2.0 express card                                                             | N/A    |
| SIIG         | SIIG express card 11-in R/W easily add a memory card reader/writer to express card equipped systems | N/A    |

If system support s DVI, a D-sub interface supplemental test is required.
 PQI 6-in-1 flash card reader/writer is not compatible with USB 2.0 systems.

### Memory Card Compatibility Test

| Vendor          | Device Description                    | Result |
|-----------------|---------------------------------------|--------|
| Multimedia card |                                       |        |
| Sandisk         | Multimedia card 32MB                  | Р      |
|                 | RS-MMC 128MB memory card              | Р      |
| Transcend       | Multimedia card 64/128MB              | Р      |
|                 | Multimedia card 128MB                 | Р      |
|                 | Multimedia card 256MB                 | Р      |
|                 | Multimedia card 512MB                 | Р      |
| Apacer          | Multimedia card 128MB                 | N/A    |
| PQI             | RS-MMC mobile 256MB memory card       | Р      |
| A-Data          | Turbo 200x 2GB MMC card               | Р      |
| SD card         |                                       |        |
| Apacer          | SD card 128/256MB                     | Р      |
|                 | SD card 2GB (150X Hi-Speed)           | Р      |
| Transcend       | SD card 256MB                         | N/A    |
| SanDisk         | SD card 256MB                         | Р      |
|                 | SD card 1GB                           | Р      |
| KINGMAX         | SD card 1GB (66X Hi-Speed)            | Р      |
| RiData          | SD 4GB SD Pro memory card             | Р      |
| Memory stick    | ·                                     |        |
| I-O data        | Memory stick 64MB                     | N/A    |
| Apacer          | Memory stick 128MB                    | N/A    |
| Lexar           | High speed 512MB memory stick Pro Duo | Р      |
|                 | High speed 1GB memory stick Pro Duo   | Р      |
| SanDisk         | MS Pro 1GB memory card                | N/A    |

### Memory Card Compatibility Test

| Vendor        | Device Description           | Result |  |  |
|---------------|------------------------------|--------|--|--|
| Sony          | Memory stick Pro 512MB       | Р      |  |  |
|               | MS Pro Duo 2GB high speed    | Р      |  |  |
|               | MS Pro 2GB memory card       | Р      |  |  |
| Compact Flash | · · ·                        | ·      |  |  |
| Apacer        | Compact Flash card 256/512MB | Р      |  |  |
| SanDisk       | Compact Flash card 2GB P     |        |  |  |
| XD card       | · · ·                        | ·      |  |  |
| Apacer        | Compact Flash card 256/512MB | Р      |  |  |
| SanDisk       | Compact Flash card 2GB       | Р      |  |  |
| Olympus       | XD-Picture card 512MB P      |        |  |  |

### Game Test

| Vendor      | Item Description               | Result |
|-------------|--------------------------------|--------|
| Blizzard    | WarCraft III- Frozen Throne    | Р      |
| Activision  | Doom3                          | Р      |
| EA          | Battlefield 2 Patch 1.01 (DX9) | Р      |
|             | FIFA World Cup 2006            | Р      |
|             | FIFA Soccer 06                 | Р      |
| EA games    | Under Ground II                | Р      |
| Sierra      | Half-Life 2                    | Р      |
| Online game | Lineage II: Chronicle 3        | Р      |
|             | World of WarCraft              | Р      |
|             | RF Online                      | Р      |

### SW Utility and Application Test

| Item Description  | Result |
|-------------------|--------|
| PowerDVD          | Р      |
| Windows DVD Maker | Р      |
| NTI-CD Maker      | Р      |
| NIS               | Р      |
| Launch Manager    | Р      |
| Wireless AP       | N/A    |
| Bluetooth AP      | Р      |
| Acrobat Reader    | Р      |
| Office            | Р      |

# **Online Support Information**

This section describes online technical support services available to help you repair your Acer Systems.

If you are a distributor, dealer, ASP or TPM, please refer your technical queries to your local Acer branch office. Acer Branch Offices and Regional Business Units may access our website. However some information sources will require a user i.d. and password. These can be obtained directly from Acer CSD Taiwan.

Acer's Website offers you convenient and valuable support resources whenever you need them.

In the Technical Information section you can download information on all of Acer's Notebook, Desktop and Server models including:

- □ Service guides for all models
- User's manuals
- Training materials
- BIOS updates
- Software utilities
- Spare parts lists
- TABs (Technical Announcement Bulletin)

For these purposes, we have included an Acrobat File to facilitate the problem-free downloading of our technical material.

Also contained on this website are:

- Detailed information on Acer's International Traveler's Warranty (ITW)
- Returned material authorization procedures
- An overview of all the support services we offer, accompanied by a list of telephone, fax and email contacts for all your technical queries.

We are always looking for ways to optimize and improve our services, so if you have any suggestions or comments, please do not hesitate to communicate these to us.